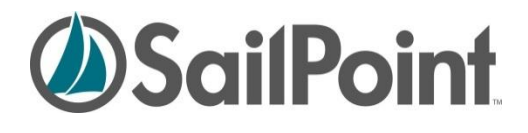

# **Defining and Modifying IdentityIQ Workflows**

*This document describes the process for creating and editing workflows in IdentityIQ. It covers the use of the IdentityIQ UI's business process designer, editing or creating workflows directly through their XML, and a number of advanced topics related to workflows (such as custom forms and running workflows from tasks).*

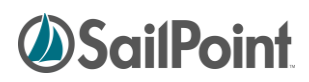

## **Table of Contents**

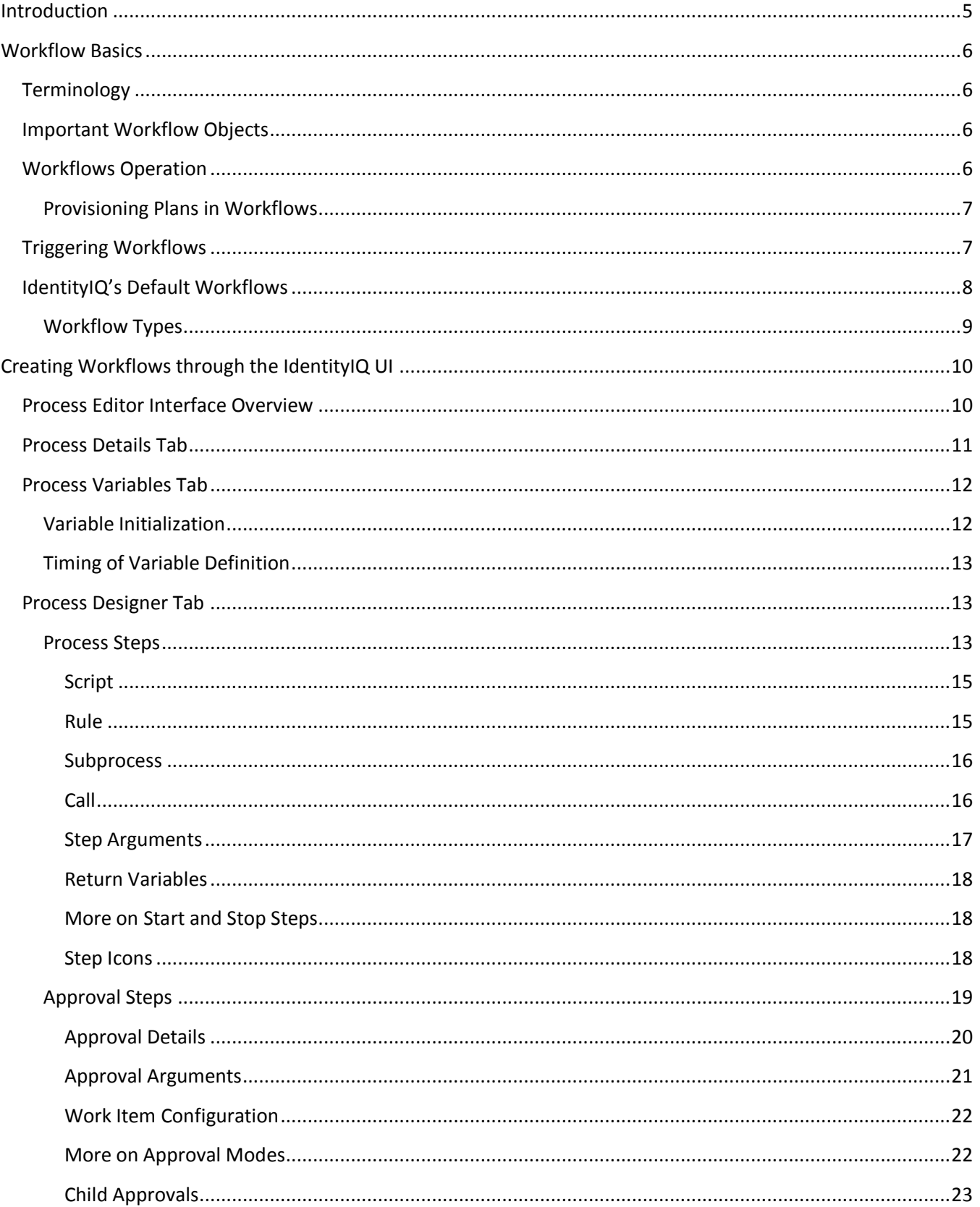

# **SailPoint**

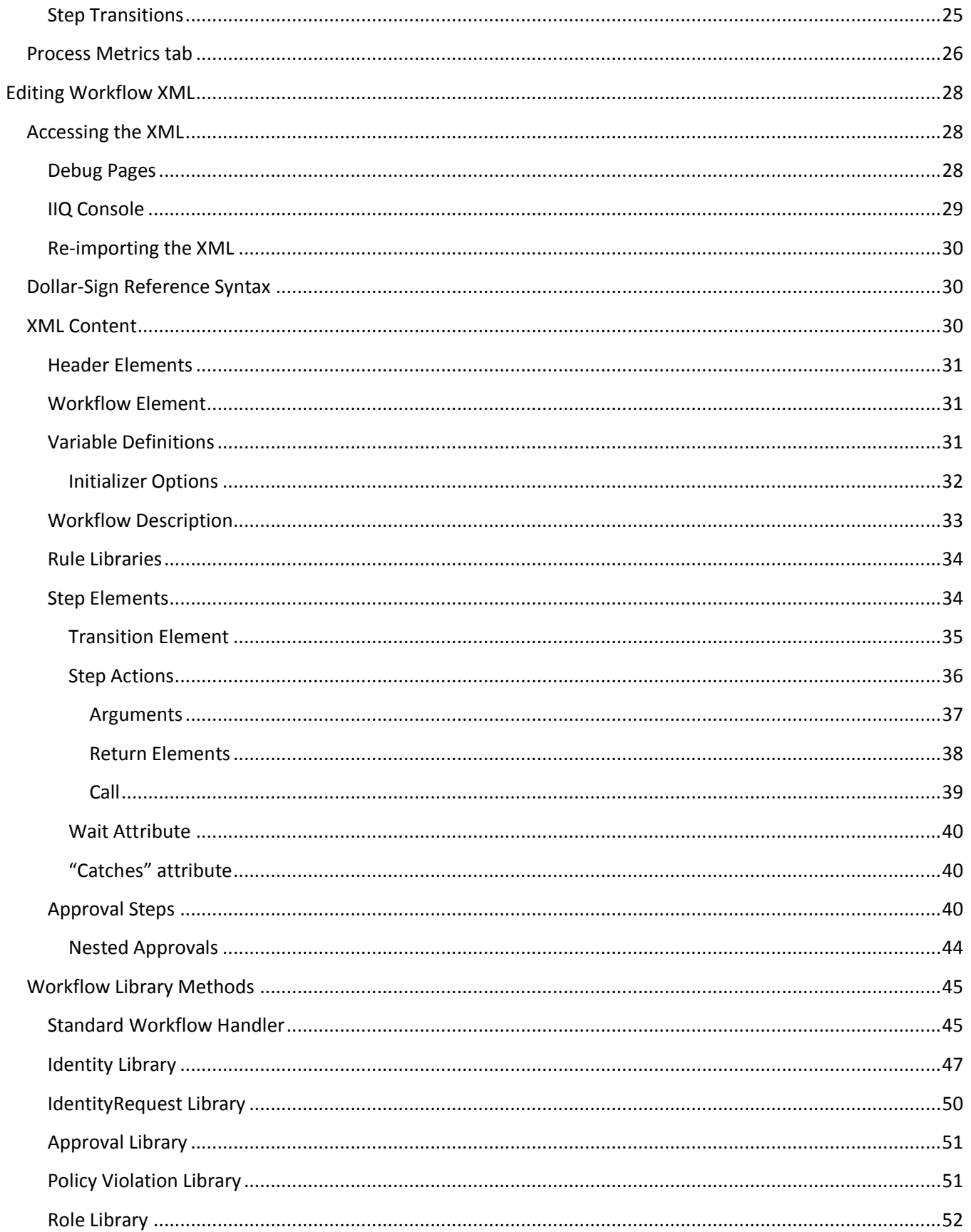

# **SailPoint**

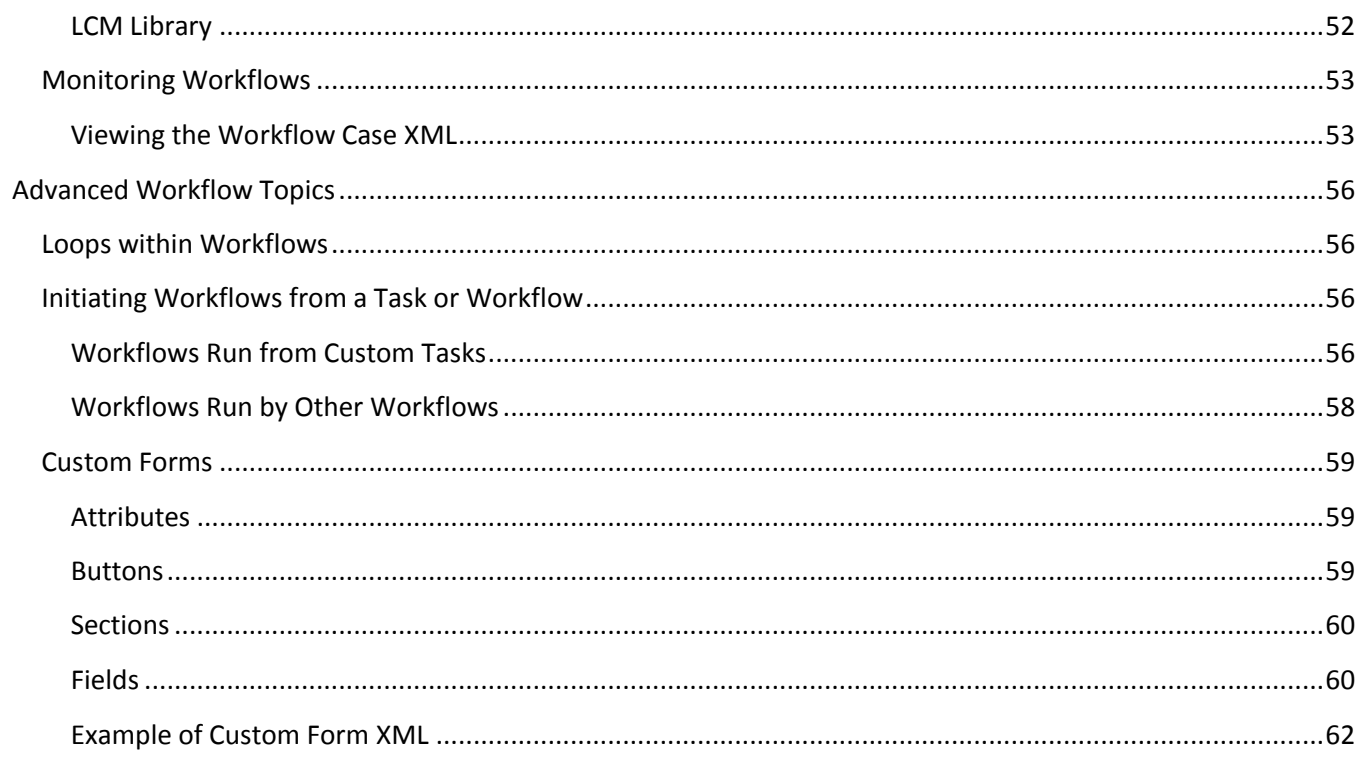

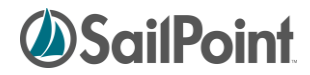

## <span id="page-4-0"></span>**Introduction**

A workflow is a sequence of operations or steps executed to perform work. The IdentityIQ Workflows – both the standard "out of the box" workflows and custom workflows written for a specific installation -- are triggered by system events. The available triggering events include:

- Role creation
- Identity update
- Identity refresh
- Identity correlation
- Deferred role assignment/deassignment
- Deferred role activation/deactivation
- Any Lifecycle Manager event
- Any Lifecycle Event (marked by changes to an Identity's attributes)

Custom workflows can be defined to do a wide variety of processing and can make use of the product's workflow library methods and rules as well as custom java scripts and rules. Workflow customization and construction usually involve a combination of XML and Java programming. Some customization activities can be managed through the graphical process editor included in the product, but typically, implementers involved in customizing or creating new workflows will need to be comfortable writing both XML and Java.

This document is divided into four chapters, each covering key subjects related to Workflows:

- 1. Workflow Basics
- 2. Creating Workflows through the UI
- 3. Editing Workflow XML
- 4. Advanced Workflow Topics

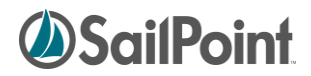

## <span id="page-5-0"></span>**Workflow Basics**

This section contains some key concepts that are important to understanding the usage and development of workflows.

## <span id="page-5-1"></span>**Terminology**

In IdentityIQ and throughout this document, the terms Business Process and Workflow are used synonymously. The IdentityIQ user interface refers to these sets of connected actions as Business Processes -- the term most often used by business managers. Behind the scenes, in the IdentityIQ object model and XML, they are called Workflows; they control the flow of data through the required processing.

## <span id="page-5-2"></span>**Important Workflow Objects**

There are four key objects in the IdentityIQ Object Model that are used in workflows. A basic understanding of these objects is important to fully comprehending workflows. Of these, the one most critical to writing workflows is the WorkflowContext, since it tracks the runtime state of the workflow and is passed to the Workflow Handler and all rules, scripts, and library methods used in workflows; this means data can be extracted from it as needed within any step of the workflow.

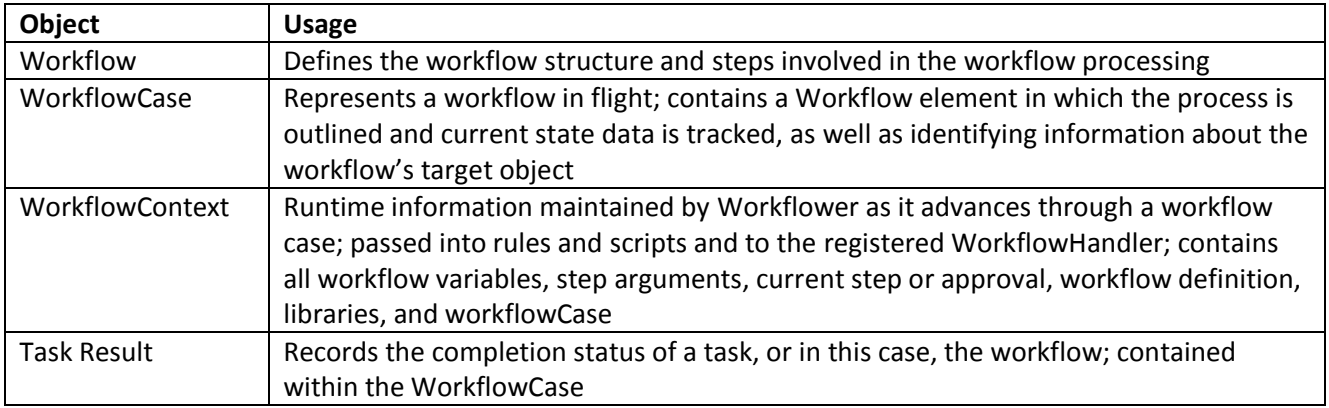

## <span id="page-5-3"></span>**Workflows Operation**

Workflows carry out a sequence of defined actions based on a triggering event, and they can be used to accomplish a wide variety of activities within the system. However, it is important to remember that in its running state, a workflow is tracked through a workflow case, which manages only one target entity at a time: one Identity, one Role, etc. If multiple Identities are modified at one time in a way that requires a workflow to run for all of them, a separate workflow case is created for each to track the processing of the workflow for that single Identity.

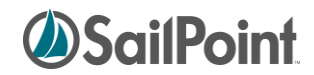

## <span id="page-6-0"></span>**Provisioning Plans in Workflows**

A Provisioning Plan contains a list of requested changes to an individual Identity. Just as a workflow case can address only one Identity at a time, it can also reference only one provisioning plan at a time. If changes are requested for more than one Identity at a time, even if the same change is requested for all the Identities, a separate provisioning plan will be created for each Identity and each of the provisioning plans will be managed individually by the separate workflow cases created to manage each identity's workflow.

It is a common mistake for developers of custom workflows to attempt to access more than one provisioning plan in a single workflow; this will not work because of the design of the underlying workflow engine.

## <span id="page-6-1"></span>**Triggering Workflows**

Workflows are triggered by events that occur in other parts of IdentityIQ. Many are invoked by Lifecycle Manager actions, where changes to an Identity's roles, entitlements, or accounts are requested. Others are triggered by Lifecycle Events, when Identities are created, deactivated, moved from one manager to another, or otherwise modified in a way that is configured to trigger a workflow. Some non-lifecycle events can also activate workflows.

There are three windows in the IdentityIQ application interface where workflows are associated to system activities.

1) The workflows invoked by Lifecycle Manager requests are specified in the **Lifecycle Manager Configuration** window's **Business Processes** tab (accessible through the menu options (**System Setup** -> **Lifecycle Manager Configuration**).

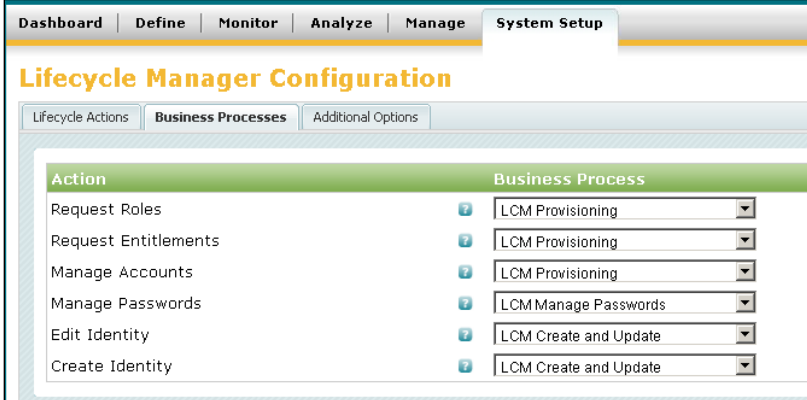

**Figure 1: Lifecycle Manager Workflow Configuration**

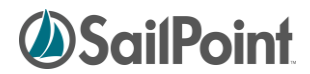

2) Workflows invoked by Lifecycle Events are specified on the **Lifecycle Event** definition itself:

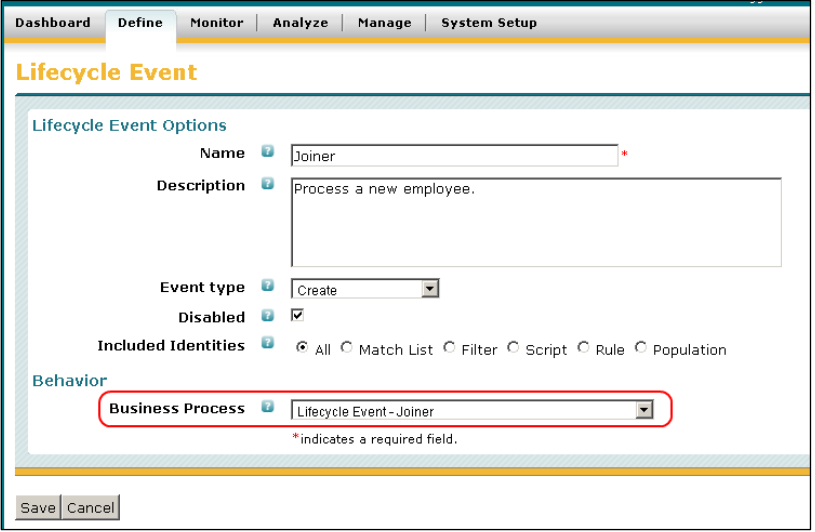

**Figure 2: Lifecycle Event Workflow Specification**

3) Non-LCM-related workflows are linked to triggering events on the **Configure IdentityIQ Settings** page's **Business Processes** tab (menu option **System Setup** -> **IdentityIQ Configuration**):

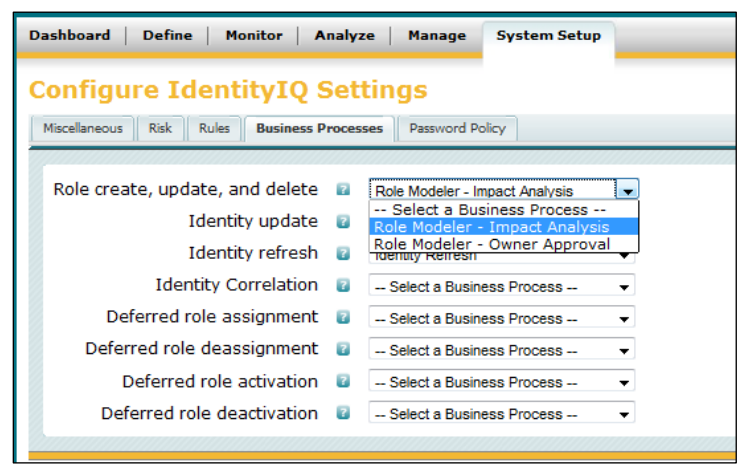

**Figure 3: Non-LCM Workflow Selection**

It is also possible to configure an IdentityIQ task to kick off a workflow. This is a slightly more complex undertaking that is described in the

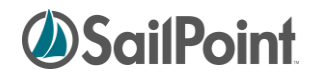

*Advanced* [Workflow Topics](#page-55-0) section at the end of this document.

## <span id="page-8-0"></span>**IdentityIQ's Default Workflows**

Out of the box, IdentityIQ is preconfigured with 25-30 workflows that manage activities such as provisioning of roles or entitlements, account management, identity creation, and password management. The default workflows can be configured and customized to address the specific business requirements of each installation. Additionally, new workflows can be written and applied to any of the actions in IdentityIQ that execute workflows.

#### <span id="page-8-1"></span>**Workflow Types**

The default workflows fall into several pre-defined workflow types; the assigned type is used to determine which workflows to present in the configuration list boxes when workflows are specified for triggering based on a specific system event. For example, Role create, update, and delete actions can trigger workflows of type RoleModeler so only workflows of that type are listed in the drop-down list for that configuration option.

| <b>Dashboard</b><br><b>Define</b><br><b>Monitor</b><br>Analyze | Manage<br><b>System Setup</b>                                   |
|----------------------------------------------------------------|-----------------------------------------------------------------|
| <b>Configure IdentityIQ Settings</b>                           |                                                                 |
| Risk<br>Miscellaneous<br>Rules<br><b>Business Processes</b>    | Password Policy                                                 |
|                                                                |                                                                 |
|                                                                |                                                                 |
| Role create, update, and delete<br>$\mathbb{R}$                | Role Modeler - Impact Analysis                                  |
|                                                                | -- Select a Business Process --                                 |
| Identity update<br>$\overline{u}$                              | Role Modeler - Impact Analysis<br>Role Modeler - Owner Approval |

**Figure 4: Type filters on Workflow selection lists**

**NOTE**: Workflow can be assigned custom Types but will then only be selectable for triggering through the UI on Lifecycle Events; Lifecycle Events can trigger workflows of any type.

The table below indicates the Workflow Type invoked as a result of each type of action within IdentityIQ.

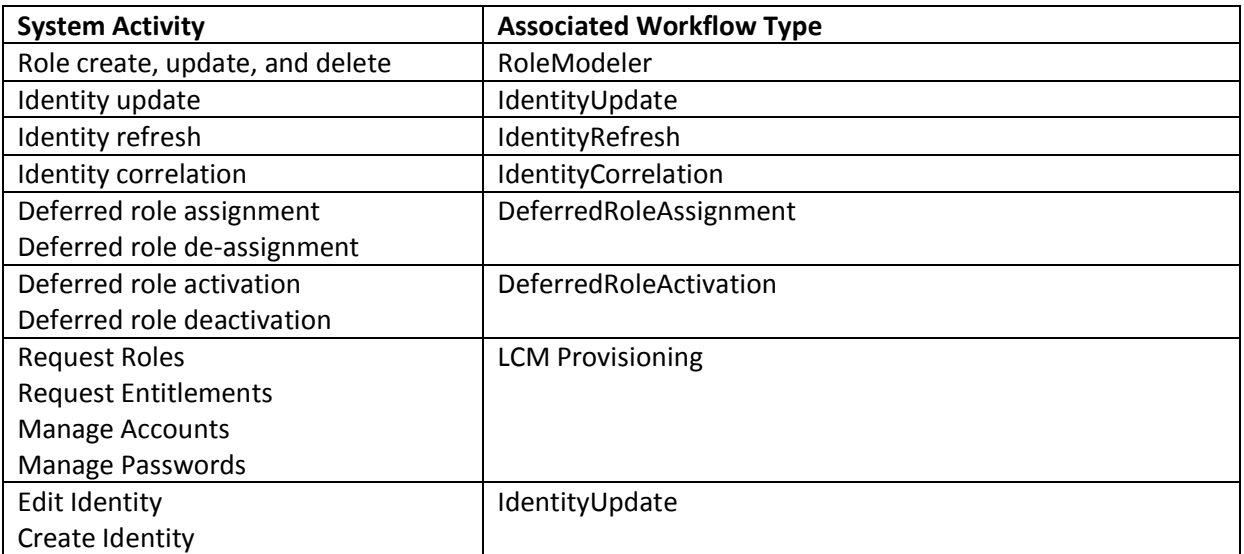

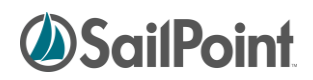

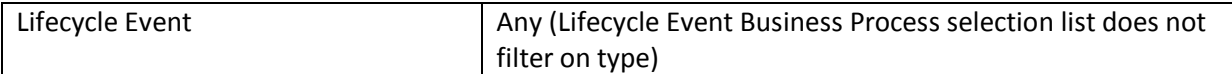

Some complex workflows are subdivided into multiple "sub-process" workflows that are invoked by a master workflow. This simplifies the structure of the master workflow and makes workflows easier to manage. It also promotes reusability, since more than one master workflow can invoke the same sub-processes. As a standard practice, these smaller workflows are assigned the type "Subprocesses". Although this type is not associated with any system functionality, this type designation allows a reader to identify the workflow as a sub-process of a larger workflow at a glance.

## <span id="page-9-0"></span>**Creating Workflows through the IdentityIQ UI**

IdentityIQ's user interface provides a graphical tool for defining Workflows, which includes creating the steps that comprise the required actions and outlining the transitions between those steps. This graphical approach can be very helpful in quickly setting up the desired structure. It also provides a user-friendly representation of the process flow that can be useful in creating documentation about the activities included in the workflow.

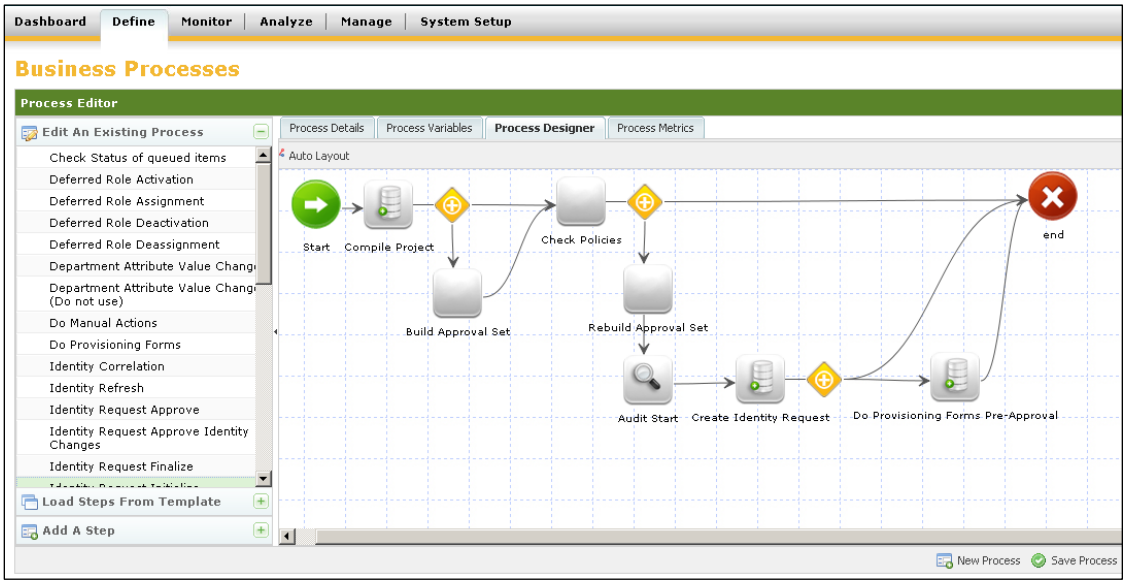

**Figure 5: Graphical Process Designer**

Commonly, implementers use the graphical editor to outline the process and then move to the XML representation to flesh out or adjust the details of each step. Once the process has been saved, its XML representation can be viewed, edited, and exported from the IdentityIQ Debug pages.

**NOTE**: Some steps in workflow development may not be possible through the UI. It should be assumed that most workflows will require direct editing in the XML representation, as well as some amount of Java coding. Workflow development generally cannot be completed without an understanding of the syntax of both XML and Java.

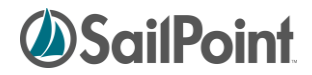

## <span id="page-10-0"></span>**Process Editor Interface Overview**

The business process editor user interface makes it easy to create a basic workflow. The interface contains four tabs: **Process Details**, **Process Variables**, **Process Designer**, and **Process Metrics**; the functionality of each of these is listed in the table below.

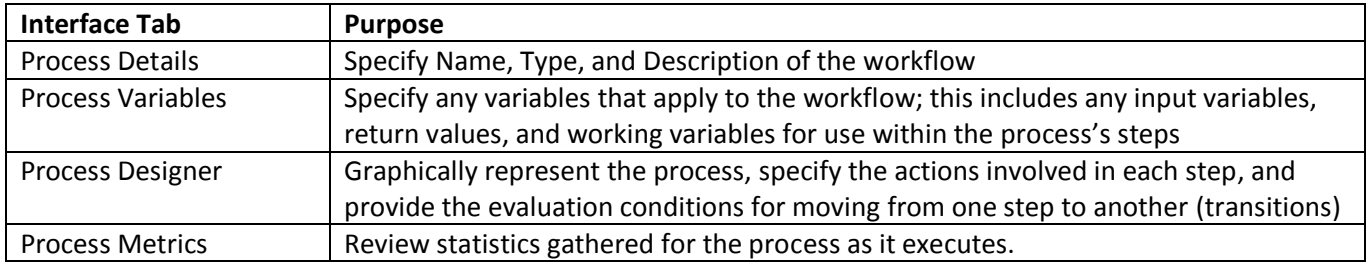

To access the **Business Processes** Process Editor, navigate to **Define** -> **Business Processes**. Select an existing workflow from the **Edit an Existing Process** list to view or modify it, or click **New Process** to create a new Workflow.

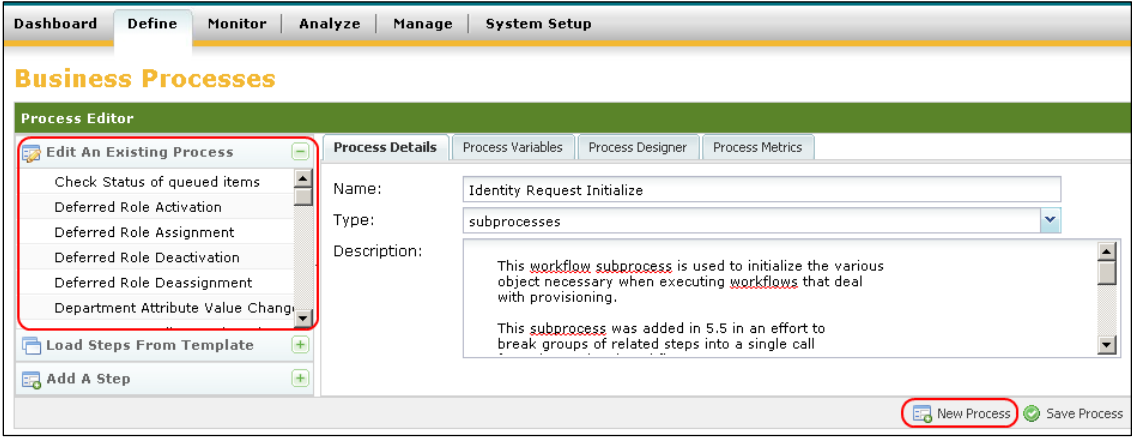

**Figure 6: Edit or Create a Business Process**

Navigate through each of the process tabs to view or modify the workflow's data, as specified in the next sections.

## <span id="page-10-1"></span>**Process Details Tab**

On the **Process Details** tab, specify the **Name**, **Type**, and **Description** for the workflow.

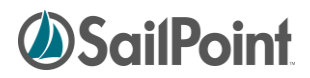

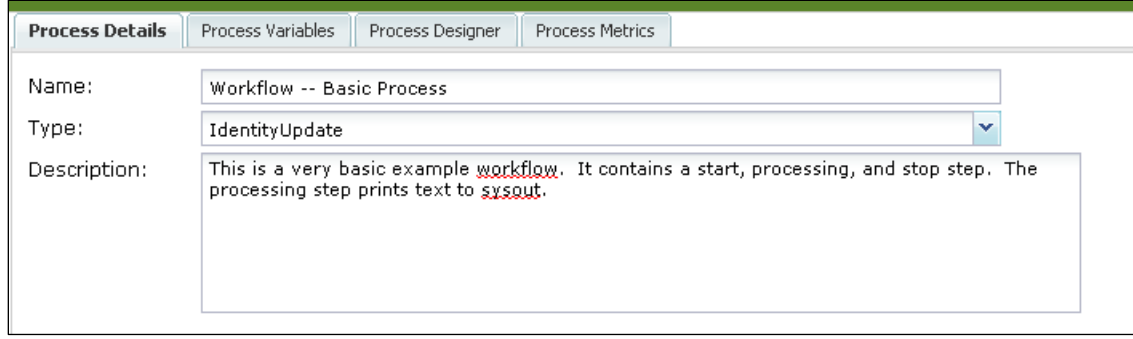

**Figure 7: Process Details tab**

The **Name** should be a short descriptive name for the workflow, and the **Description** should provide an overview of what the workflow does. The **Type** field should generally be selected from the drop-down list of predefined workflow types but can be a custom type (subject to the limitations described in *[Workflow Types](#page-8-1)* in the Workflow Basics chapter). To enter a custom type, enter the desired type name in the box instead of selecting one from the list.

## <span id="page-11-0"></span>**Process Variables Tab**

The Process Variables tab lists variables available to the workflow. These include input and output variable for the workflow, as well as any working variable used in the workflow's processing.

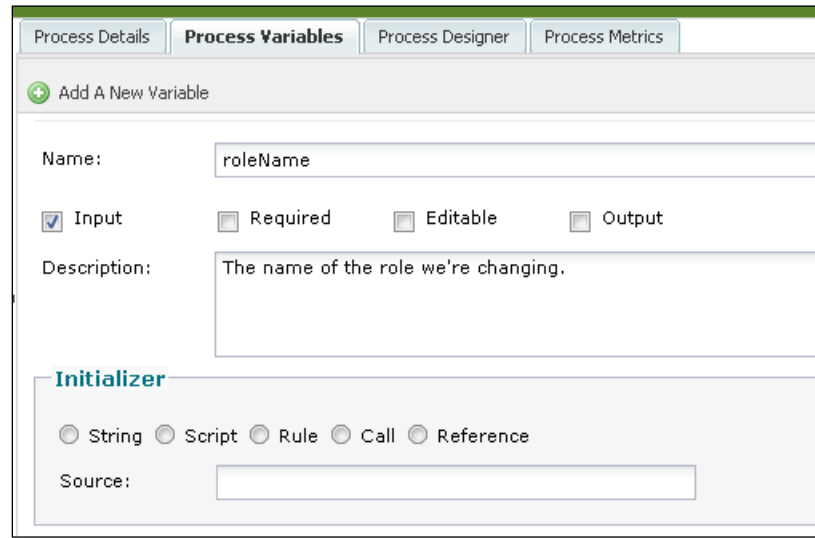

**Figure 8: Process Variables tab**

Variables can be marked as **Input**, **Required**, **Editable**, and/or **Output**. Those flags' impacts on the variables are described in this table.

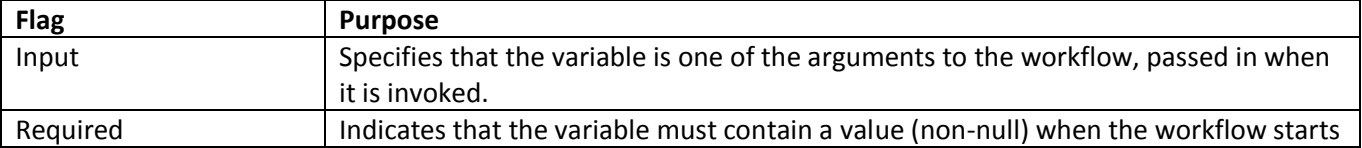

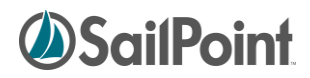

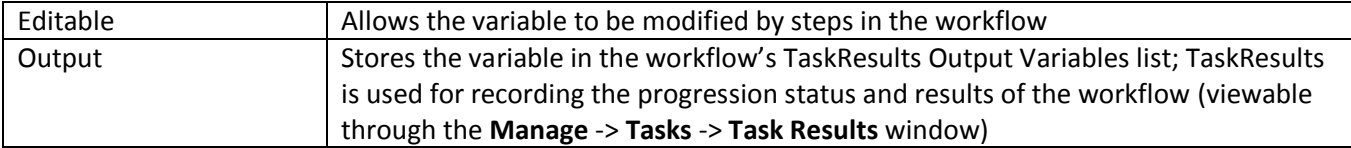

**NOTE**: As variables are created through the UI, new ones are inserted in the list above the existing variables. When the XML representation of the workflow is generated, the variables are listed in the order they were created – the *opposite* of the order they are displayed in the UI. If any variables in the XML reference other variables in their initializations, the referenced variable must be declared first, so the order of variable declarations may matter.

#### <span id="page-12-0"></span>**Variable Initialization**

Variables can be initialized for the workflow by specifying an Initializer for them on this window. The recommended best practice is to use initializers for the workflow variables, rather than creating multiple process steps to initialize each variable.

**Initialization Type Description** String Assigns a literal value to the variable Script Sets the variable value through a segment of Java beanshell code Rule **Assigns the return value of a workflow Rule (Java beanshell code) to the variable** Call Assigns the return value of a call to a compiled Java method in a workflow library to the variable Reference  $\vert$  Sets the variable value through a reference to one of the workflow's other process variables (sets to same value as referenced variable)

There are five options for how initialization can occur:

**NOTE**: Variable values passed into the workflow through workflow arguments supersede variable initializations, so any value provided in an argument will cause the initializer for that argument variable to be ignored.

### <span id="page-12-1"></span>**Timing of Variable Definition**

Some variables will be known at the beginning of workflow development and can be defined even before the graphical process design occurs. Others may come up throughout the development process. The UI does not restrict variable usage during development to only those that have been previously defined on the Process Variables tab, so variable definition can be done before, during, or after the design process.

## <span id="page-12-2"></span>**Process Designer Tab**

The bulk of the work in creating a workflow is done on the **Process Designer** tab. The workflow's activities are determined by the Steps and Transitions created for it.

# **SailPoint**

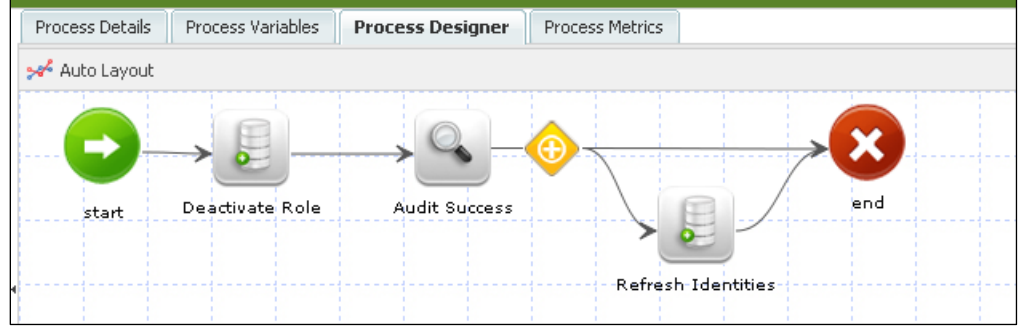

**Figure 9: Process Designer**

#### <span id="page-13-0"></span>**Process Steps**

At its very simplest, a workflow involves a minimum of 3 Steps: a Start step, a processing step, and a Stop step (also often called "End"). Though IdentityIQ does not require it, the recommended best practice is for all workflows to contain a Start and Stop step and for these two steps to contain no "action." Workflows may contain as many or as few processing steps as are necessary to manage the required actions. Steps are added in the Process Designer by clicking the desired step type in the **Add A Step** section of the Process Editor window. The steps can be dragged around the Process Designer grid to line them up visually according to a logical progression.

| <b>Business Processes</b>       |                |                 |                   |                         |                 |  |
|---------------------------------|----------------|-----------------|-------------------|-------------------------|-----------------|--|
| <b>Process Editor</b>           |                |                 |                   |                         |                 |  |
| <b>Edit An Existing Process</b> |                | Process Details | Process Variables | <b>Process Designer</b> | Process Metrics |  |
| Load Steps From Template        | $\overline{+}$ | Auto Layout     |                   |                         |                 |  |
| 国 Add A Step                    |                |                 |                   |                         |                 |  |
| 国 Generic Step                  |                |                 |                   |                         |                 |  |
| $\bullet$ Start                 |                |                 |                   |                         |                 |  |
| <b>B</b> Stop                   |                | Start           | Processing Step   | Stop                    |                 |  |

**Figure 10: Adding Steps to a Process**

The contents of a step can be edited by right-clicking the step and clicking **Edit Step**.

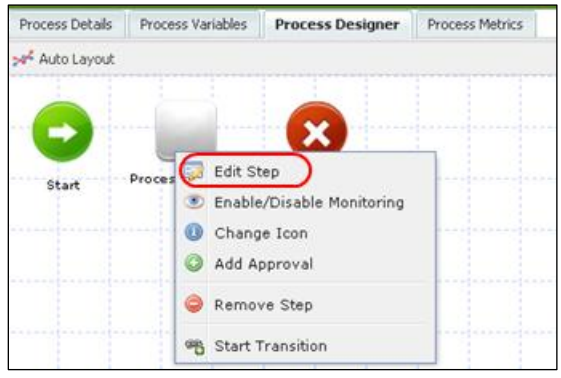

**Figure 11: Edit a Process Step**

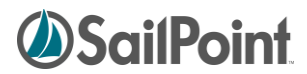

This opens the step details window. Here, the **Name** and **Description** of the step can be recorded; its **Result Variable** (return value), if any, can be named; and its **Action** can be specified.

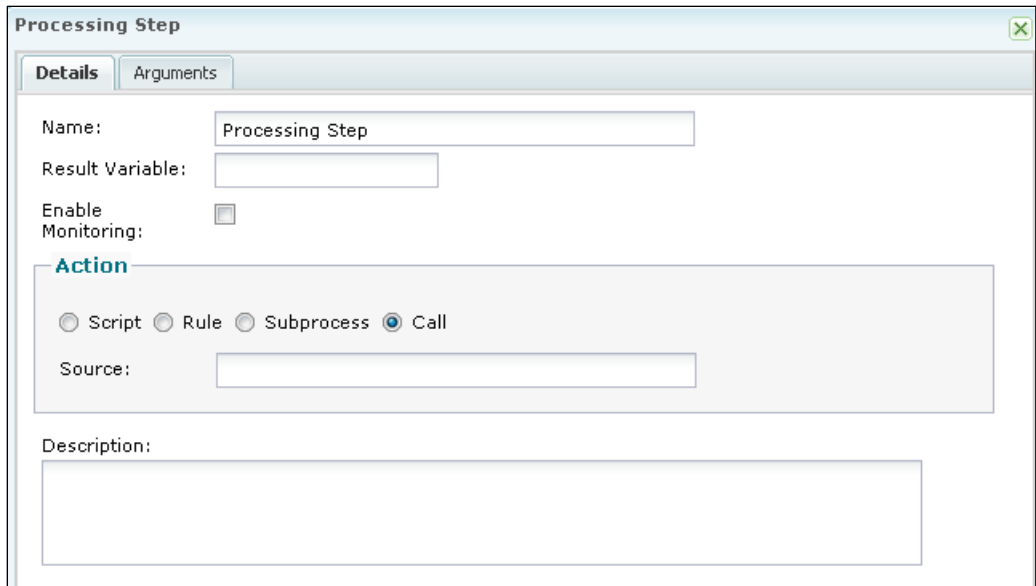

**Figure 12: Step Details window**

Each step can take one of four types of action:

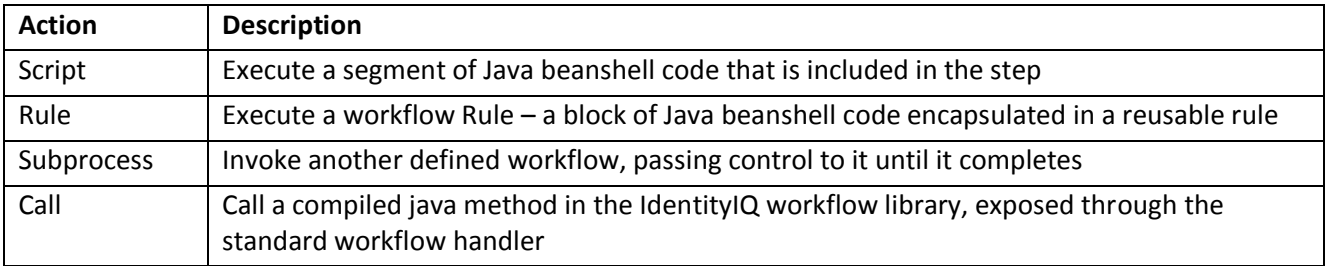

The **Enable Monitoring** flag on this window turns on metrics tracking for the step. See *[Process Metrics tab](#page-26-0)* for more information on process monitoring and metrics.

#### <span id="page-14-0"></span>**Script**

Scripts are java beanshell code that must be written by the implementer to execute a desired action. They are written directly in the **Source** box on the step's detail window.

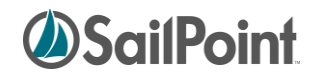

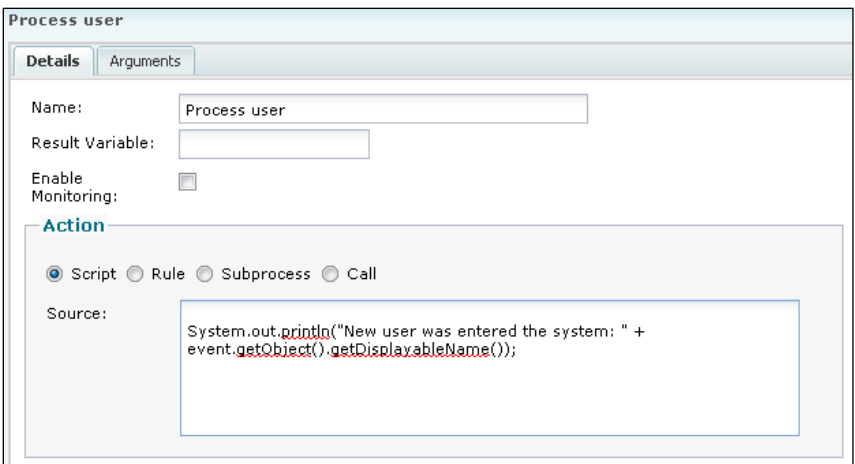

**Figure 13: Step containing a Script**

**NOTE**: The script examples in this document all show very short java beanshell code blocks, but there is no set length for a script; a script block within the XML can be as short or long as necessary to accomplish the required processing.

<span id="page-15-0"></span>**Rule** 

Rules are also blocks of java beanshell code. Code encapsulated in a Rule is available for reuse by other areas of the application that can invoke a rule of the same type. Rules created through this window are of type "Workflow" and can be used by any workflow. When **Rule** is chosen as the **Action**, an existing workflow rule can be selected from the list or a new rule can be written in the rule editor (opened by clicking the  $\Box$  button).

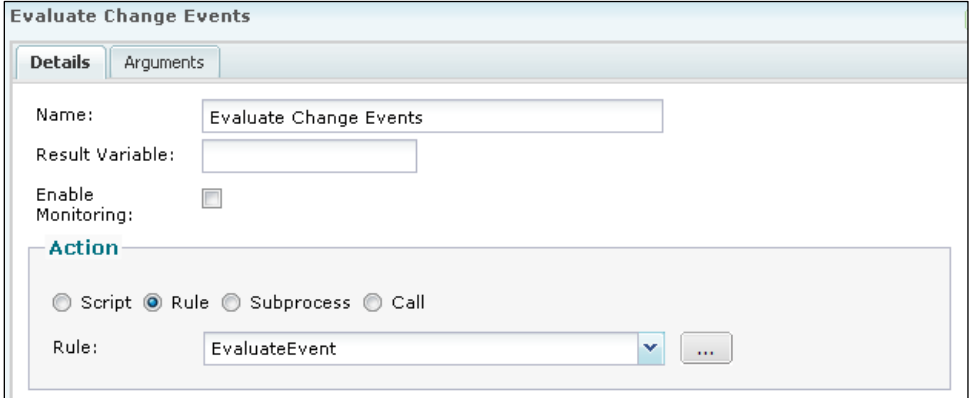

**Figure 14: Step executing a Rule**

#### <span id="page-15-1"></span>**Subprocess**

Subprocesses are other workflows. These are used to subdivide complex processes into smaller segments that are more easily managed and can be potentially reused by other workflows. Subprocesses are complete workflows in themselves, so they contain a Start step, a Stop step, and as many processing steps as are needed to complete their activities.

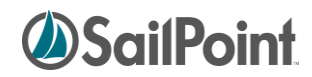

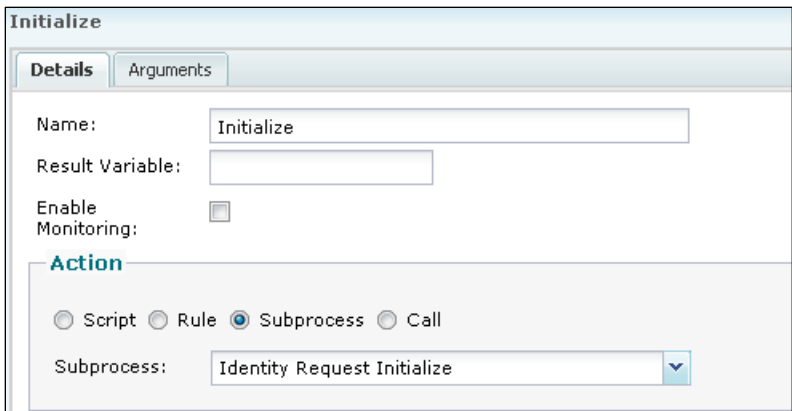

**Figure 15: Step invoking a Subprocess**

#### <span id="page-16-0"></span>**Call**

The IdentityIQ workflow library contains a set of methods that can be executed from within a workflow; these are exposed through the standard workflow handler, which is called by the workflow engine every time something happens in a workflow. Every workflow has access to the methods in the standard workflow handler. Additional libraries of methods are also available for use in workflows. When no Library list is specified for the workflow, the default is to include access to the Identity, Role, PolicyViolation, and LCM libraries.

**NOTE**: Through the XML, other libraries, including custom libraries for an installation, can be specified; the UI does not offer an option for managing the library list. Specifying a library list overrides the default and requires that any of the default libraries whose methods are needed by the workflow also be explicitly included in the library list. See *[Workflow Element](#page-31-1)* in the XML chapter for more details on specifying a library list.

When **Call** is selected for the workflow step's **Action**, the method name is specified in the **Source** box. The methods in these workflow libraries are listed and briefly described in the *[Workflow Library Methods](#page-46-0)* section of the Editing Workflow XML chapter.

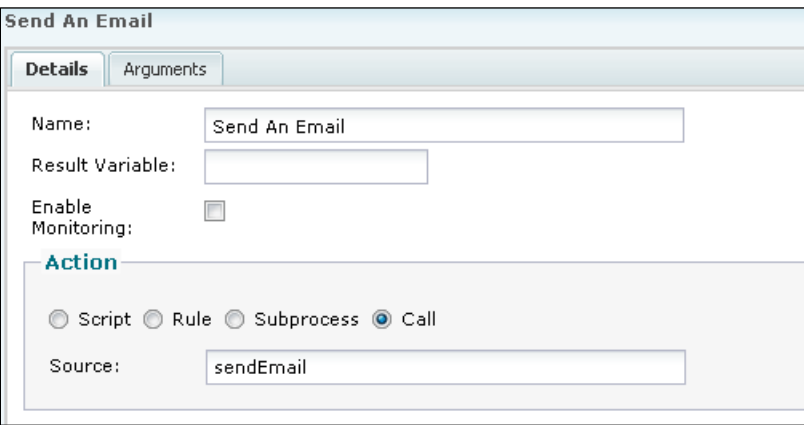

**Figure 16: Step calling a workflow library method**

#### <span id="page-16-1"></span>**Step Arguments**

When arguments need to be passed to the script, rule, subprocess, or library method invoked by a step, they must be specified on the step's **Arguments** tab.

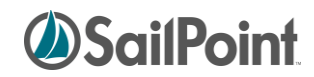

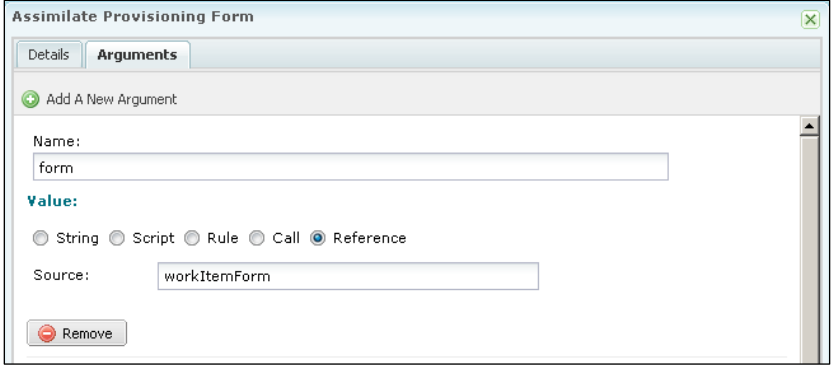

**Figure 17: Step Arguments tab**

Arguments can be specified in any of the following ways:

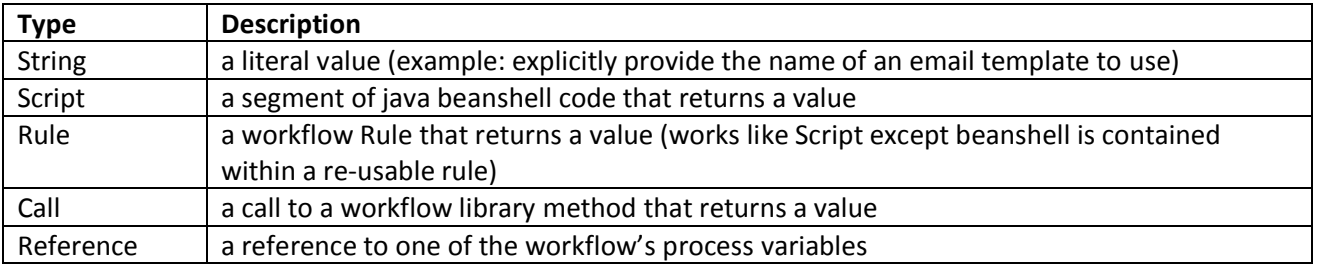

**NOTE**: Complexity arises when the Script, Rule, or library method used in an Argument requires arguments itself. Scripts, Rules, and Library methods specified within arguments automatically have access to the workflow context, which means they can access workflow variables directly, as needed, through the workflow context "get" methods. However, arguments also automatically get access to the step arguments declared before them in the step. Since retrieving data from the workflow context can be cumbersome, it is often easier to declare the variables needed by the script/rule/call as earlier arguments to the step so they are directly accessible to the later argument's script, rule, or called method.

For example, when these two step arguments are declared in this order, the method called to populate Identity\_mgr can use the value in Identity\_name in its processing if needed:

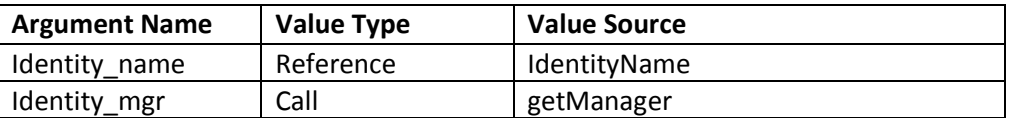

#### <span id="page-17-0"></span>**Return Variables**

Each step can return only one Result Variable, which can be specified through the UI. Steps in which the Action invokes a Subprocess can also use "Return" Variables, by which multiple values can be passed back from the subprocess to the main workflow. These, however, must be specified directly in the XML, as the UI does not provide a vehicle for declaring Return variables. See *[Return Elements](#page-38-1)* for more information on declaring these variables.

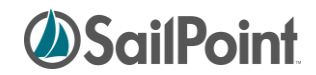

#### <span id="page-18-0"></span>**More on Start and Stop Steps**

Like other steps, Start and Stop steps can contain Actions that execute scripts, rules, subprocesses, or calls to workflow library methods. By convention, these steps are included in every workflow but are there only to designate a clear starting and ending point for the workflow. They are generally left as empty steps (no action), though occasionally, debugging messages may be printed from them to trace workflow progress during development.

#### <span id="page-18-1"></span>**Step Icons**

When steps are first added through the Process Designer, only three icon types are available: Start, Stop, and Generic Step. To change a step's icon, right-click the step and click **Change Icon**. Select the desired icon style from the pop-up window that appears.

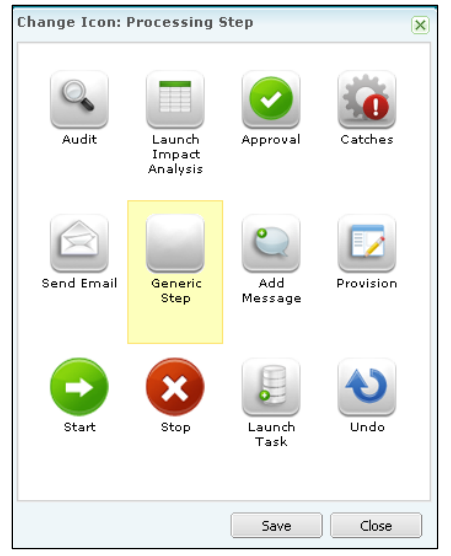

**Figure 18: Step Icon Options**

#### <span id="page-18-2"></span>**Approval Steps**

Approval steps are a special case of step in IdentityIQ. Approvals allow data to be gathered from a user through a work item. In a true approval, the user is asked to review a requested action (e.g. granting a Role to an Identity) and give their approval for it to be processed.

Approvals can also be used more broadly to ask a user to provide other data, such as providing a value for a missing attribute, like an Identity's Department name. This second usage of approvals commonly involves the use of custom forms, which must be done through XML rather than the UI. This is documented more in the *[Approval Steps](#page-41-0)* section in the Editing Workflow XML chapter and in the *[Custom Forms](#page-59-0)* section of the Advanced Workflow Topics chapter.

To create a basic approval through the user interface, right-click the desired step and click **Add Approval**.

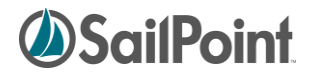

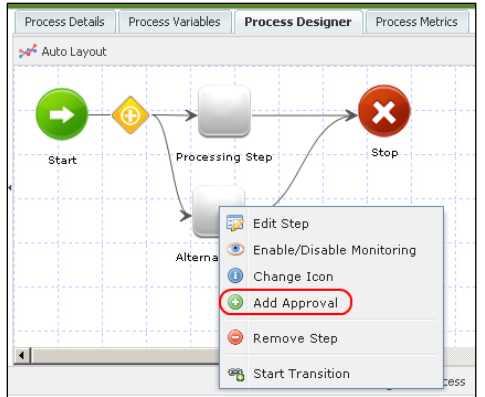

**Figure 19: Add Approval to a Step**

**NOTE**: A step can either contain an action or an approval but not both. Approval steps are only used for approval processing, not for performing other actions (scripts, subprocesses, etc.) as well.

Once the approval exists in a step, it can be edited by right-clicking the step and clicking **Edit Approval** or by choosing **Edit Approval** from the Step Details window.

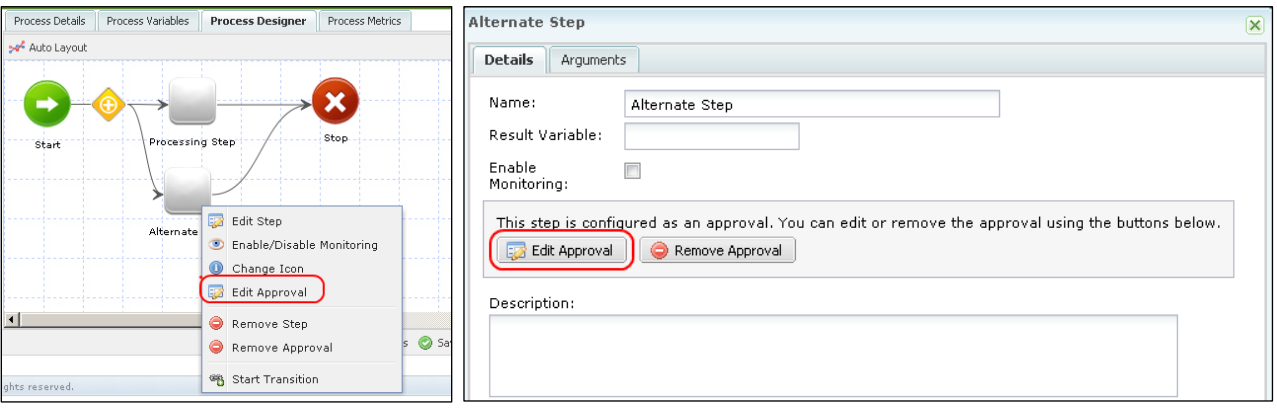

**Figure 20: Edit Approval on a Step**

The Approval can be constructed in many ways, ranging from a simple one-person approval to a complex approval process involving multiple people with different approval modes and notification schemes. Approvals are highly customizable to meet a wide variety of business needs.

#### <span id="page-19-0"></span>**Approval Details**

Every approval includes the following fields to be completed on the approval's **Details** tab:

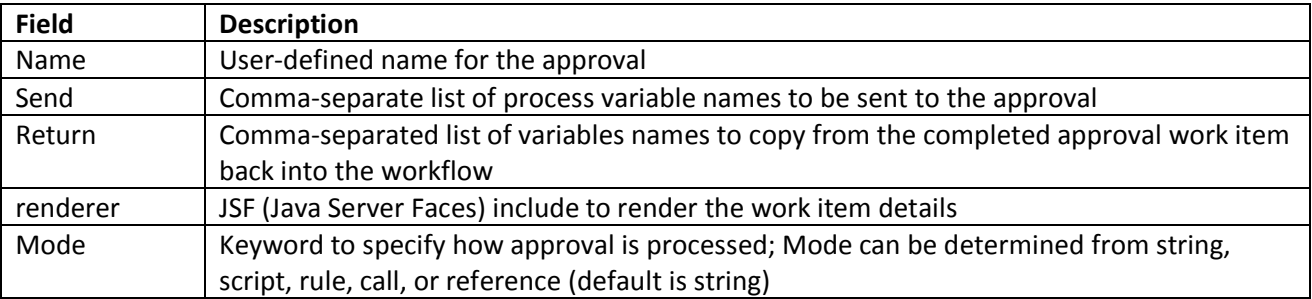

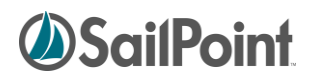

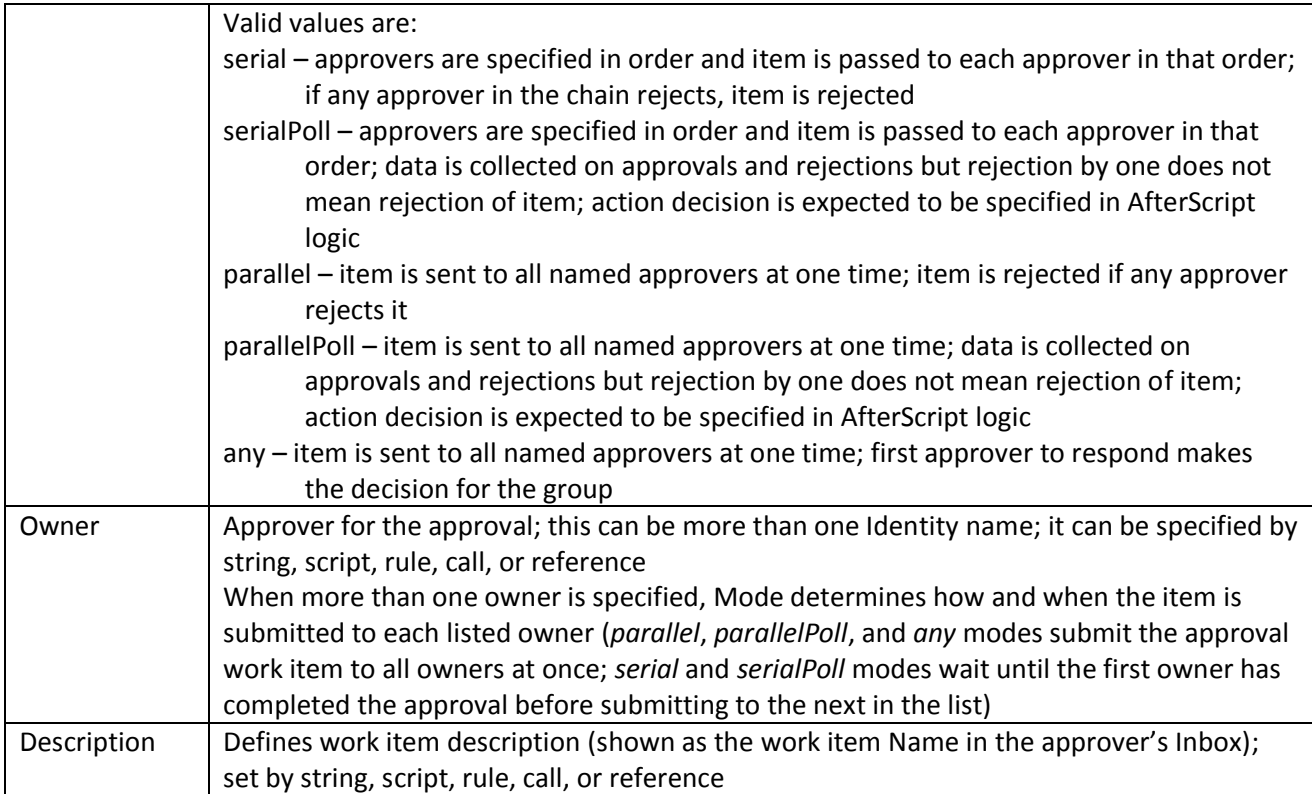

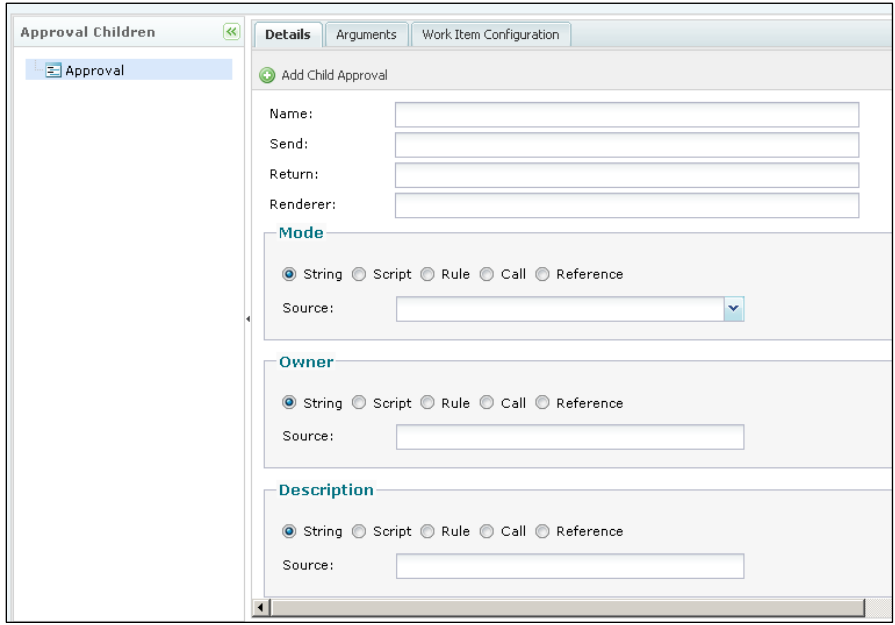

**Figure 21: Approval Details window**

#### <span id="page-20-0"></span>**Approval Arguments**

Arguments to the Approval can be set on the **Arguments** tab. In general, most variables are passed to approval through "send" list, but any arguments that require transformation (through script/rule/library method) must be

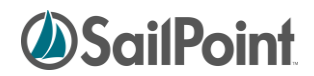

sent through an Arg element. Additionally, args defined with reserved system names (listed in the XML chapter's *[Approval Steps](#page-41-0)* section) are passed through the Arg element with the reserved name specified.

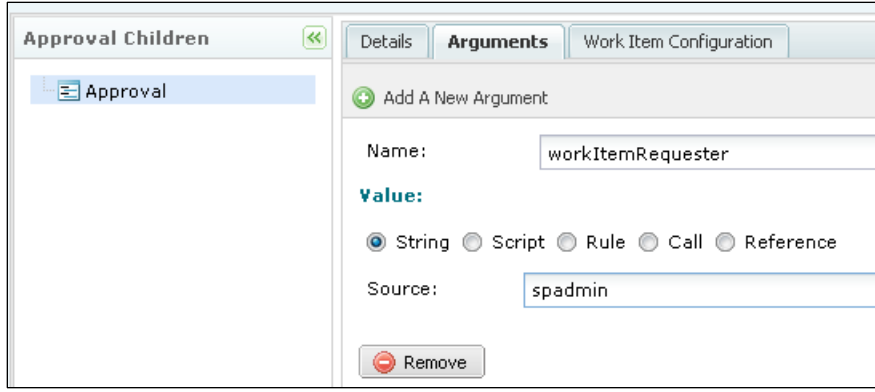

**Figure 22: Argument to Approval (reserved name example)**

#### <span id="page-21-0"></span>**Work Item Configuration**

The **Work Item Configuration** tab allows the user to specify some details about the work item's notification and escalation/reminder policy. The work item is what appears in the "owner's" IdentityIQ inbox, requiring their input (i.e. the approval request itself). If no configuration is specified, the default work item configuration is used. To change the configuration for the work item, first select **Override Work Item Configuration**.

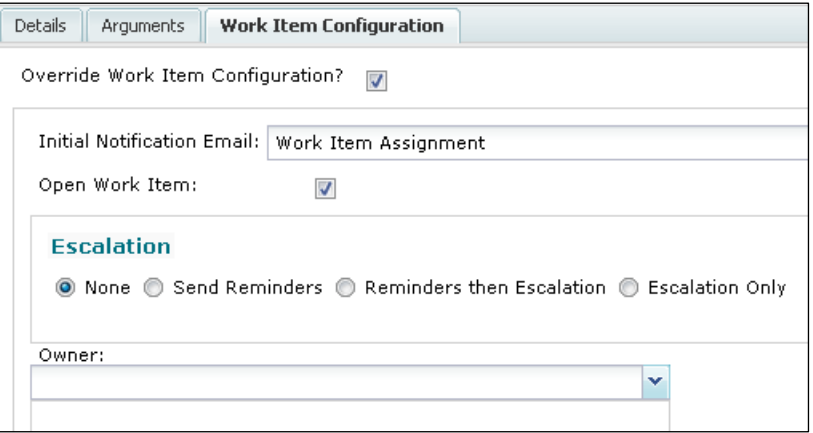

**Figure 23: Work Item Configuration specification**

These are the configuration options available on the **Work Item Configuration** tab:

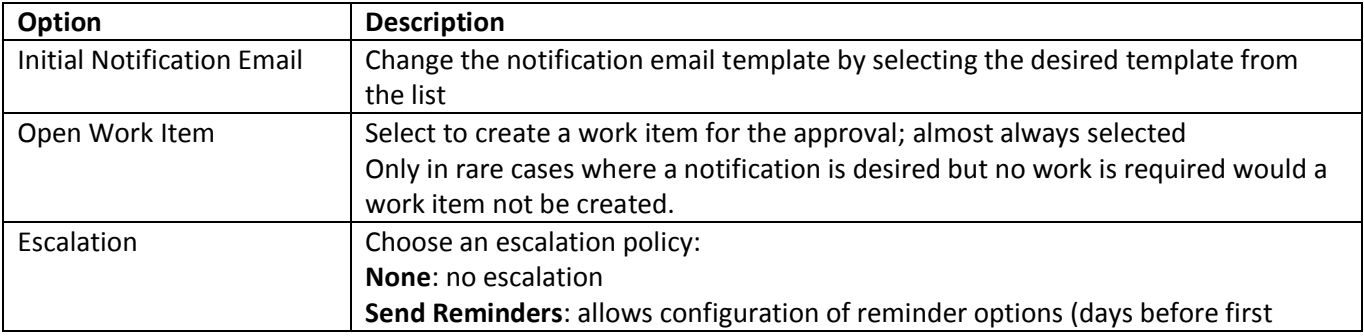

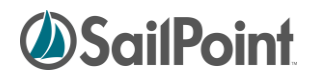

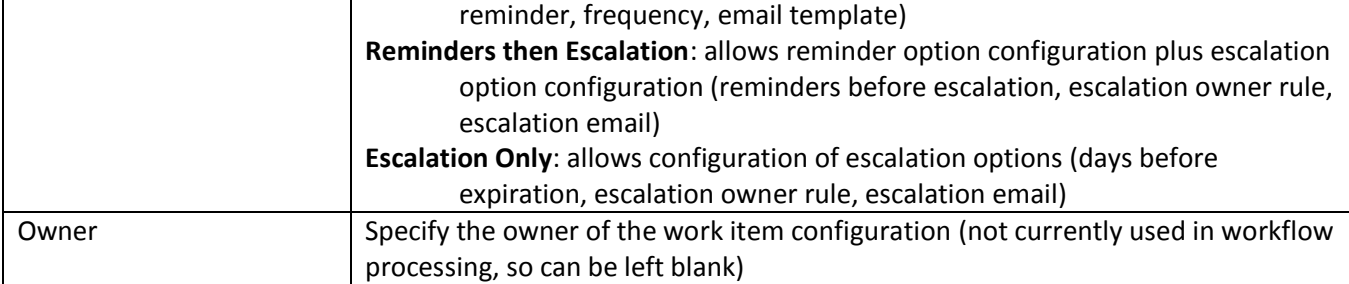

#### <span id="page-22-0"></span>**More on Approval Modes**

The **Mode** on an approval is a very powerful tool, especially when more than one owner is involved. Through this simple variable specified by the designer, the workflow engine is able to create automatically the order and process in which the item will be reviewed and approved by the specified owner(s).

For example, to have three different Identities review and approve an item, stopping the review process the first time someone rejects the item, all the workflow designer must do is specify the three identities as the approval owners and select "Serial" mode. (The identities can be specified with literals but more commonly are identified programmatically based on their relationship to the approval item – e.g. manager, owner, etc.) Likewise, to get the input of four different people and make a decision based on a majority rule of their responses, specify the four identities as the approval owners and select "SerialPoll" or "ParallelPoll" mode to have the system collect the responses from all the approvers.

**NOTE:** Since the "Poll" modes are designed to collect responses without making automatic decisions based on any responder's rejection of an item, these approvals continue forward until they are intercepted and redirected programmatically. They expect the "AfterScript" for the approval to collect the responses and direct the appropriate course of action. The AfterScript cannot be specified through the UI and must be written in XML. See the XML chapter's *[Approval Steps](#page-41-0)* section for more details.

When multi-person approvals are specified as a single approval with multiple owners, the work item configuration is exactly the same for all owners. To customize the presentation for individual users or to create more complex structures that use different approval modes for different sets of users, child approvals must be defined.

#### <span id="page-22-1"></span>**Child Approvals**

Child Approvals allow the workflow designer to customize approval processing or presentation for the different sets of Identities involved in the approval process. For example, perhaps a change in a user's assigned "region" requires someone in HR to sign off on it and also requires manager approval; the approval of the Identity's own manager is required, but it does not matter which HR individual completes the sign-off, as long as one of them does. This approval can be created through child approvals.

To create a child approval, click **Add Child Approval** on the parent approval's **Details** tab. Then click the child approval in the **Approval Children** hierarchy to select it for editing.

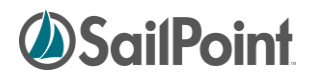

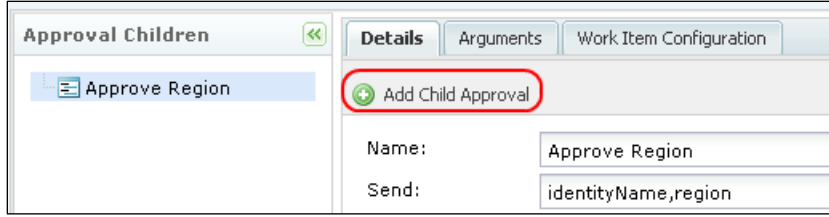

**Figure 24: Add a Child Approval**

To set up the approval described in the example, create two child approvals: HR Approval and Manager Approval. HR Approval will be set up as a "Mode: Any" approval so any of the Identities who meet the criteria can make the decision for the group. Manager Approval will be set up as a Serial approval with the Identity's manager specified as the Owner (since only one person is involved, the mode doesn't actually matter here, but Serial is the default mode).

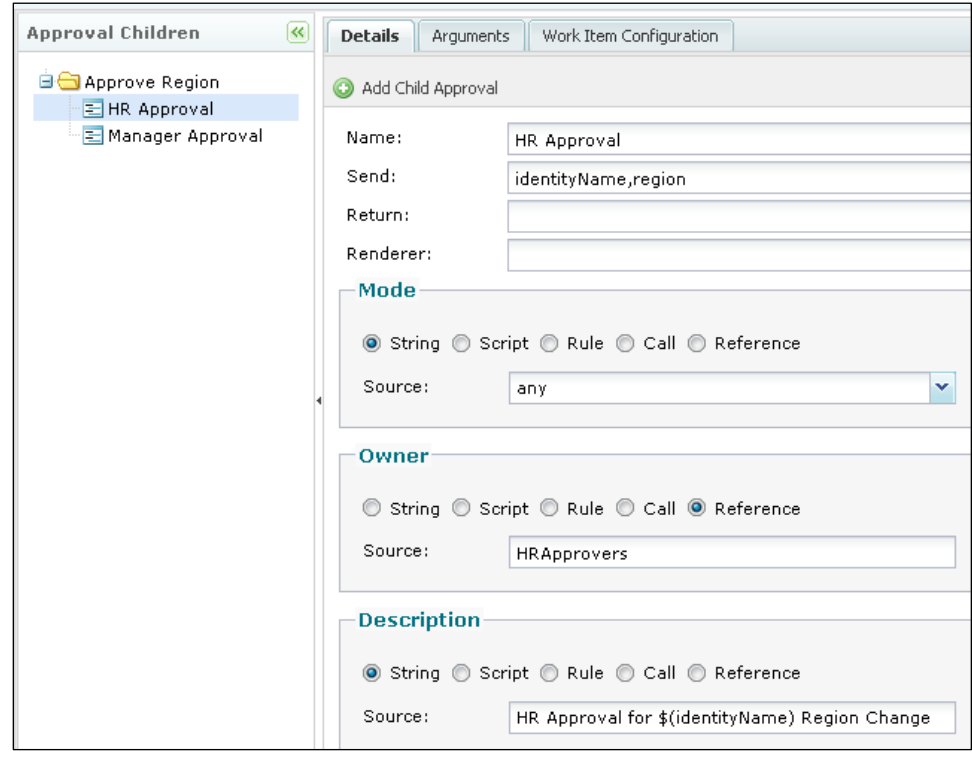

**Figure 25: Child Approval 1 (HR Approval)**

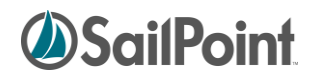

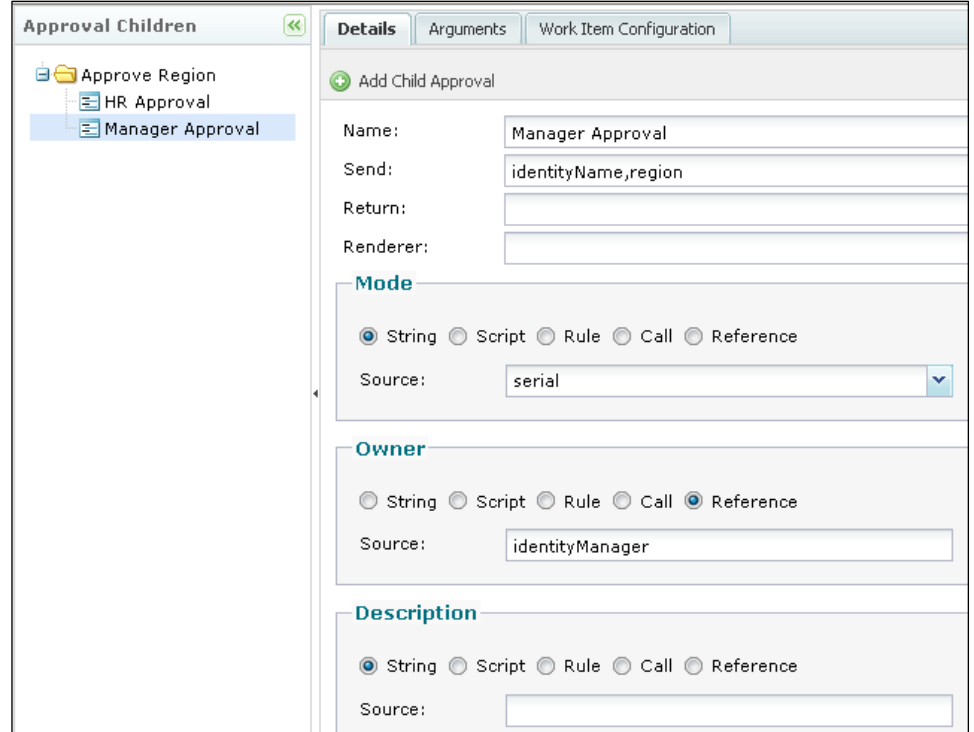

**Figure 26: Child Approval 2 (Manager Approval)**

**NOTE**: The reference variables HRApprovers and identityManager shown above are process variables defined with initialization scripts that retrieve the appropriate sets of Identities.

If either approval requires a custom work item configuration, it can be specified on that approval's **Work Item Configuration** tab. Work Item Configurations are inherited by child approvals (unless specifically overridden for the child). Therefore, if a single custom work item configuration is desired for the entire set of approvals, it should be specified on the parent approval's **Work Item Configuration** tab and will be inherited by the child approvals.

#### <span id="page-24-0"></span>**Step Transitions**

Steps are connected through "Transitions." Transitions may simply connect one step to the next in a sequential fashion or may include evaluation statements that allow for conditional processing (i.e. certain data conditions can cause the workflow to execute step A vs. step B).

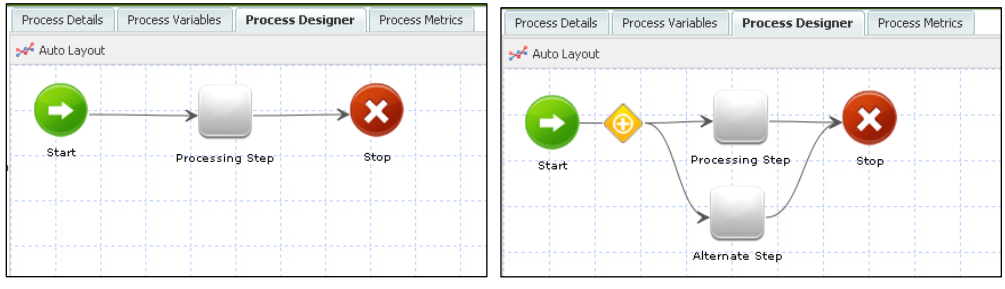

**Figure 27: Transitions with and without conditions**

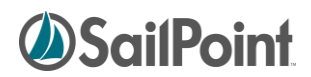

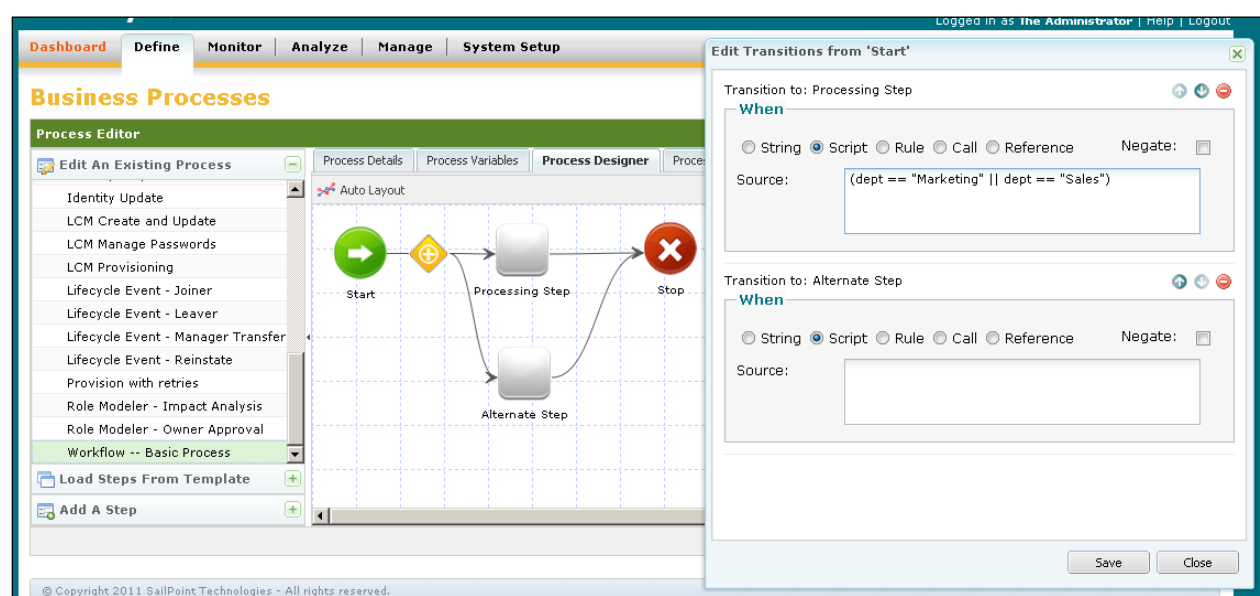

To edit the transition conditions, right-click the transition diamond and click **Edit Transitions**.

**Figure 28: Transition conditions**

A transition can have as many conditions to evaluate (and resulting next steps) as desired. Conditions are evaluated in the order they are listed. The up and down arrows in the transitions dialog box can be used to reorder the conditions. The final transition option usually specifies no conditions so its path is followed when none of the other conditions have been met. (This is a recommended best practice.)

Conditions can be expressed as any of the following:

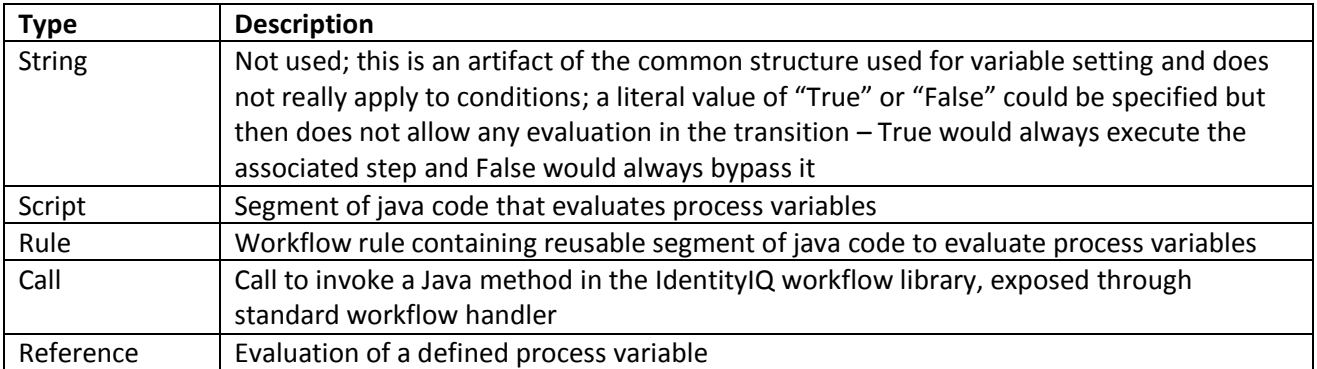

Conditions must evaluate to Boolean values (True = execute the step specified; False = evaluate the next condition in the list). Selecting the **Negate** option changes the evaluation to its opposite, so if the condition evaluates to False, the negate option changes it to True and results in transition to the specified step.

**NOTE**: Good design dictates that all processing options eventually lead to the "Stop" step, so every route should eventually conclude with a step that transitions to Stop.

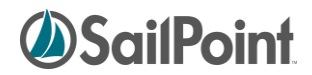

## <span id="page-26-0"></span>**Process Metrics tab**

The Process Metrics tab displays statistics about the workflow's execution. It indicates how often it has run, how often it has succeeded or failed, the execution duration (average and maximum) and the date it last ran. This can be useful for troubleshooting workflows by showing at a glance whether the workflow is failing regularly and whether it is a longer-running process than might be expected.

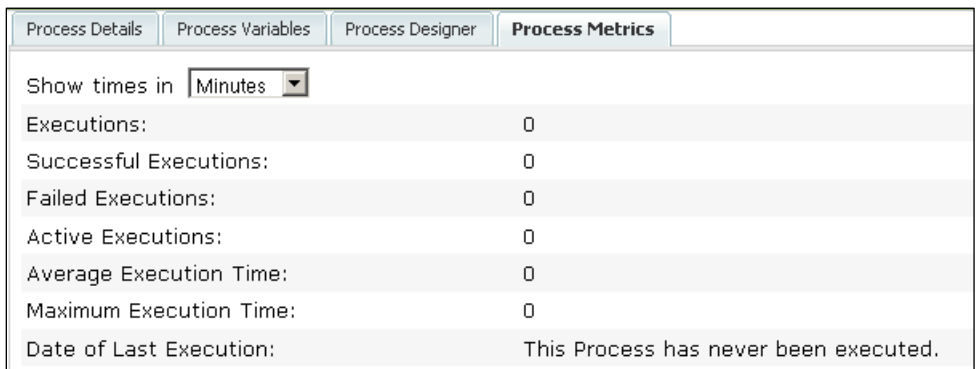

Additional process metrics, including data tracked at the step level, can be viewed through the **Analyze** -> **Advanced Analytics** -> **Process Metrics Search** tab.

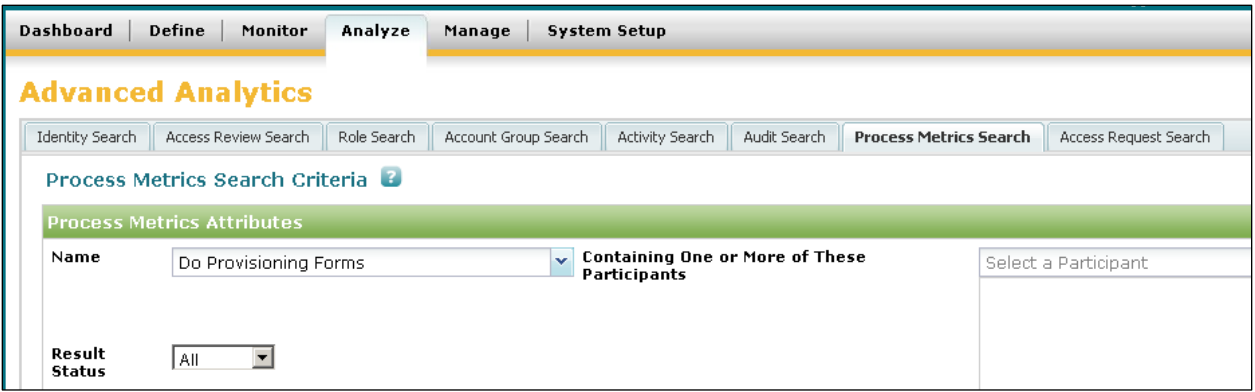

Metrics tracking can be turned on for individual workflow steps on the step **Details** window by selecting **Enable Monitoring**.

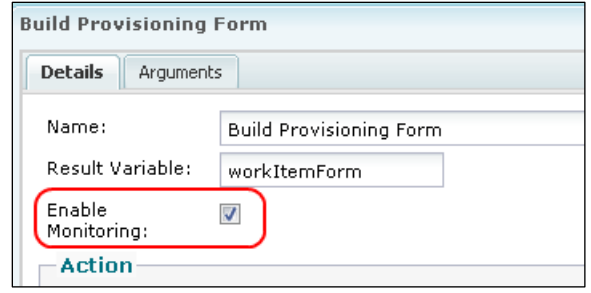

**Figure 29: Enable Monitoring Flag**

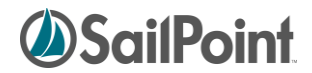

It can be turned on for all steps in a workflow by clicking **Monitor Entire Process** at the bottom of the business process editor window.

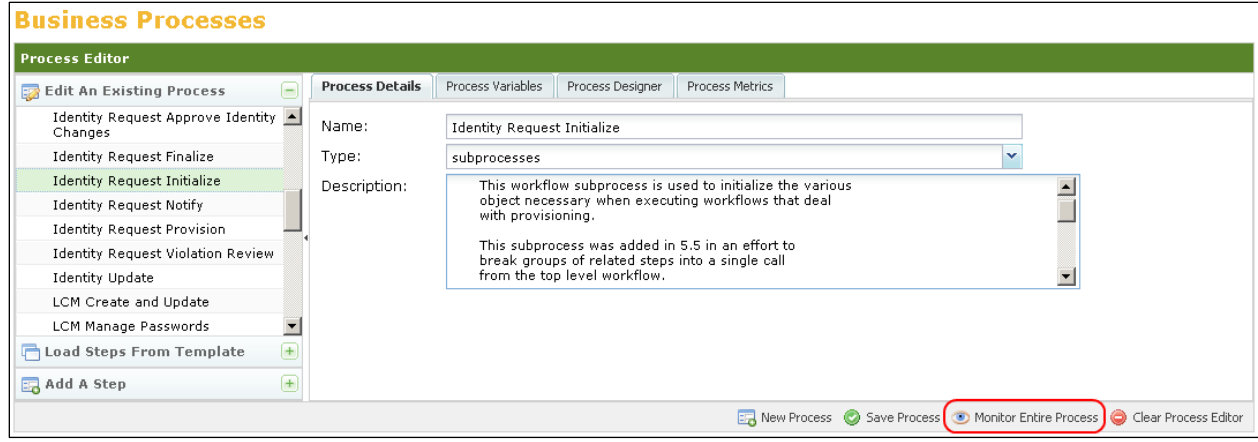

**Figure 30: Monitor Entire Process option**

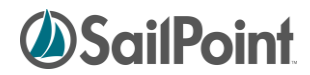

## <span id="page-28-0"></span>**Editing Workflow XML**

Many implementers choose to do the initial workflow creation through the UI and complete the process by editing the XML directly. Still others may opt to do all workflow development in XML, bypassing the UI altogether. They may choose either to write the XML from scratch or to use an existing workflow's XML as a template for a new process. All of these approaches are valid and may be used as desired.

## <span id="page-28-1"></span>**Accessing the XML**

The XML for existing workflows can be viewed and edited through the IdentityIQ Debug pages or can be exported through the IdentityIQ Console.

#### <span id="page-28-2"></span>**Debug Pages**

To view the XML in the Debug pages, navigate to the Debug pages URL: **[IdentityIQ access path]/Debug**. Select **Workflow** from the object list and click **List** to see a list of all defined Workflows in the system.

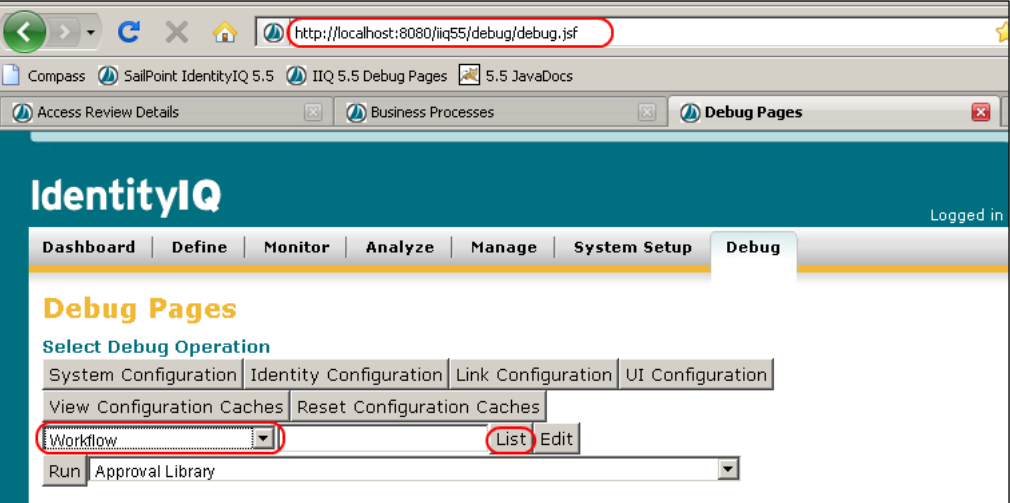

**Figure 31: List Workflows from Debug Pages**

| <b>Debug Pages</b>                                           |                        |
|--------------------------------------------------------------|------------------------|
| <b>Workflow Objects</b>                                      |                        |
| Name                                                         | Type                   |
| Check Status of queued items                                 | subprocesses           |
| Deferred Role Activation                                     | DeferredRoleActivation |
| Deferred Role Assignment                                     | DeferredRoleAssignment |
| Deferred Role Deactivation                                   | DeferredRoleActivation |
| Deferred Role Deassignment                                   | DeferredRoleAssignment |
| Department Attribute Value Change                            | IdentityEvent          |
| Department Attribute Value Change (Do not use) IdentityEvent |                        |
| Do Manual Actions                                            | subprocesses           |
| Do Provisioning Forms                                        | subprocesses           |
| <b>Identity Correlation</b>                                  | IdentityCorrelation    |
| <b>Identity Refresh</b>                                      | IdentityRefresh        |
| <b>Identity Request Approve</b>                              | subprocesses           |

**Figure 32: List of Workflow Objects**

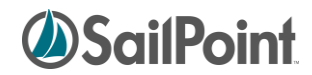

Click the desired Workflow's name to view its XML representation. The XML can be edited, and changes saved, through this window. It can also be copied from here and pasted into an external editor of choice – perhaps one that offers syntax highlighting.

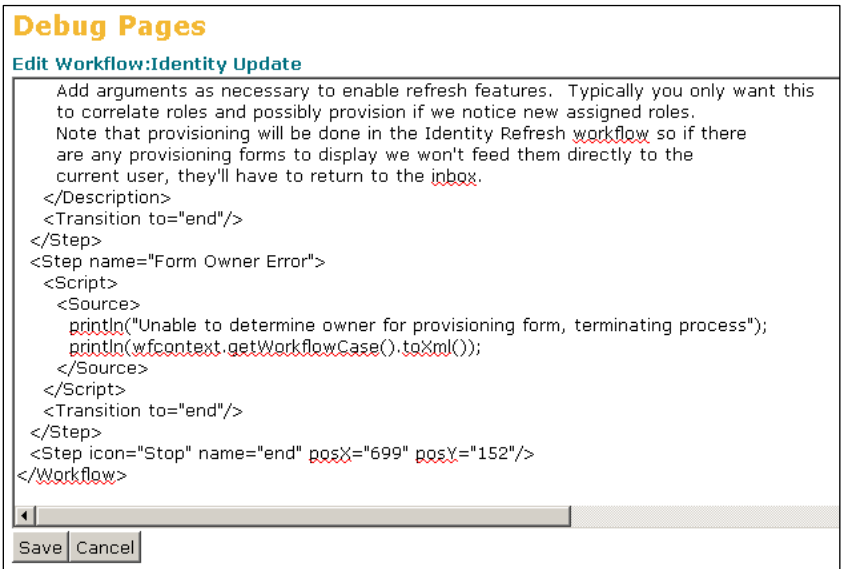

**Figure 33: Edit Workflow in Debug Pages**

## <span id="page-29-0"></span>**IIQ Console**

Alternatively, one or more workflows can be exported from IdentityIQ through the console. The console export is the most efficient way to get the XML for all workflows extracted from the system at once. The iiq console export command can extract all the Workflow XMLs into a single file at once. Many developers then opt to parse the XML into a separate file for each workflow and save the files in the installation's source code control system for later use in system environment migrations or in product upgrade processes.

| <b>Ex Command Prompt - iig console</b>                                                                               |  |
|----------------------------------------------------------------------------------------------------|--|
| C:\spdemo\tomcat6\webapps\iiq55\WEB-INF\bin>iiq console<br>> export -clean workflows.xml Workflow                    |  |
| WOPKLIOWS<br>Check Status of queued items<br>Deferred Role Activation<br>Deferred Role Assignment                    |  |
| Deferred Role Deactivation<br>Deferred Role Deassignment<br>Department Attribute Value Change                        |  |
| Department Attribute Value Change (Do not use)<br>Do Manual Actions<br>Do Provisioning Forms                         |  |
| <b>Identity Correlation</b><br>Identity Refresh<br>Identity Request Approve                                          |  |
| Identity Request Approve Identity Changes<br>Identity Request Finalize<br>Identity Request Initialize                |  |
| Identity Request Notify<br><b>Identity Request Provision</b><br>Identity Request Violation Review<br>Identity Update |  |

**Figure 34: iiq console export command**

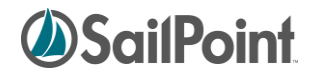

#### <span id="page-30-0"></span>**Re-importing the XML**

Only Workflow XML saved within IdentityIQ will be executed by the system, so externally edited XML documents *must* be reimported for the changes made to them to take effect.

This can be done using the console's import command or through the user interface's **System Setup** -> **Import from File** option.

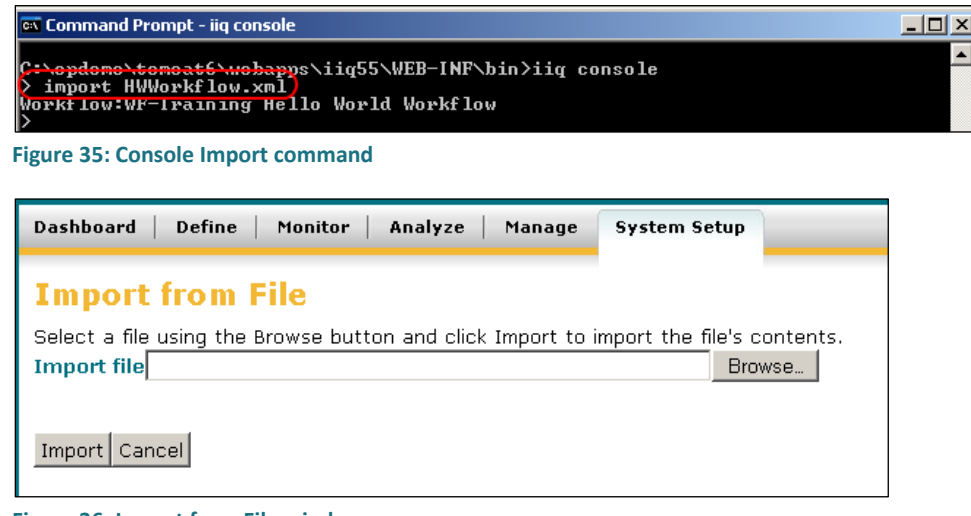

**Figure 36: Import from File window**

## <span id="page-30-1"></span>**Dollar-Sign Reference Syntax**

Workflow variables can be referenced inside XML tags (as well as in user interface fields) through \$() notation and will be resolved into their variable values. For example, if a variable identityName is defined and contains the full name of an Identity (e.g. "John Smith"), an Arg specified as:

```
<Arg name="FullIdentityName" value="$(identityName)">
```
passes "John Smith" as the value for the variable FullIdentityName.

When the variable is used alone like this, it functions the same as specifying value="ref:identityName", but the more common usage of this is to include the variable in a longer string such as:

<Arg name="Title" value="Role Update for \$(identityName)">

which passes "Role Update for John Smith" as the value for the variable Title.

## <span id="page-30-2"></span>**XML Content**

This section describes the elements present in the workflow XML and explains their usage.

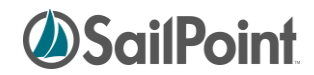

#### <span id="page-31-0"></span>**Header Elements**

The following three lines must be included as shown in any workflow document. The <sailpoint> tag must, of course, be matched with a </sailpoint> tag at the end of the workflow document.

```
<?xml version='1.0' encoding='UTF-8'?>
<!DOCTYPE sailpoint PUBLIC "sailpoint.dtd" "sailpoint.dtd">
<sailpoint>
```
#### <span id="page-31-1"></span>**Workflow Element**

The Workflow tag identifies the name and type of the workflow.

```
<Workflow explicitTransitions="true" name="WF-Training Hello World Workflow"
type="IdentityUpdate">
```
The Workflow element's attributes are as follows:

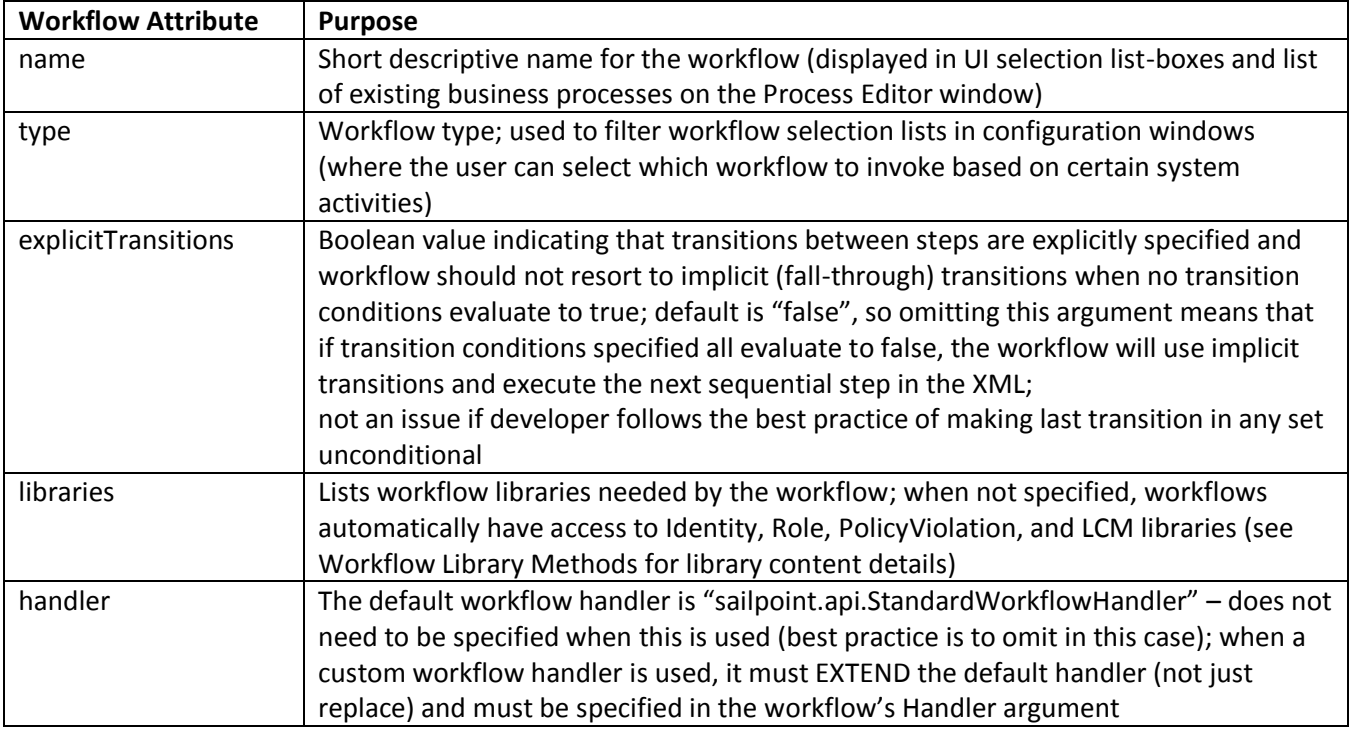

#### <span id="page-31-2"></span>**Variable Definitions**

SailPoint's recommended best practice is to identify all variables for the workflow at the top of the XML document (though this is really only for readability). Therefore, the variable definitions come next in the XML.

Minimally, variable elements require a name. Other attributes can indicate the variable's type and usage (input, required, editable, return). A description can, and generally should, be specified for each variable. When needed, an initialization value can also be provided. It is strongly recommended that the initialization option be used rather than creating separate steps to initialize each variable; using initialization values is more efficient

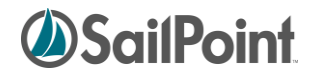

(from a development standpoint), easier to read, and easier to debug (since Trace reports initializations as they occur). For more on variable initialization, see *[Initializer Options](#page-32-0)* below.

```
<Variable input="true" name="project" output="true" required="true">
    <Description>
      Project that has account requests in the QUEUED state.
    </Description>
  </Variable>
<Variable editable="true" initializer="true" name="doProvisioning">
    <Description>Set to true to cause immediate provisioning after the 
assignment</Description>
  </Variable>
```
Some parts of the variable definition are expressed within attributes on the Variables element; other parts are expressed through nested elements of their own.

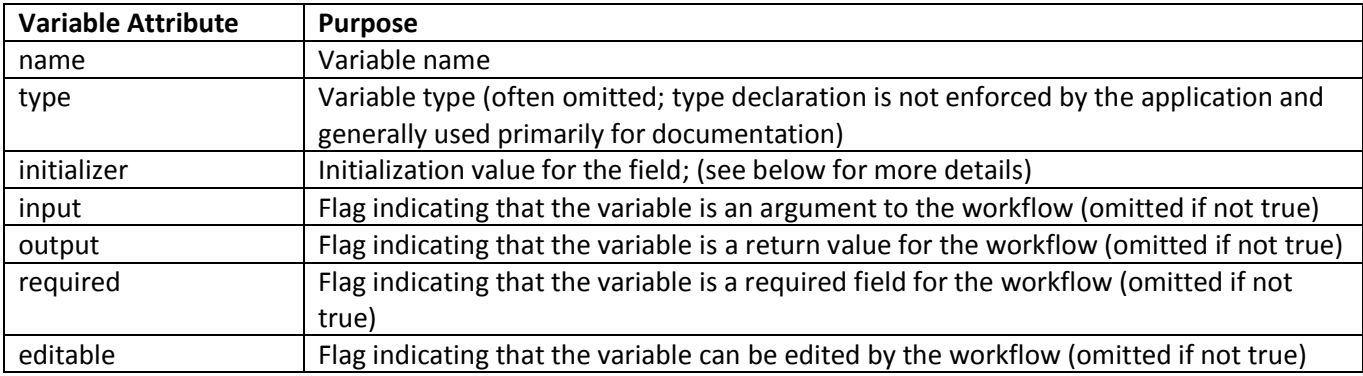

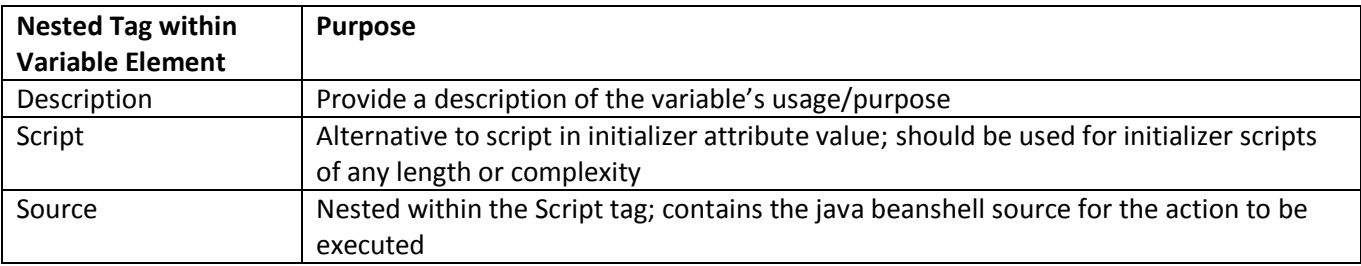

#### <span id="page-32-0"></span>**Initializer Options**

The Initializer attribute requires additional attention. When set through the user interface, options include specifying it as a string, script, rule, call, or reference. The same options are available directly through the XML.

**NOTE**: The initializer for a variable is only used when a value for the variable is not passed in to the workflow.

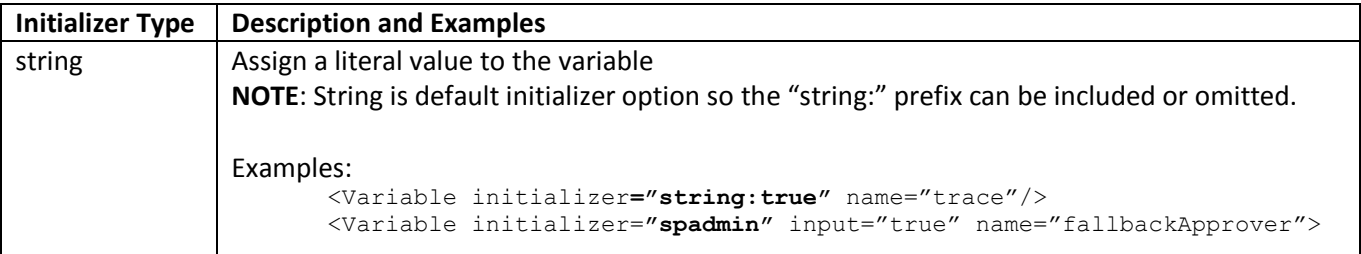

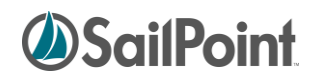

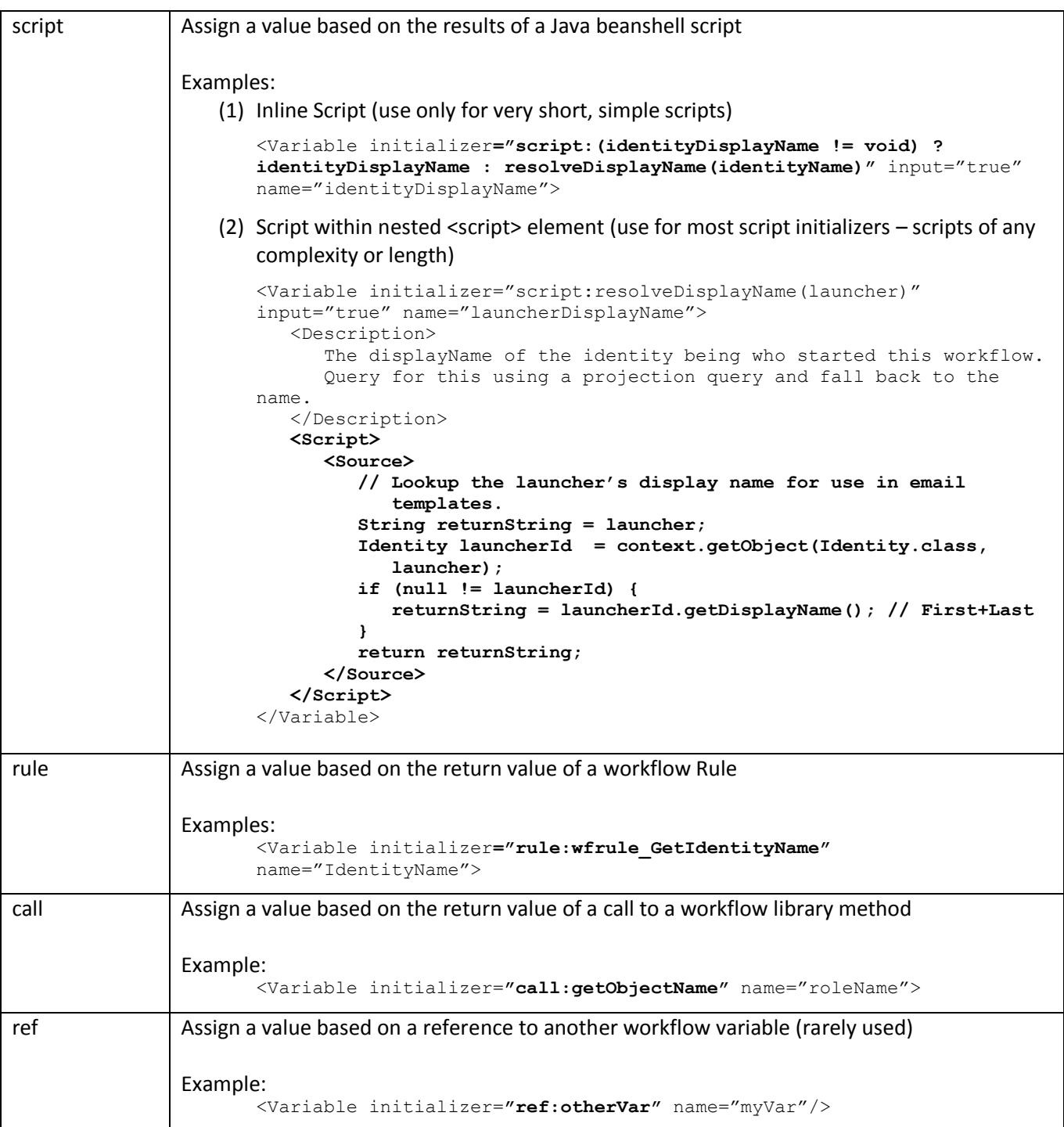

## <span id="page-33-0"></span>**Workflow Description**

A Description element should be included to describe the purpose of the workflow; this is strictly for a human reader and is not used in the workflow processing but is still strongly recommended. In the UI, the contents of this element are displayed on the Process Details tab of the Business Process definition. For readability, this element should be included near the top of the workflow, either before or after the variable definition section.

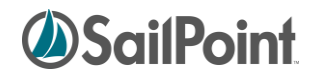

```
<Description>
     Workflow called when a role is ready to be enabled.
</Description>
```
### <span id="page-34-0"></span>**Rule Libraries**

Some methods used by workflows have been grouped together into Rule Libraries. These are defined as Rules in IdentityIQ but they contain sets of related but unconnected methods that can be invoked directly by workflow steps (within a "script" action). These are in Rules, rather than in the compiled Java classes, so that their functionality can be easily modified to suit the needs of each installation. To make the methods within one of these rules available to steps within the workflow, the RuleLibraries element must be declared as shown here. (Each Reference element applies to one library, and only the libraries containing the required methods should be included in the RuleLibraries declaration for the workflow.)

```
<RuleLibraries>
    <Reference class="sailpoint.object.Rule" name="Workflow Library"/>
    <Reference class="sailpoint.object.Rule" name="Approval Library"/>
    <Reference class="sailpoint.object.Rule" name="LCM Workflow Library"/>
</RuleLibraries>
```
#### <span id="page-34-1"></span>**Step Elements**

The core of the workflow is contained within the Step elements. At its most basic, a step should contain an icon, name, posX and posY attribute. The action attribute determines what processing the step does. Steps usually contain one or more nested <Transition> elements and ideally also contain a nested <Description> element that tells the reader what the step is intended to do.

```
 <Step icon="Start" name="Start" posX="250" posY="126">
   <Description>
       The workflow's processing starts with this step.
   </Description>
   <Transition to="Initialize"/>
 </Step>
```
Like Variables, some parts of a Step definition are included as attributes of the step while others are expressed as nested elements within the step.

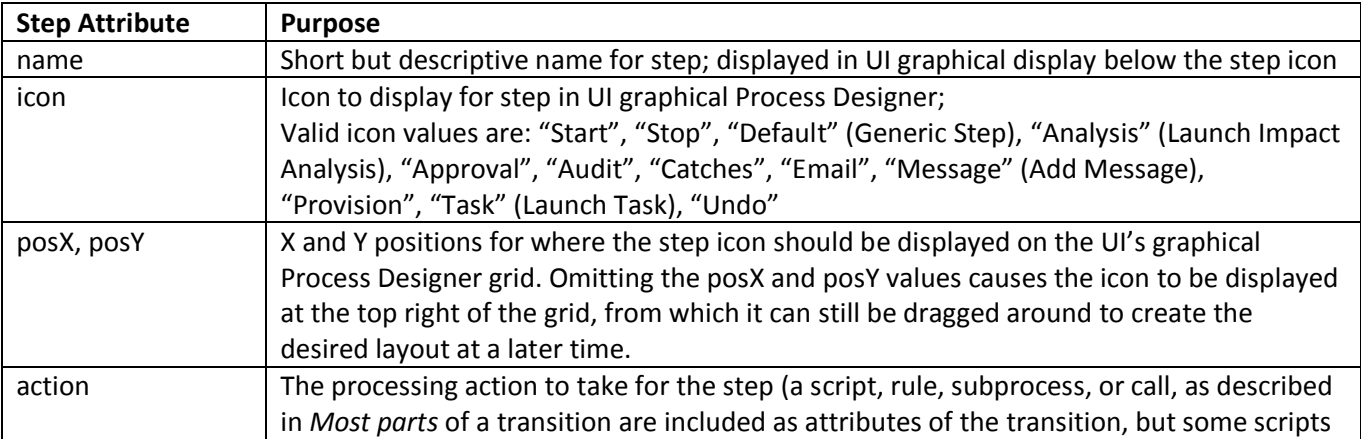

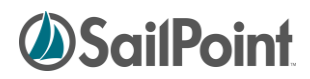

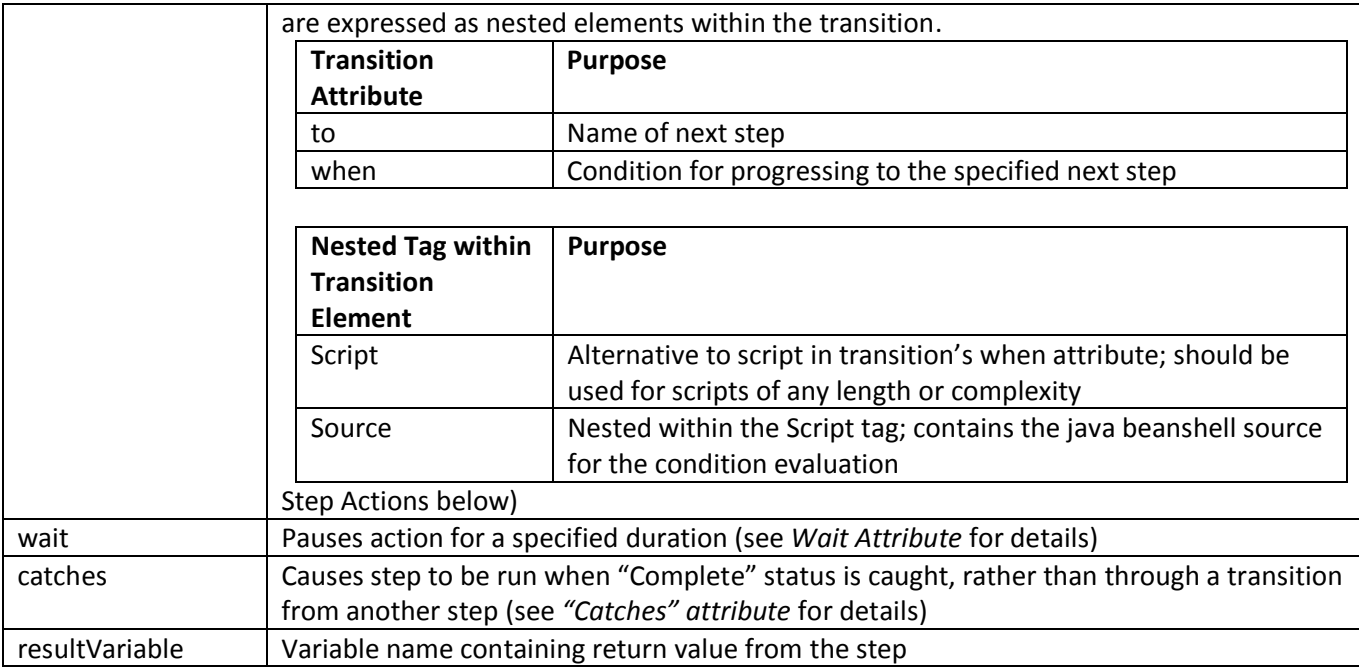

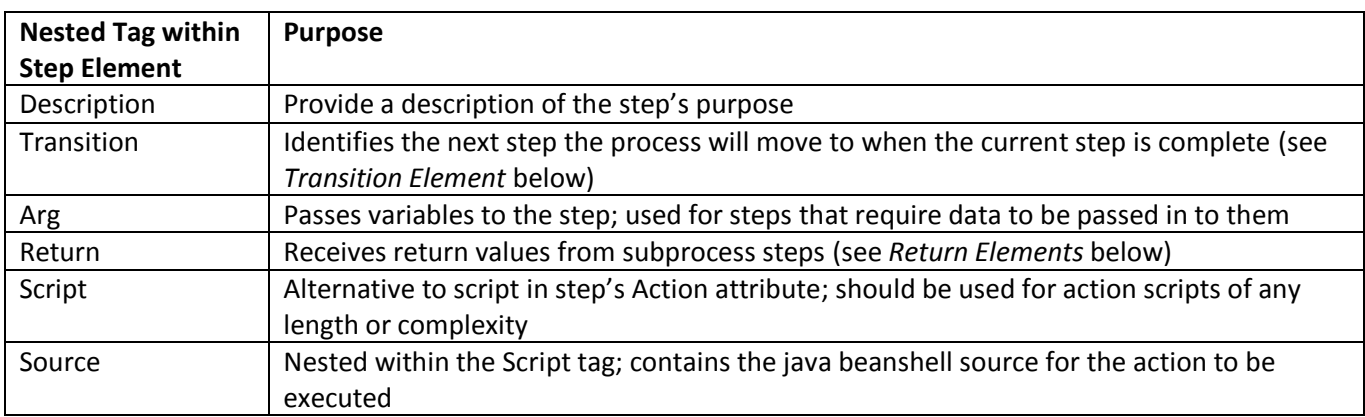

#### <span id="page-35-0"></span>**Transition Element**

The Transition element, always nested within a step, indicates the name of the next step the process will execute following completion of the current step. Transitions can contain conditions based on a string, script, rule, call, or reference (similar to a variable initialization); the (return) value for conditions must be a Boolean (True/False). When multiple transitions are stipulated, they are evaluated in the order they are listed, and the transition for the first condition met is followed. The last transition in the list should, as a best practice, not contain any conditions so it can be used as the default action.

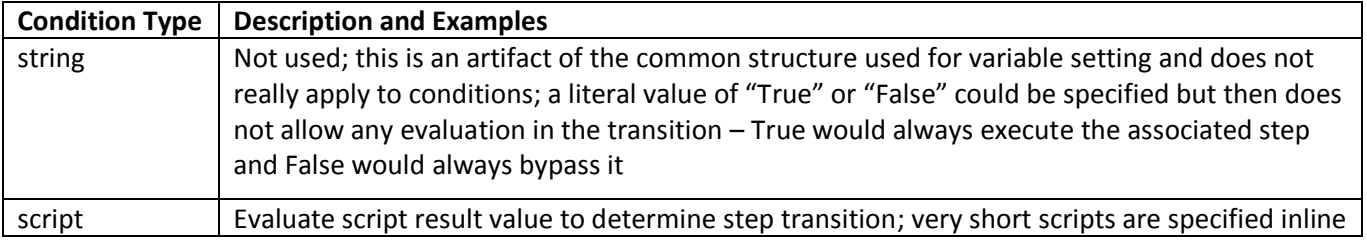

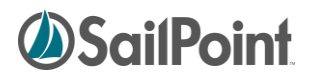

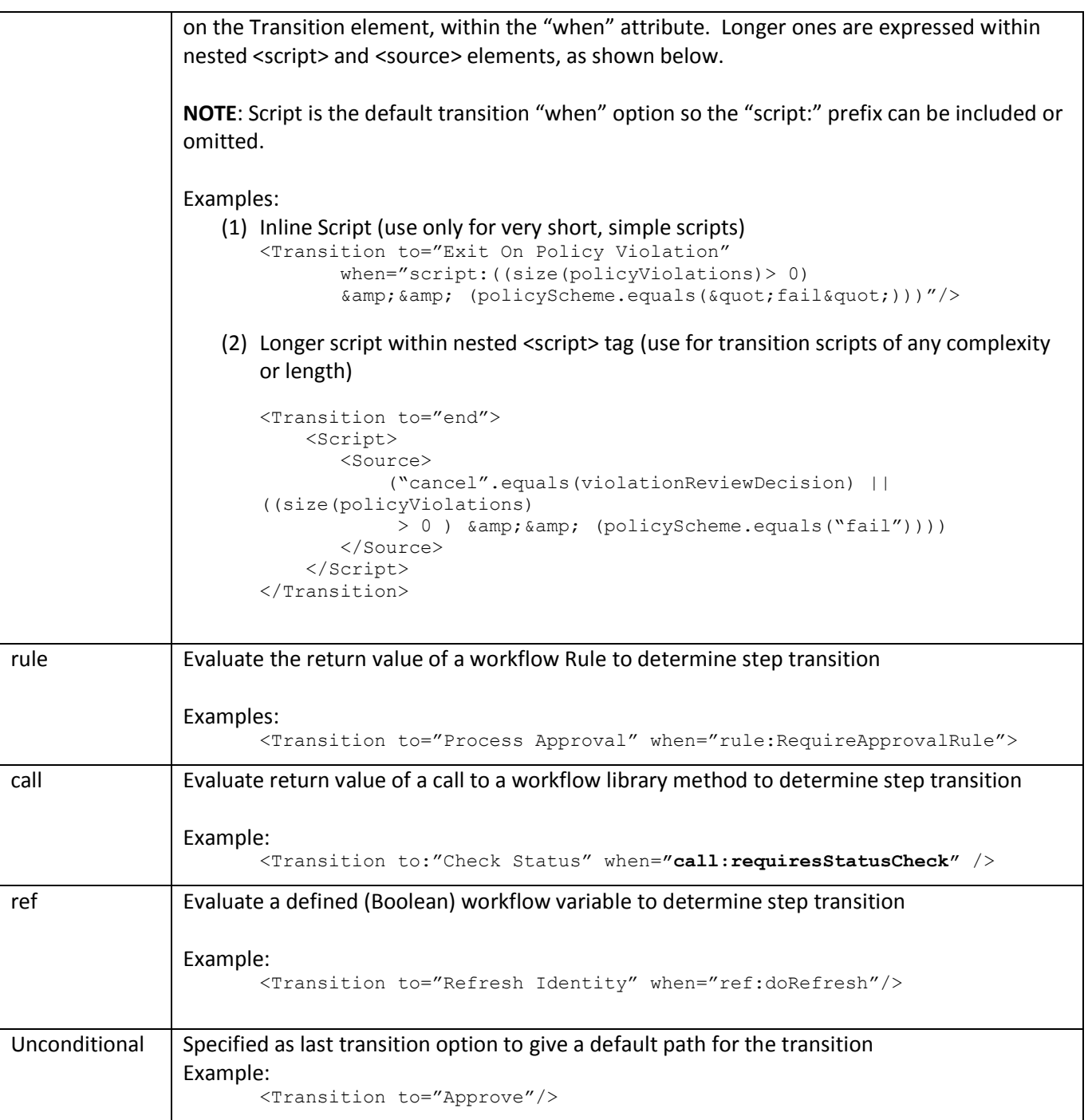

<span id="page-36-0"></span>Most parts of a transition are included as attributes of the transition, but some scripts are expressed as nested elements within the transition.

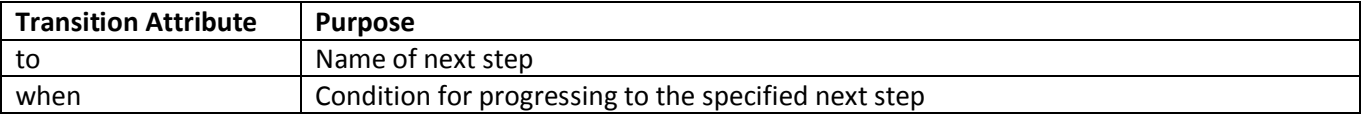

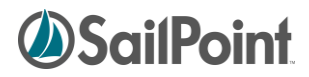

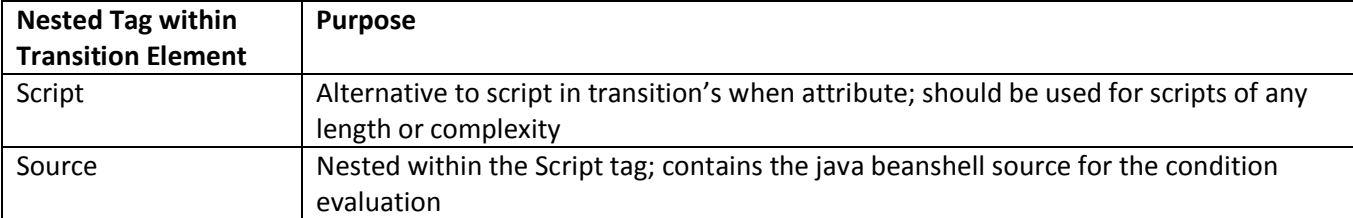

#### <span id="page-37-0"></span>**Step Actions**

Of course, most steps involve far more than just a name and a transition; they include an "action" attribute that execute the workflow processing. The action of a step may be a script or may invoke a rule, subprocess, or a call to a workflow library method.

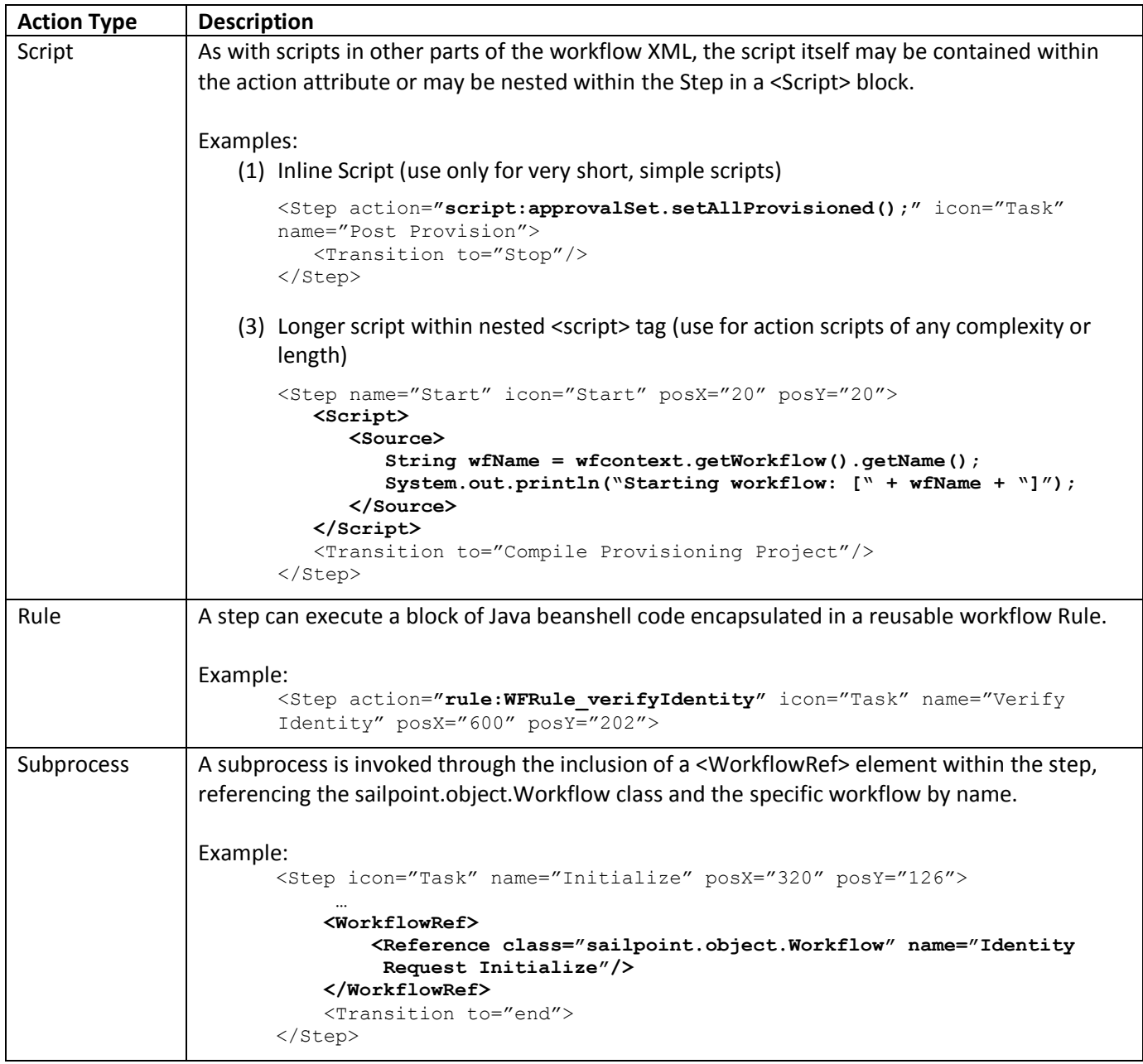

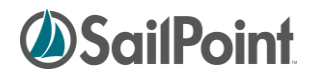

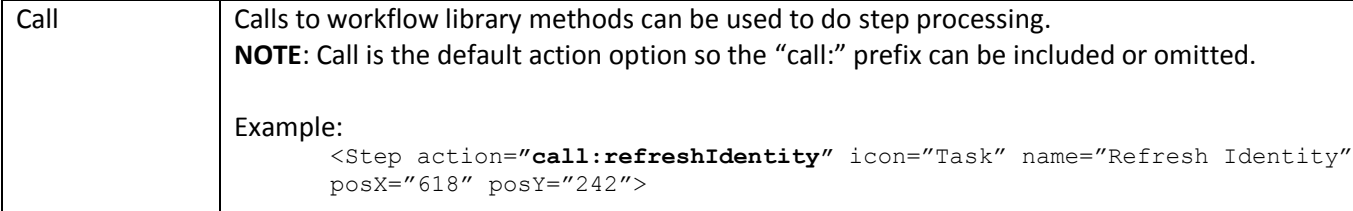

#### <span id="page-38-0"></span>*Arguments*

Any variables to be passed to a script, rule, subprocess, or library method must be declared as step arguments through <Arg> elements. As with other variables, the values for arguments can be specified by string, script, rule, call, or reference. The default specification type is string (so the "string:" qualifier can optionally be omitted), although arguments are also commonly passed by referencing workflow variables.

```
<Step icon="Task" name="Initialize" posX="320" posY="126">
     <Arg name="flow" value="ref:flow"/>
    <Arg name="formTemplate" value="string:Identity Update"/>
    <Arg name="identityName" value="ref:identityName"/>
 …
     <Description>Call the standard subprocess to initialize the request, 
        this includes auditing, building the approvalset, compiling the plan into 
       project and checking policy violations.</Description>
 … 
    <WorkflowRef>
         <Reference class="sailpoint.object.Workflow" name="Identity Request 
           Initialize"/>
     </WorkflowRef>
     <Transition to="end">
</Step>
```
When an argument is specified as a script, rule, or call (e.g. <Arg name="myVar" value="rule:myWFRule"/>), any needed arguments to the script, rule, or library method cannot be explicitly specified. However, these scripts, rules, and library methods automatically have access to the workflow context object, which means they can access workflow variables directly through the workflow context's "get" methods. These scripts/rules/methods can also access any step arguments that were defined before them in the step declaration. So, for example, with the step declaration shown below, the method that identifies the value for the Manager argument can use the value in the identityName argument in its processing, if needed.

```
<Step icon="Task" name="Processing Step" posX="320" posY="126">
    <Arg name="identityName" value="ref:identityName"/>
    <Arg name="Manager" value="call:getManager"/>
 …
</Step>
```
Available Arg attributes are shown in this table:

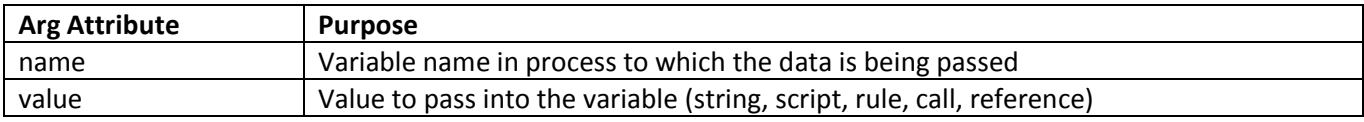

#### <span id="page-38-1"></span>*Return Elements*

More than one value can be returned from a subprocess by declaring <Return> elements for the step. At a minimum, a Return element contains a "name" attribute and a "to" attribute. The "name" attribute is the name

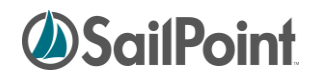

of the variable in the subprocess workflow and the "to" attribute is the variable name in the calling (current) workflow. (If these names are the same in both workflows, a "to" attribute is not actually required, though it is a best practice to specify it anyway for clarity.) The "merge" attribute is used when the variable is a List and the returned values should be appended to the current workflow's list instead of replacing it. As with Args, Return Elements' "value" attribute can be specified as a string, script, rule, call, or reference, with string being the default. If the "value" argument is omitted, the value of the "name" variable copied as-is into the "to" variable, but a script/rule/method could be used to transform or modify the value as it is passed.

```
<Step icon="Task" name="Initialize" posX="320" posY="126">
     <Arg name="flow" value="ref:flow"/>
     <Arg name="formTemplate" value="string:Identity Update"/>
     <Arg name="identityName" value="ref:identityName"/>
 …
     <Return name="project" to="project"/>
     <Return merge="true" name="workItemComments" to="workItemComments"/>
     <WorkflowRef>
         <Reference class="sailpoint.object.Workflow" name="Identity Request 
            Initialize"/>
     </WorkflowRef>
     <Transition to="end">
</Step>
```
Available Return attributes are shown in this table:

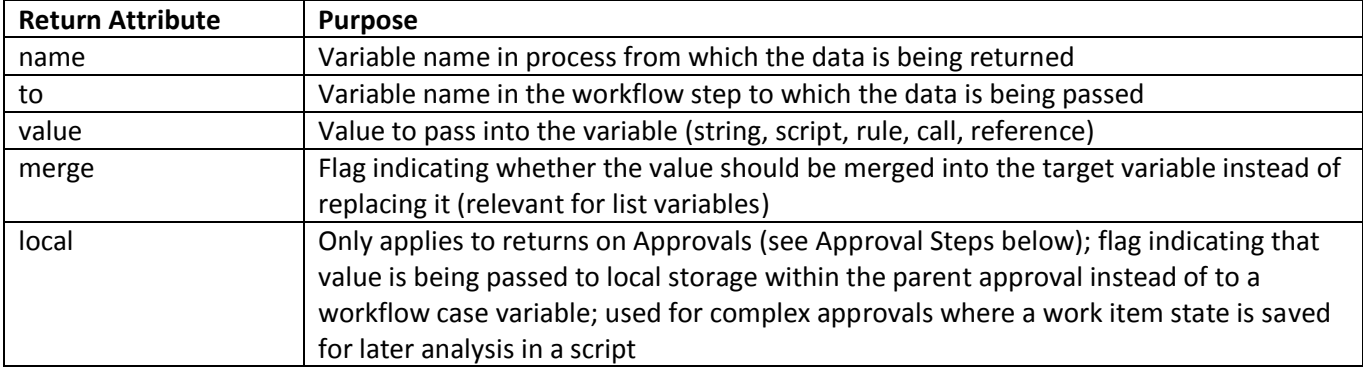

#### <span id="page-39-0"></span>*Call*

Calls to workflow library methods can be used to do step processing. Like subprocesses, they may require arguments to be passed to them. Declaration of the arguments are done the same way as with subprocesses. They are invoked with a "call" action, as shown below:

```
<Step action="call:refreshIdentity" icon="Task" name="Refresh Identity" posX="618"
posY="242">
    <Arg name="identityName" value="ref:identityName"/>
     <Arg name="correlateEntitlements" value="string:true"/>
    <Description>Add arguments as necessary to enable refresh features. Typically you 
      only want this to correlate roles. Don't ask for 40rovisioning since that
      can result in provisoiing policies that need to be presented and it's
      too late for that. This is only to get role detection and exception
     entitlements in the cube.</Description>
    <Transition to="Notify"/>
  </Step>
```
The methods available for the call action are those included in the workflow element's "libraries" attribute, if specified. If no libraries attribute is specified, the workflow automatically has access to the methods in the

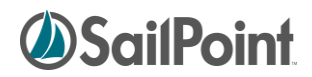

Identity, Role, PolicyViolation, and LCM libraries. If other libraries, including custom libraries, are explicitly listed in the libraries attribute, any of the default libraries whose methods are needed by the workflow must also be explicitly included in the list to be available. See *[Workflow Library Methods](#page-46-0)* for details about the methods available in each library.

**NOTE**: Installations may create custom libraries for commonly used methods required for their business. However, custom library methods must be named with unique names that do not conflict with standard library method names. Conflicts will resolve as a reference to the standard library method. It is possible to extend a standard library and overload its method names, but this is not consider a best practice; it is strongly recommended that new names be created for nonstandard methods so it is clear at first glance that the method used is not a standard one.

#### <span id="page-40-0"></span>**Wait Attribute**

The step wait attribute causes the workflow to pause in its execution for the duration specified. The wait value can be specified as a string, script, rule, call or reference (default is string).

```
<Step name="Wait for next check" wait="ref:provisioningCheckStatusInterval">
     <Description>
       Pause and wait for things to happen on the PE side. 
       Use the configurable interval to determine how long
       we wait in between checks.
    </Description>
    <Transition to="CheckStatus"/>
   </Step>
```
This attribute actually creates a special kind of step whose whole purpose is to create a pause in the action. Wait steps are commonly used in re-try logic to allow behind-the-scenes processing to occur before the workflow attempt to repeat an action.

#### <span id="page-40-1"></span>**"Catches" attribute**

New in version 5.5 of IdentityIQ is the concept of "Catch" steps. These steps are not invoked through a transition from a previous step but are invoked by a "thrown" message that is intercepted (or caught) by the step. At present, only a "complete" message is thrown and can be caught. This occurs when the workflow is otherwise finished – when all sequential steps have been executed to completion or a failure condition has resulted in termination of the workflow.

```
<Step catches="complete" icon="Task" name="Finalize">
    <Arg name="project" value="ref:project"/>
    <Arg name="approvalSet" value="ref:approvalSet"/>
    <Arg name="trace" value="ref:trace"/>
    <Description>
       Call the standard subprocess that can audit/finalize the request.
    </Description>
    <WorkflowRef>
        <Reference class="sailpoint.object.Workflow" name="Identity Request Finalize"/>
    </WorkflowRef>
    <Transition to="end"/>
```
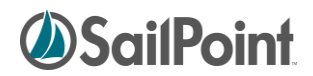

The primary purpose of these steps as currently implemented is to update the IdentityRequest object, which tracks and reports the status of a LifecycleManager request, making the history of LCM request processing available even after the TaskResult for the workflow has been purged.

Each installation may drive custom logic based on catching this "complete" message as desired. Later releases may add a catchable "error" message as well.

### <span id="page-41-0"></span>**Approval Steps**

Approval is one of the most common actions performed by a workflow process. The IdentityIQ Approval model is constructed to simplify the process of defining an approval structure. Approvals are a special type of step that contain an <Approval> element, specifying how the approval work item is presented to the approver(s).

Some Approval steps are designed to get a user's approval on a requested change, as is implied by the name "approval". However, the Approval element can be used any time data needs to be gathered from a user. Typically, when approval steps are used to gather non-approval data, a custom form is used to present the work item to and request the needed information from the user. See *NOTE:* [This is distinct from running a workflow](#page-58-1)  [as a subprocess. If a workflow is invoked as a subprocess, the calling workflow will wait until the subprocess has](#page-58-1)  [finished \(and returned control to the caller\) before it continues with its processing. This "call" causes a](#page-58-1)  [completely separate workflow to begin running, and as soon as the new workflow has been kicked off, the](#page-58-1)  [calling workflow will move on to its next step.](#page-58-1)

[Custom Forms](#page-58-1) in the Advanced Workflow Topics section of this document for more details on usage of custom forms.

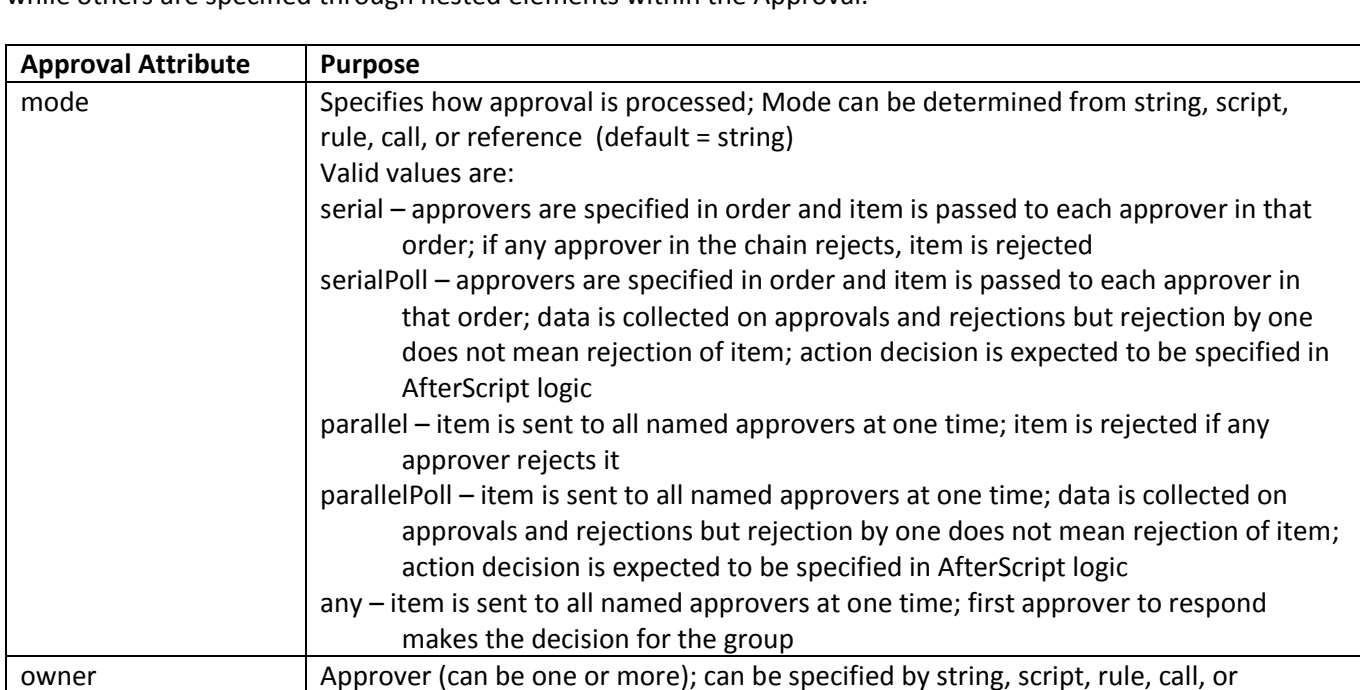

As with other Workflow elements, some modifiers are specified as attributes on the Approval element itself while others are specified through nested elements within the Approval.

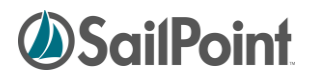

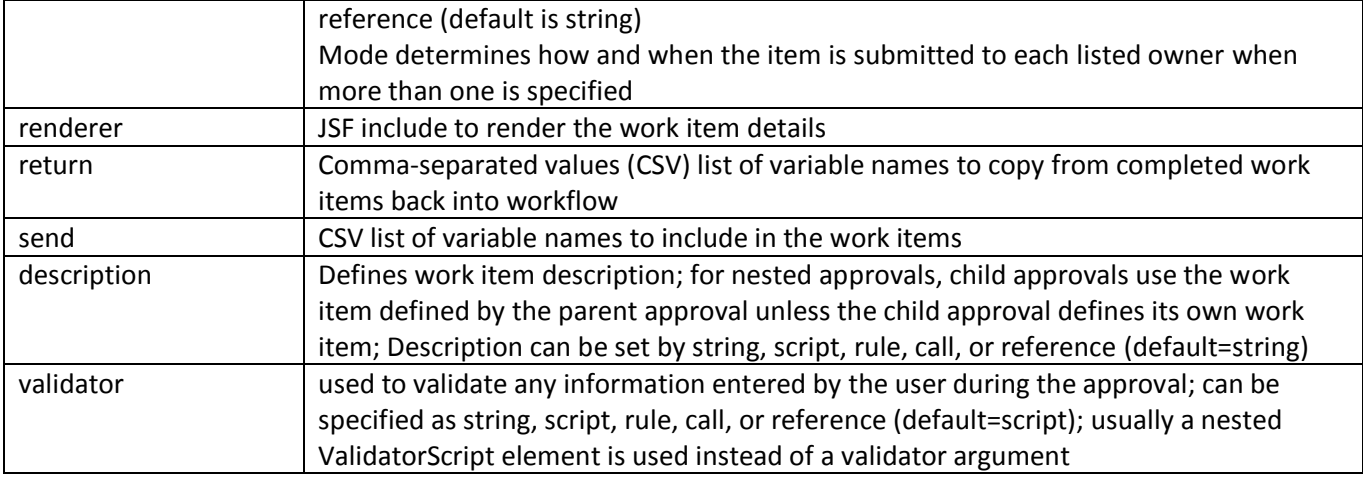

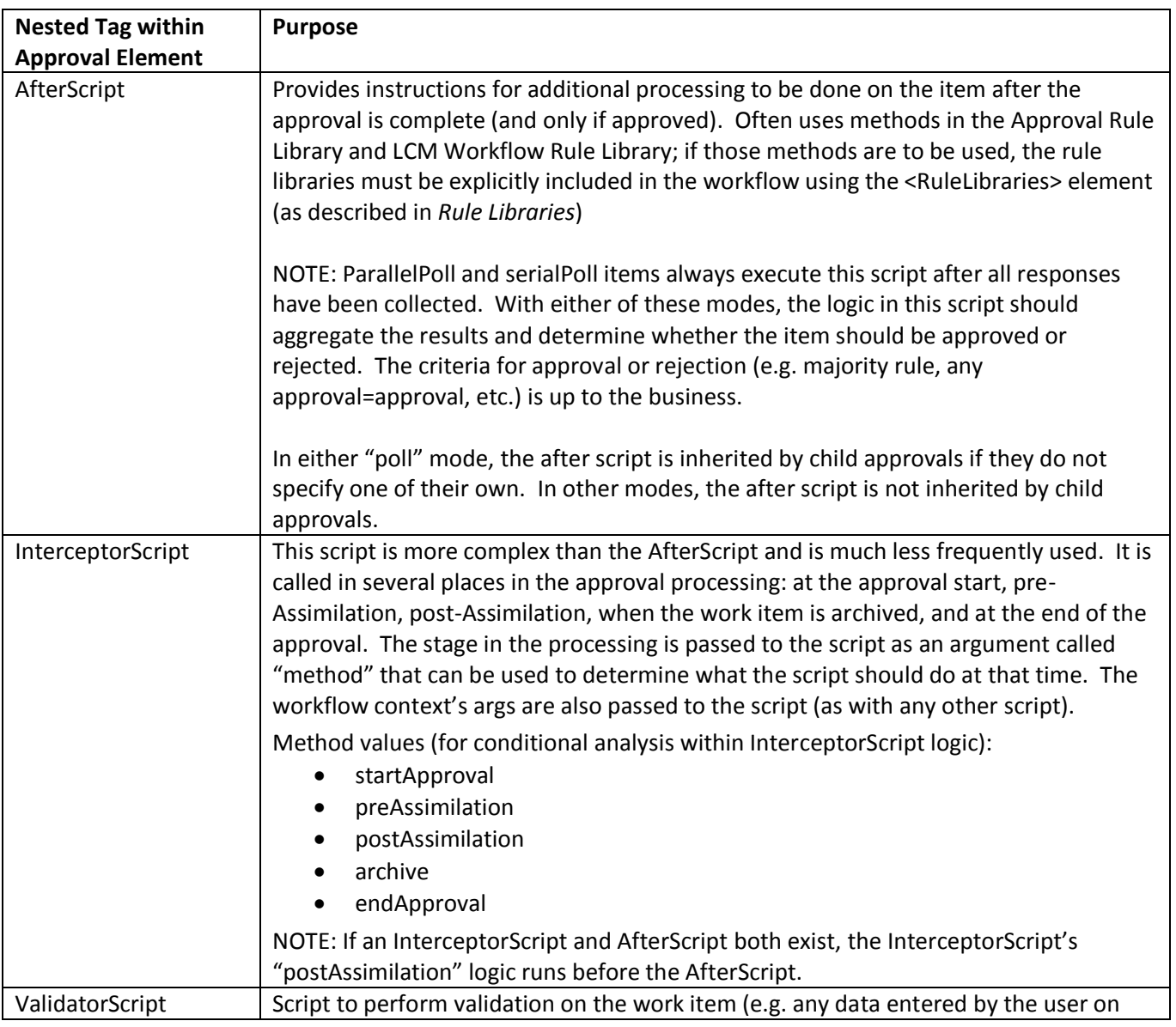

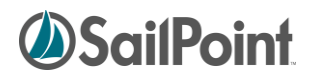

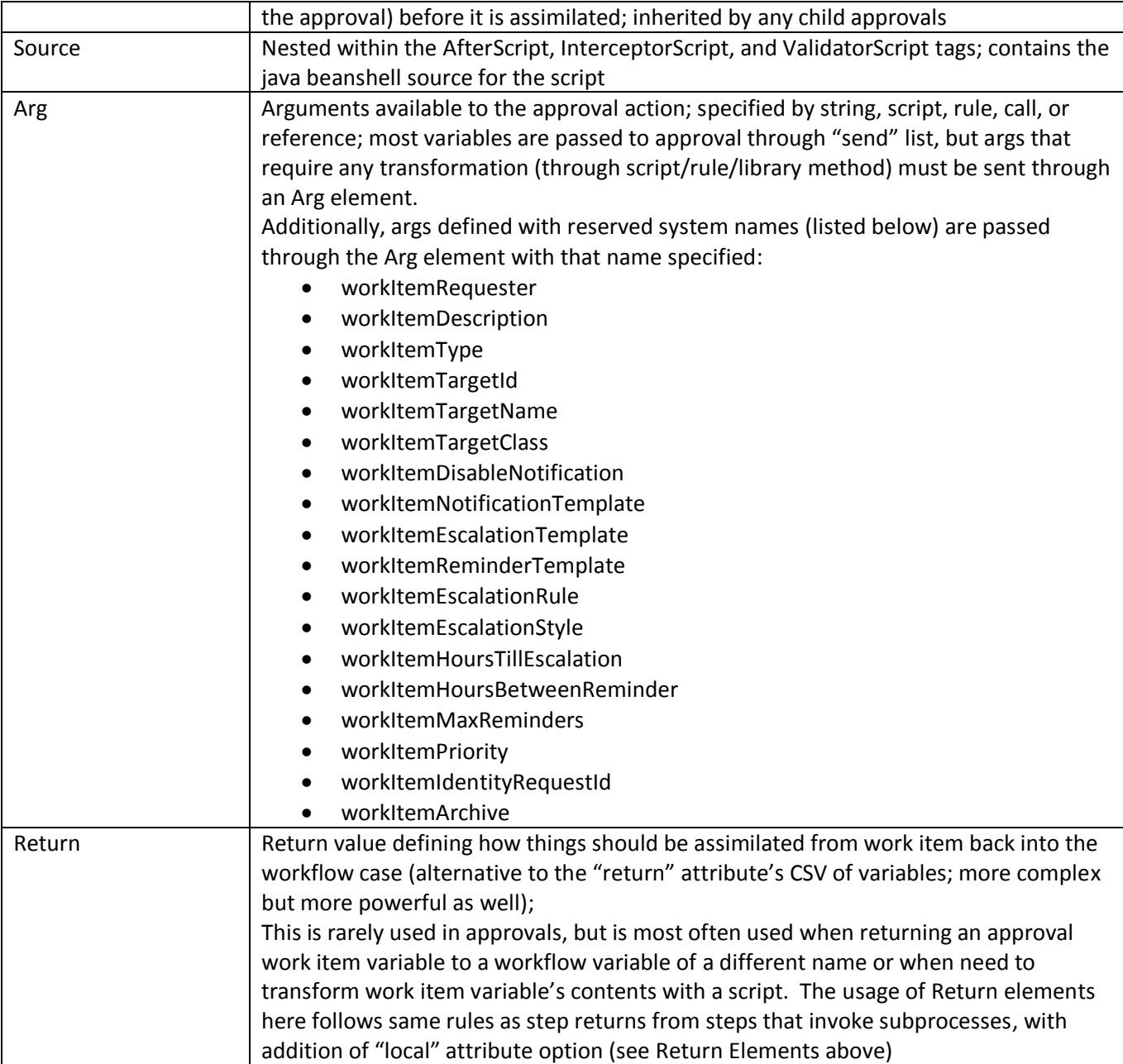

This is an example of a basic Approval step. It presents an account change to the Identity's manager for approval. The AfterScript records the approval decision and creates an audit record.

```
<RuleLibraries>
 <Reference class="sailpoint.object.Rule" name="Approval Library"/>
 <Reference class="sailpoint.object.Rule" name="LCM Workflow Library"/>
</RuleLibraries>
<Step icon="Approval" name="Manager Approval">
   <Approval mode="serial" owner="script:getManagerName(identityName, launcher, 
      fallbackApprover);" renderer="lcmWorkItemRenderer.xhtml"
      send="approvalSet,identityDisplayName,identityName,policyViolations">
```
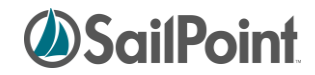

```
<Arg name="workItemDescription" value="Manager Approval – Account Changes for 
   User: $(identityDisplayName)"/>
   <Arg name="workItemNotificationTemplate" value="ref:managerEmailTemplate"/>
   <Arg name="workItemRequester" value="$(launcher)"/>
   <AfterScript>
       <Source>
        import sailpoint.workflow.IdentityRequestLibrary;
        assimilateWorkItemApprovalSet(wfcontext, item, approvalSet);
       IdentityRequestLibrary.assimilateWorkItemApprovalSetToIdentityRequest(wfcont
       ext, approvalSet);
       auditDecisions(item);
      </Source>
     </AfterScript>
 </Approval>
  <Description>
    If approvalScheme contains manager, send an approval for all 
    requested items in the request. This approval will get the entire 
    approvalSet as part of the workitem.
  </Description>
  <Transition to="Build Owner ApprovalSet" 
      when="script:isApprovalEnabled(approvalScheme, "owner")"/>
  <Transition to="Build Security Officer ApprovalSet"
     when="script:isApprovalEnabled(approvalScheme, "securityOfficer")"/>
  <Transition to="end"/>
 </Step>
```
NOTE: In the AfterScript in this example, the methods not qualified by the library name are found in the LCM Workflow Rule Library (made available to the workflow through the <RuleLibraries> declaration). The assimilateWorkItemApprovalSetToIdentityRequest method is part of the IdentityRequestLibrary, made available to the script through the import of that library in the script. Library methods called through step "action" attributes are available through the Workflow's "libraries" attribute list, but when they are executed from within scripts, the library must be specifically imported for the script itself.

#### <span id="page-44-0"></span>**Nested Approvals**

Child Approvals created through the UI are expressed as Nested approval elements in the XML representation. When nested approvals exist, the "parent" ceases to be an approval of its own and is there only to organize and contain the child approvals. The Mode on the parent determines how the set of peer Child approvals are processed.

```
 <Approval mode="string:parallel" name="Approve Region" owner="ref:regionApprover" 
    send="identityName, region">
    <Arg name="workItemDescription" value="string:Approve Region for $(identityName)"/>
    <Approval name="childApproval1" owner="string:Walter.Henderson" 
      send="identityName, region"/>
    <Approval name="childApproval2" owner="string:Alan.Bradley" 
      send="identityName, region"/>
 </Approval>
```
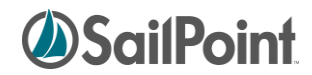

In the example above, childApproval1 and childApproval2 will be processed in parallel. Since both of these child approvals are identical (no custom work item config and no children of their own), the same objective could be accomplished with a single approval with multiple owners:

```
 <Approval mode="string:parallel" name="Approve Region" 
     owner="string:Walter.Henderson,Alan.Bradley" send="identityName,region">
    <Arg name="workItemDescription" value="string:Approve Region for $(identityName)"/>
 </Approval>
```
The real value in the nested approvals comes when different approval levels are implemented with custom configurations and specifications. For example, the workItemConfig for each of the child approvals can be different, resulting in a notification scheme, escalation policy, etc. for the different approvers. Additionally, nested approvals may be governed by a different approval mode from the one used on the master set and/or may contain their own child approval levels. One child approval might be conducted as an "any" approval (accepting the ruling of the first responder of several listed approvers) while the highest approval level is managed serially. Another child approval may implement custom workItemConfigs for its own child approvals. The example below illustrates all of these concepts.

```
 <!-- Approval submitted to HR and to supervisor and manager in serial manner -->
 <Approval mode="string:serial" name="Approve Region" owner="spadmin" 
    send="identityName, region">
    <Arg name="workItemDescription" value="string:Approve Region for $(identityName)"/>
    <!-- HR Personnel approve region (whoever responds first makes decision) -->
    <Approval name="HRApproval" mode="string:any" 
        owner="ref:HRApprovers" send="identityName, region"/>
    <!-- Supervisor and Manager approve region serially after HR approves -->
    <!-- Each has a different email template (work item config) for notification -->
    <Approval mode="string:serial" name="SupMgrApproval" send="identityName,region">
        <Approval name="Supervisor" send="identityName,region" owner="Tom.Jones">
          <WorkItemConfig escalationStyle="none">
             <NotificationEmailTemplateRef>
                <Reference class="sailpoint.object.EmailTemplate" 
                  name="SupervisorApprovalEmail"/>
             </NotificationEmailTemplateRef>
          </WorkItemConfig>
        </Approval>
        <Approval name="Manager" send="identityName,region" owner="Mary.Peterson">
          <WorkItemConfig escalationStyle="none">
             <NotificationEmailTemplateRef>
                <Reference class="sailpoint.object.EmailTemplate" 
                 name="ManagerApprovalEmail"/>
             </NotificationEmailTemplateRef>
          </WorkItemConfig>
        </Approval>
    </Approval>
 </Approval>
```
This ability to nest approvals, with options to assign different approval modes and work item configurations to each, allows implementers to create highly customized approval structures to meet the needs of the installation.

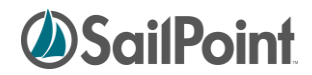

## <span id="page-46-0"></span>**Workflow Library Methods**

Workflow Libraries are sets of compiled java methods accessible to workflows, if specified as a comma separated list in the libraries attribute of the Workflow element. The classes for libraries are named as follows: sailpoint.workflow.[library]Library.class. Only the [library] portion is specified in the libraries attribute.

#### Example:

```
<Workflow libraries="Identity" explicitTransitions="true" name="Hello World Workflow"
type="IdentityUpdate">
```
This example makes methods from the sailpoint.workflow.IdentityLibrary.class accessible to the workflow.

NOTE: If no Libraries attribute is specified on the Workflow element, the workflow can access the Identity, Role, PolicyViolation, and LCM libraries by default.

The tables below show the workflow libraries and the methods available through them. The methods in the Standard Workflow Handler (while it is not technically a library) are accessible to every workflow and are called through the same syntax as library methods.

#### <span id="page-46-1"></span>**Standard Workflow Handler**

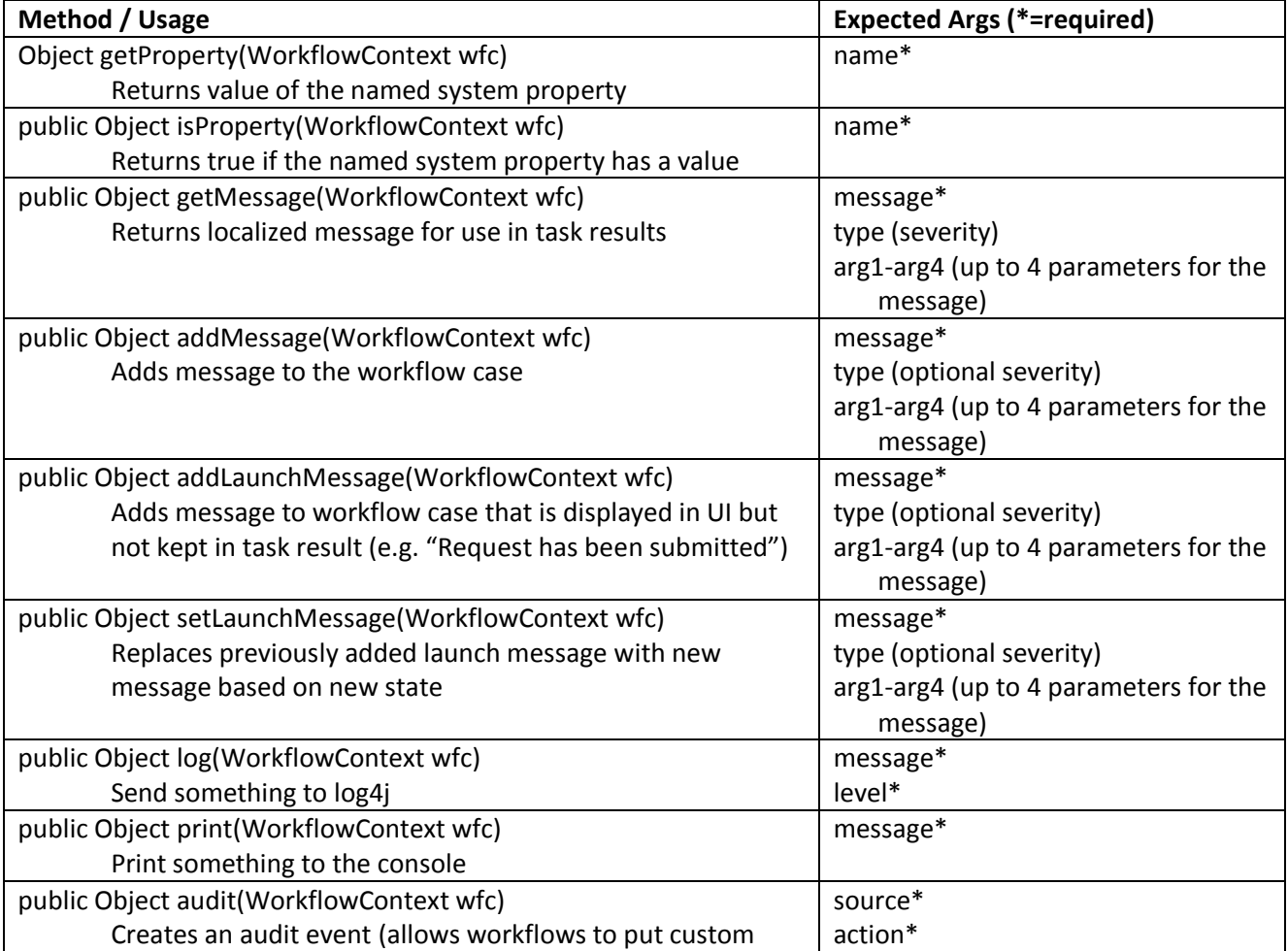

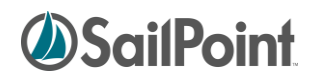

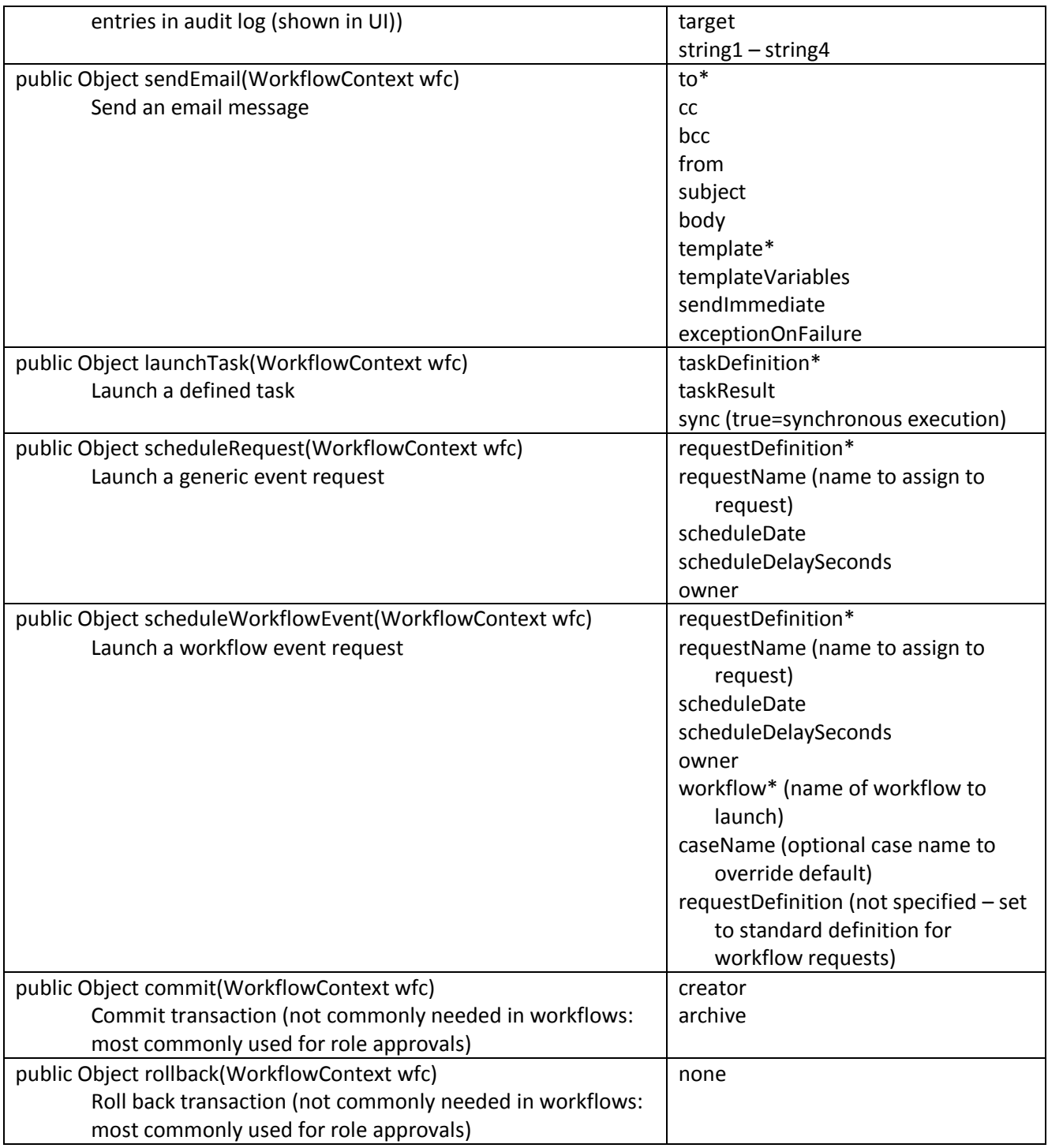

## <span id="page-47-0"></span>**Identity Library**

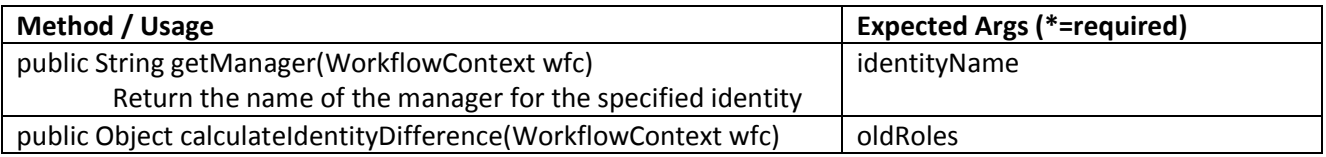

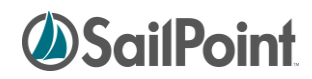

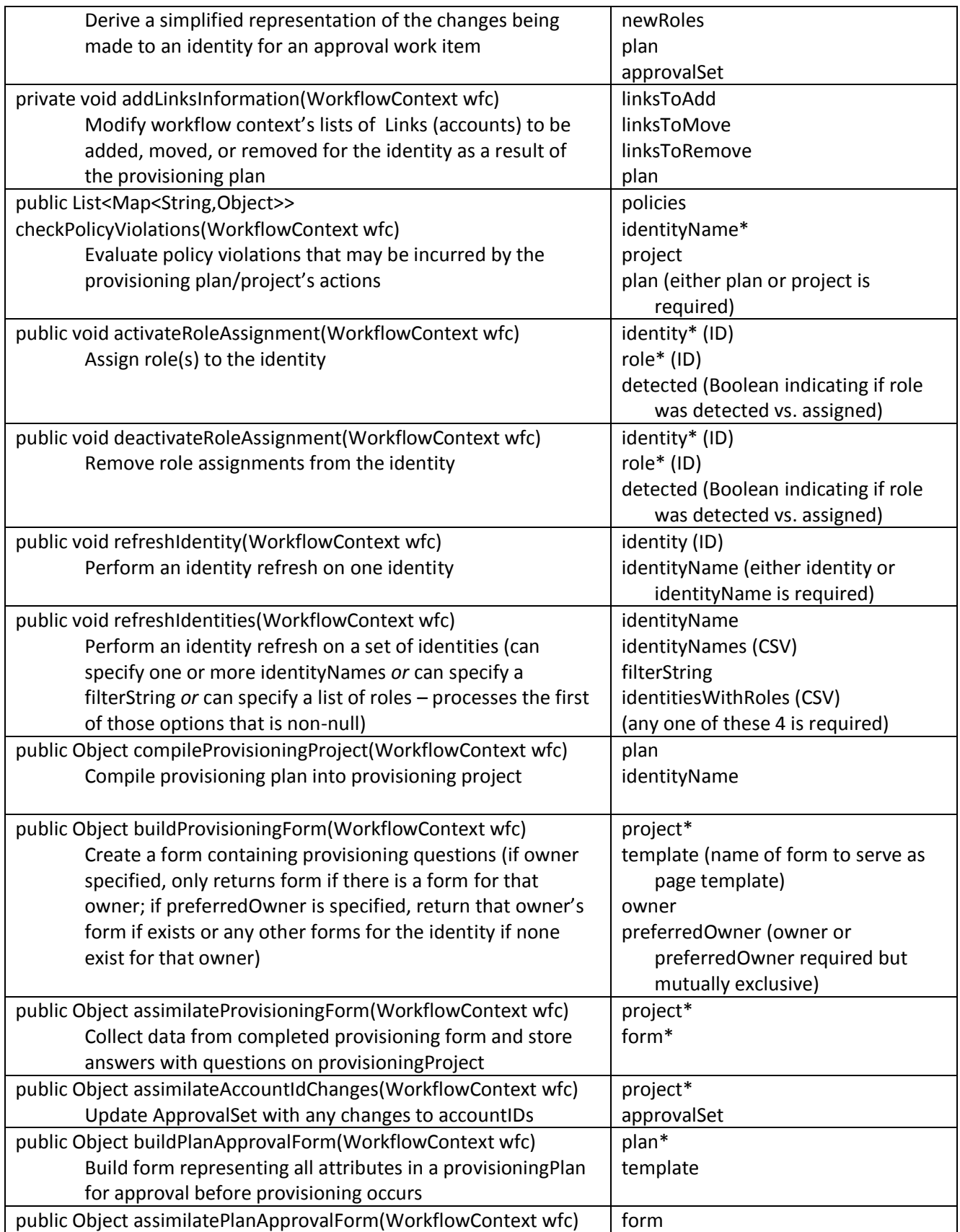

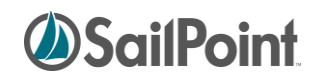

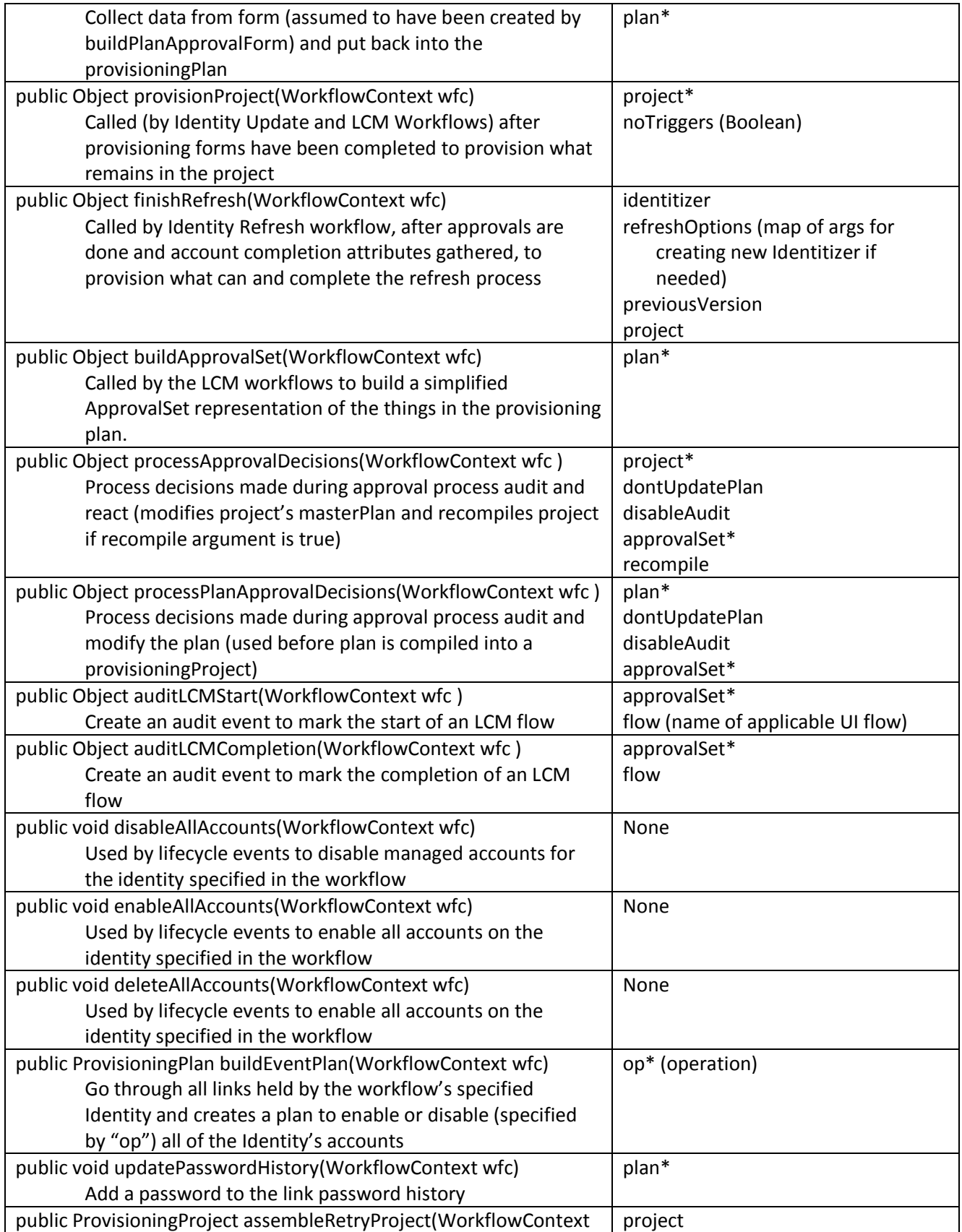

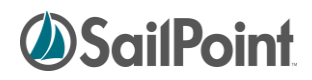

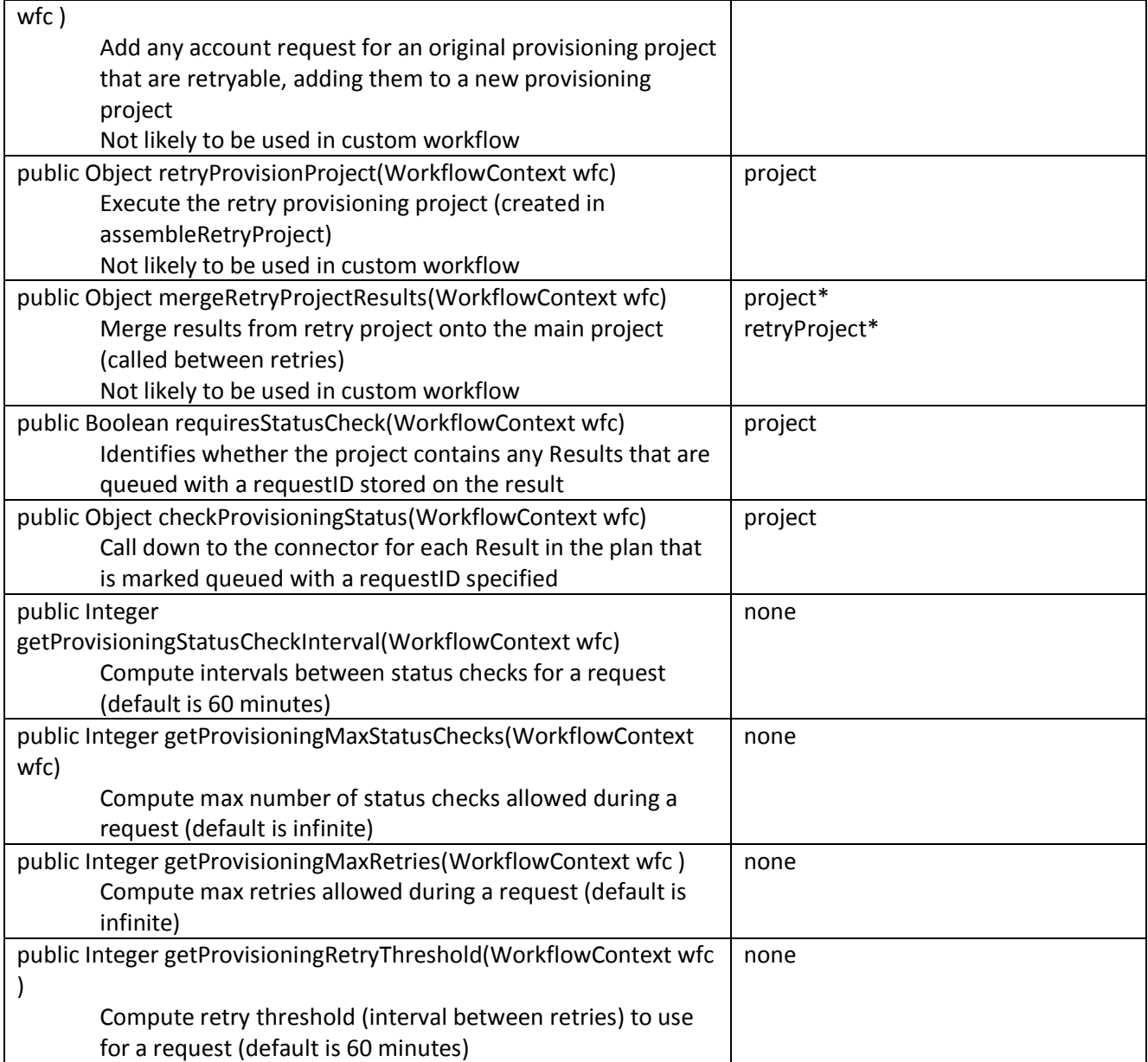

The methods in the libraries below are available for use but will not likely be used in a custom workflow. It is recommended, especially in Release 5.5+ where LCM workflows are subdivided into subprocesses to maximize reusability, that the workflow subprocesses be called by custom workflows instead of the library methods themselves. This information is included here mostly for reference – to document what these methods do and what is passed to them. They are also here to ensure that customization efforts do not *remove* calls to important methods but instead only add other functionality around these method calls.

#### <span id="page-50-0"></span>**IdentityRequest Library**

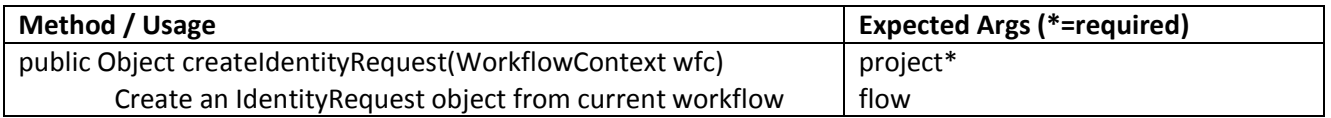

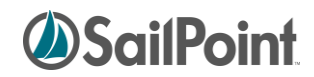

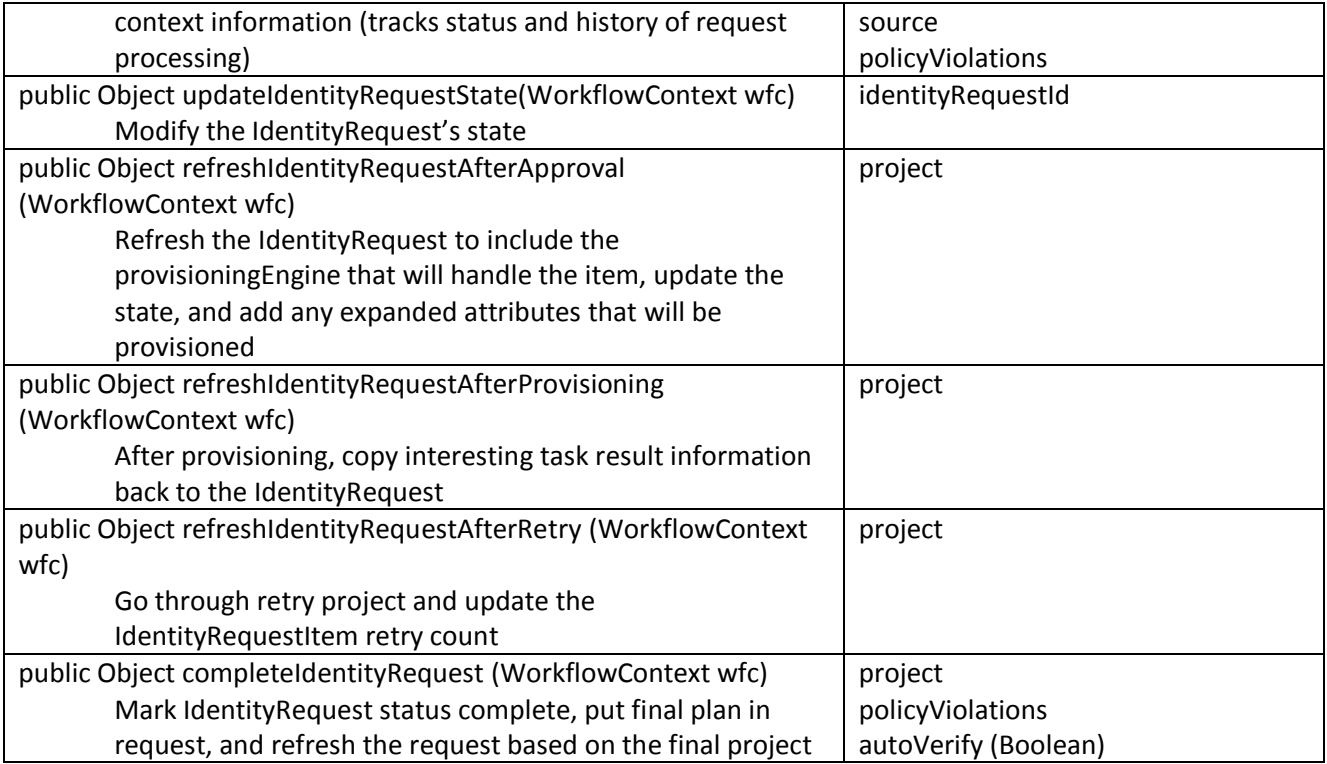

## <span id="page-51-0"></span>**Approval Library**

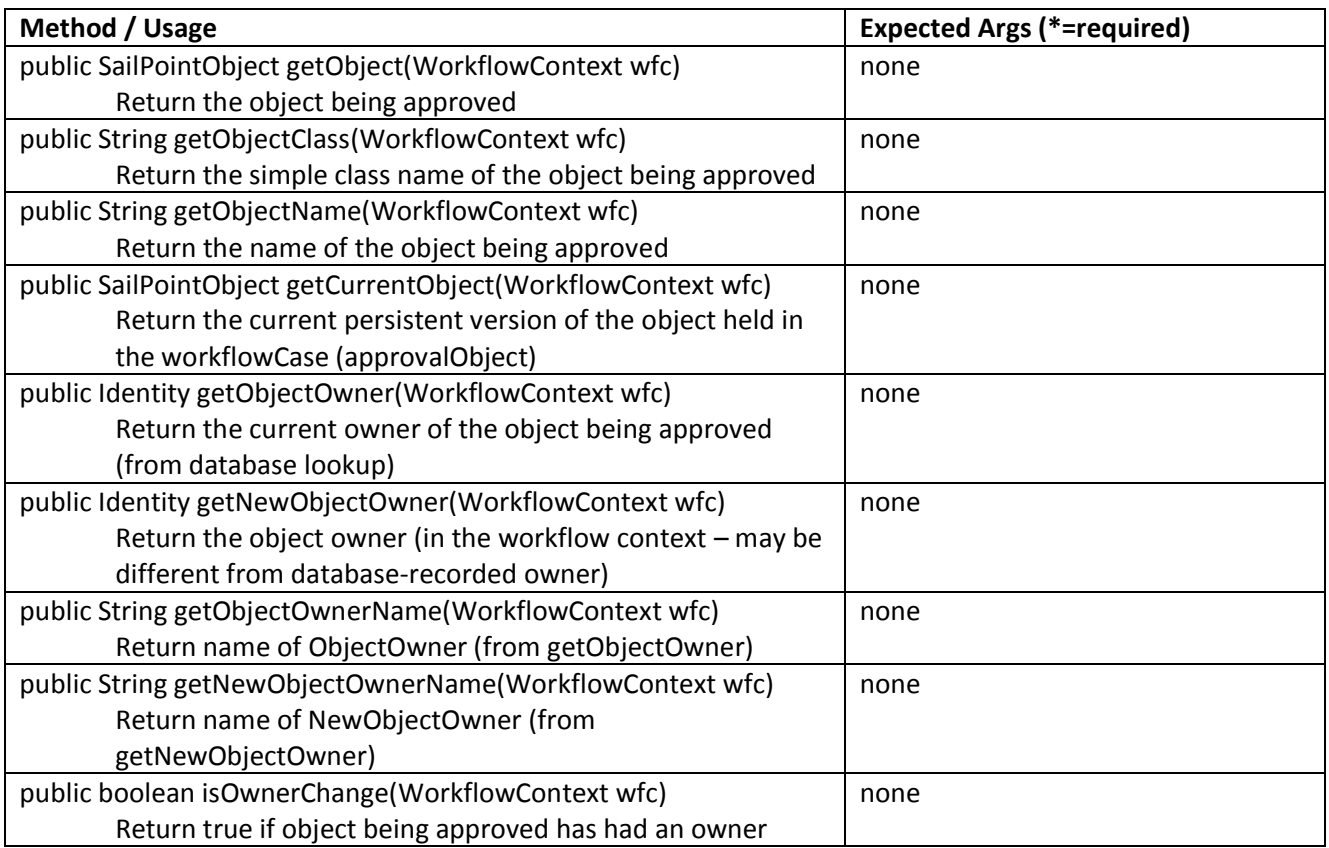

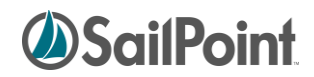

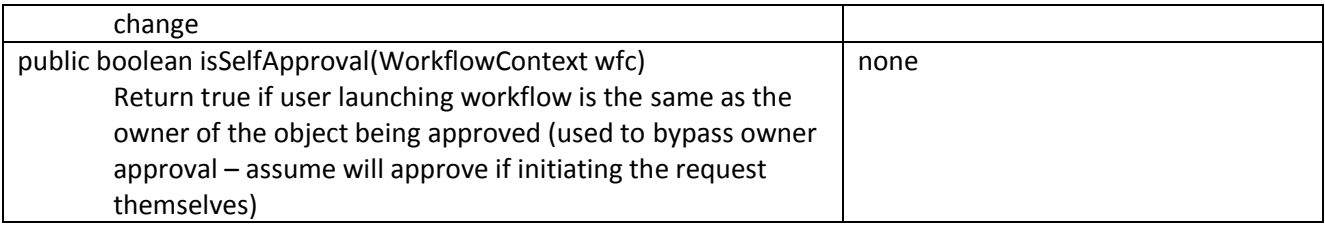

## <span id="page-52-0"></span>**Policy Violation Library**

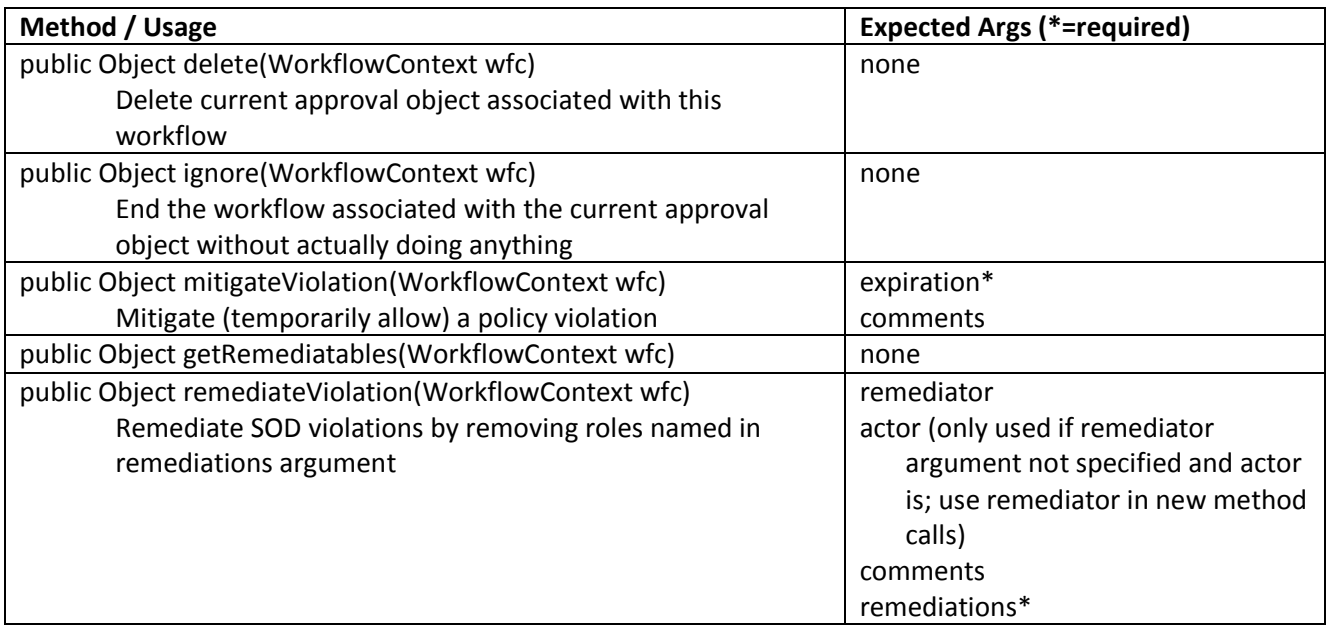

## <span id="page-52-1"></span>**Role Library**

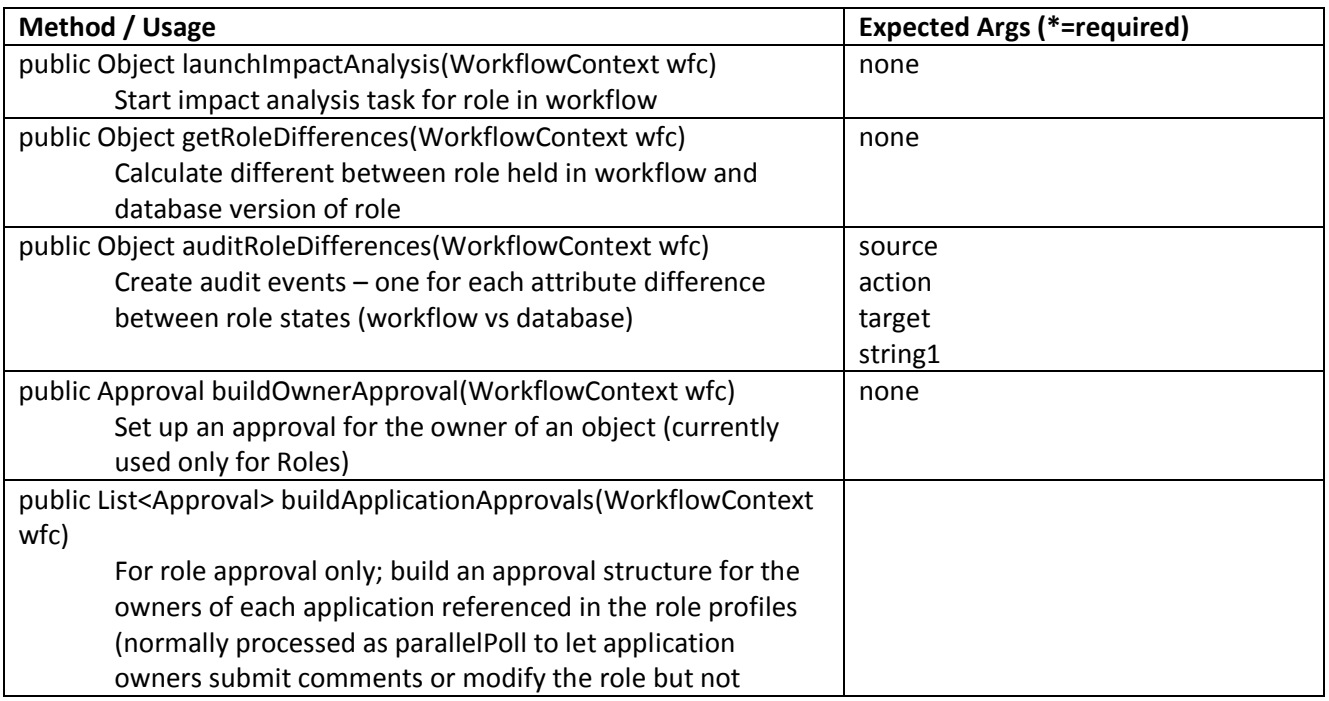

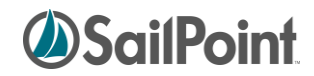

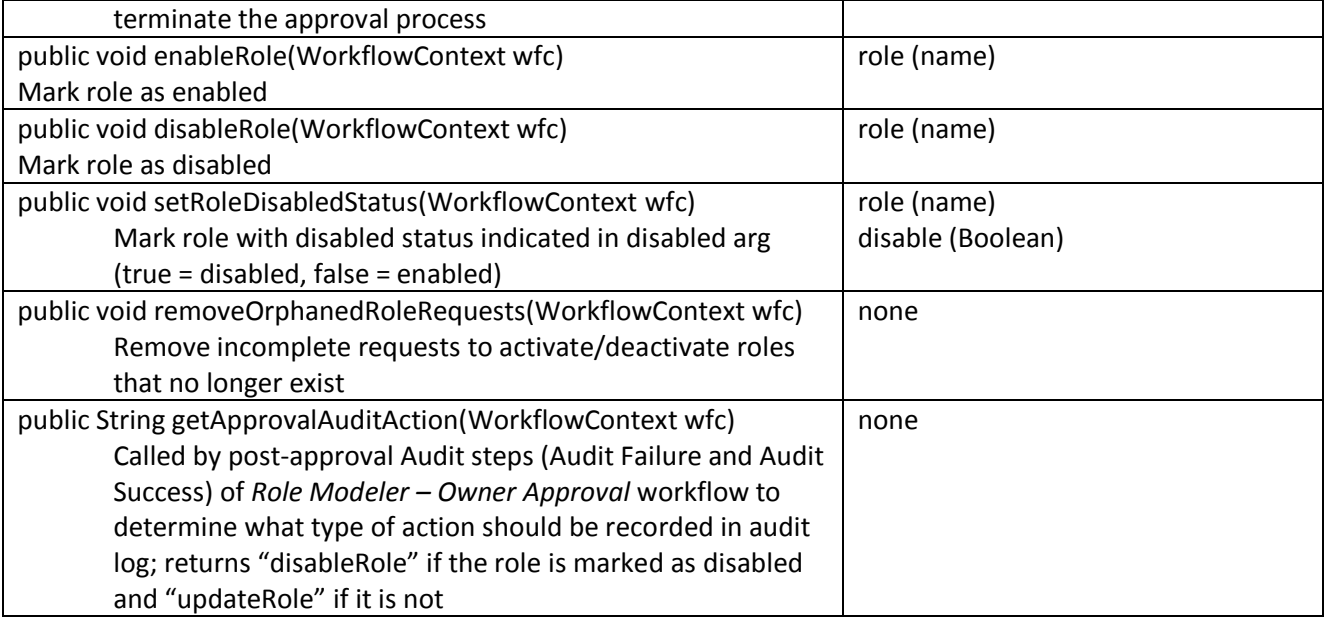

#### <span id="page-53-0"></span>**LCM Library**

At present, the LCM Library contains no public methods. All of its methods have been moved to the Standard Workflow Handler.

## <span id="page-53-1"></span>**Monitoring Workflows**

Once a workflow has been initiated, it may run to completion quickly or may take time to complete its specified actions. Approval steps often create a delay in the processing while the workflow waits for the approver to review the work item and make a decision on it.

To observe a workflow "in flight" and understand how much of the process is complete and what actions are still pending, examine the Task Result for the workflow on the **Monitor** -> **Tasks** -> **Task Results** page. The TaskResult for a workflow will exist for a period of time following the successful completion of the workflow, but depending on the retention period set, it may be purged soon after the process has run to completion. While the workflow is still in progress, however, the TaskResult will continue to exist and can be examined for current step and status information.

# *SailPoint*

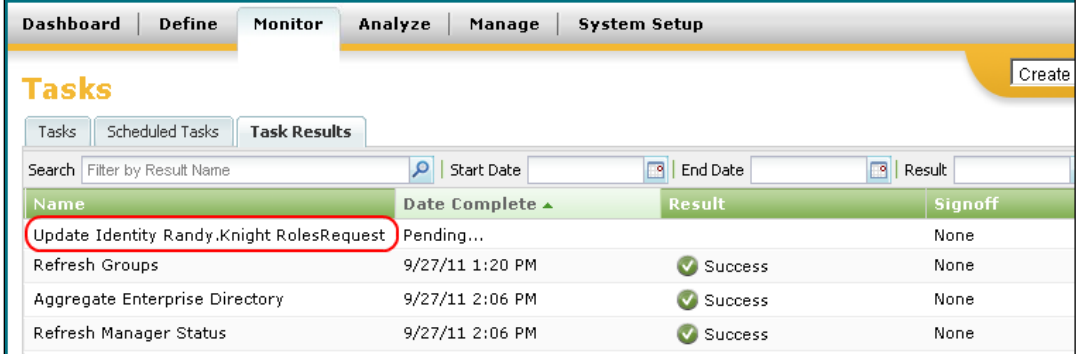

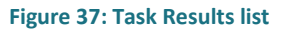

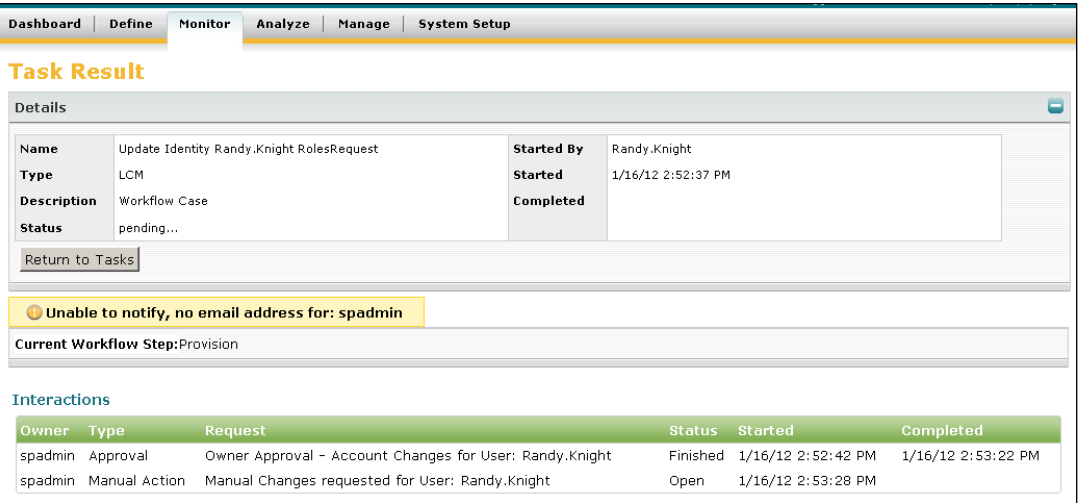

**Figure 38: Task Result Details (shows status, current step, warning messages, user interactions)**

#### <span id="page-54-0"></span>**Viewing the Workflow Case XML**

The workflow case can also be examined in XML format from the IdentityIQ console or from the debug pages. The status of each step can be determined from the data recorded in the workflow case.

 To get the workflowcase XML from the console, launch the console, list the workflow cases, and get the specific workflow case in question by name (as shown below).

```
iiq console
> List workflowcase
[system will list all in-flight workflowcases by ID and name]
> get workflowcase "[workflowcase name]"
[system will display the XML for the workflow case]
```
 To see the workflowcase XML from the IdentityIQ Debug pages, select **WorkflowCase** from the object list and click **List**. Then click the specific workflow case from the list to display its XML.

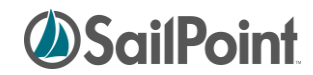

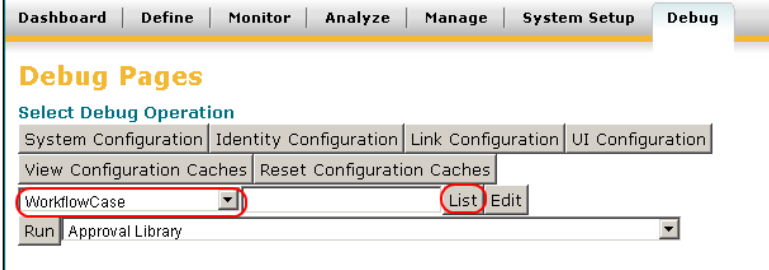

#### **Figure 39: List WorkflowCases**

| Dashboard<br><b>Define</b><br>Monitor                                            | Analyze<br>Manage | <b>System Setup</b> | Debug |
|----------------------------------------------------------------------------------|-------------------|---------------------|-------|
| <b>Debug Pages</b><br><b>WorkflowCase Objects</b>                                |                   |                     |       |
| Ιd                                                                               | Name              |                     |       |
| 40288d00345d0e9f0134e84b047c0ef5 Update Identity Randy.Knight RolesRequest<br>Ok |                   |                     |       |

**Figure 40: Select desired WorkflowCase**

| Dashboard<br>Define<br>Monitor<br>Analyze<br>Debua<br>Manage<br><b>System Setup</b>                                                                                                    |
|----------------------------------------------------------------------------------------------------|
| <b>Debug Pages</b>                                                                                                    |
| Edit WorkflowCase:Update Identity Randy.Knight RolesRequest                                                                                                    |
| xml version='1.0' encoding='UTF-8'?<br>WorkflowCase PUBLIC "sailpoint dtd" "sailpoint dtd"<br>  <workflowcase created="1326747157628" id="40288d00345d0e9f0134e84b047c0ef5" launcher="Randy.Kniqht" modified="1326747209050" name=" &lt;br&gt;&lt;Messages&gt;&lt;/td&gt;&lt;/tr&gt;&lt;tr&gt;&lt;td&gt;&lt;Message key=" notification_failed_no_email"="" type="Warn"><br/><parameters><br/><string>spadmin</string><br/></parameters></workflowcase> |
| <br>                                                                                                    |
| <workflow_currentstep="ed4709d68e8747439442bffbf09e6aeb" handler="sailpoint.api.StandardWorkflowHandler" name="LCM Provisioning" proces<br=""><variable input="true" name="identityName"></variable></workflow_currentstep="ed4709d68e8747439442bffbf09e6aeb">                                                                                                    |
| <variable initializer="script:(identityDisplayName != void)?identityDisplayName : resolveDisplayName(identityName)" input="true" name="plan" true"=""></variable>                                                                                                    |
| <variable input="true" name="flow"></variable><br><variable editable="true" initializer="false" name="optimisticProvisioning"></variable><br><variable editable="true" initializer="true" name="foregroundProvisioning"></variable>                                                                                                    |
| <variable editable="true" name="doRefresh"></variable><br><variable initializer="user,requester" input="true" name="notificationScheme"></variable>                                                                                                    |
| <variable initializer="parallelPoll" input="true" name="approvalMode"></variable><br><variable initializer="owner" input="true" name="approvalScheme"></variable>                                                                                                    |
| <variable input="true" jnitializer="Normal" name="workItemPriority"></variable><br>$\vert \cdot \vert$                                                                                                    |

<span id="page-55-0"></span>**Figure 41: View WorkflowCase XML**

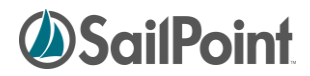

## <span id="page-56-1"></span><span id="page-56-0"></span>**Loops within Workflows**

Creating a loop within an IdentityIQ workflow is actually fairly simple to accomplish. A transition can be specified from a step back to itself, with the "when" clause on that transition option specifying the looping condition. If the loop needs to encompass a series of steps instead of just one, the transition from the final step must return the workflow to the first step in the set (instead of to itself) when the looping condition is met.

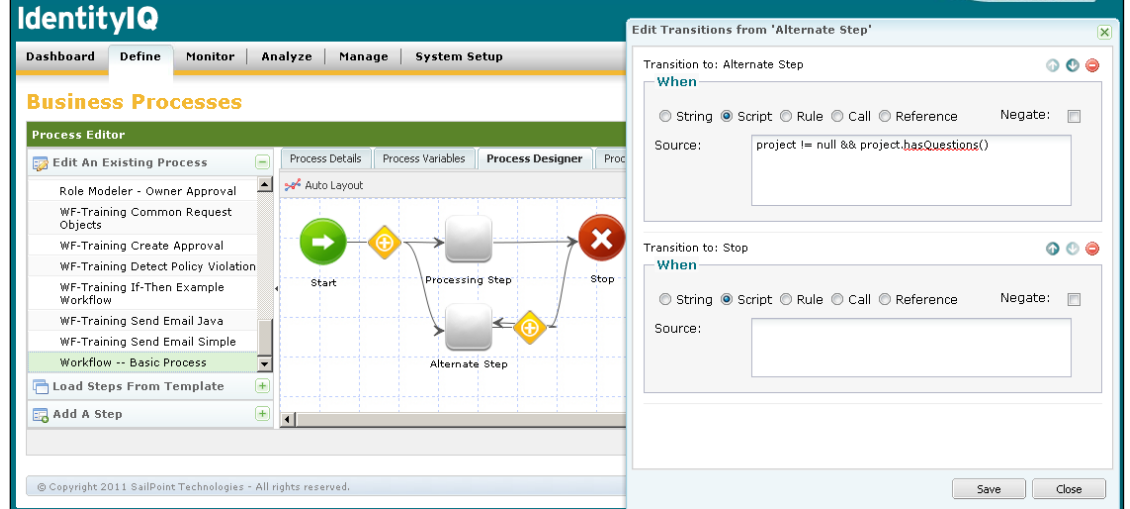

It is also possible to define a subprocess that contains the series of steps that are within the loop. In the main process, the loop is created through a step transition from the step that invokes the subprocess back to itself. In the UI, it will appear as shown above; the step details within the step would specify a "subprocess" action that invokes the loop subprocess.

## <span id="page-56-2"></span>**Initiating Workflows from a Task or Workflow**

This section describes how workflows can be run without needing a triggering system event to initiate it.

#### <span id="page-56-3"></span>**Workflows Run from Custom Tasks**

Workflows can be initiated by a custom Task in IdentityIQ. Tasks are compiled java classes, so the custom task must be written as a java method. Within that method, a workflowLaunch object should be created and populated with the data required by the workflow. A Workflower object must be created, passing in a sailpoint context object, and then the workflower's launch method is called, passing in the populated workflowLaunch.

The code segment below illustrates how to run a workflow from a java method. This example hard codes most of the required workflow variable values, but they could also be set dynamically by passing in task variables instead of literal values.

import java.util.HashMap;

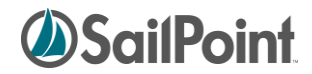

```
 import sailpoint.api.SailPointContext;
 import sailpoint.api.Workflower;
 import sailpoint.integration.ProvisioningPlan;
 import sailpoint.integration.ProvisioningPlan.AccountRequest;
 import sailpoint.integration.ProvisioningPlan.AttributeRequest;
 import sailpoint.object.Identity;
 import sailpoint.object.Workflow;
 import sailpoint.object.WorkflowLaunch;
 import sailpoint.tools.GeneralException;
 import sailpoint.tools.xml.XMLObjectFactory;
HashMap launchArgsMap = new HashMap();
 String myIdentityName = "T339222";
 Identity myIdentity = context.getObjectByName(Identity.class, myIdentityName);
 //Create Provisioning Plan and add needed attribute values
 ProvisioningPlan plan = new ProvisioningPlan();
 plan.setIdentity(myIdentity);
AccountRequest accountRequest = new AccountRequest();
AttributeRequest attributeRequest = new AttributeRequest();
 accountRequest.setApplication("IIQ");
 accountRequest.setNativeIdentity(wbIdentity);
 accountRequest.setOperation("Modify");
 attributeRequest.setOperation("Add");
 attributeRequest.setName("assignedRoles");
 attributeRequest.setValue("Benefits Clerk");
 accountRequest.add(attributeRequest);
 plan.add(accountRequest);
 //Add needed Workflow Launch Variables to map of name/value pairs 
 launchArgsMap.put("allowRequestsWithViolations","true");
 launchArgsMap.put("approvalMode","parallelPoll");
launchArgsMap.put("approvalScheme", "worldbank");
 launchArgsMap.put("approvalSet","");
 launchArgsMap.put("doRefresh","");
 launchArgsMap.put("enableRetryRequest","false");
 launchArgsMap.put("fallbackApprover","spadmin");
 launchArgsMap.put("flow","RolesRequest");
 launchArgsMap.put("foregroundProvisioning","true");
 launchArgsMap.put("identityDisplayName","John.Smith");
 launchArgsMap.put("identityName","John.Smith");
 launchArgsMap.put("identityRequestId","");
 launchArgsMap.put("launcher","spadmin");
launchArgsMap.put("notificationScheme","user,requester");
 launchArgsMap.put("optimisticProvisioning","false");
 launchArgsMap.put("plan",plan);
 launchArgsMap.put("policiesToCheck","");
 launchArgsMap.put("policyScheme","continue");
 launchArgsMap.put("policyViolations","");
 launchArgsMap.put("project","");
 launchArgsMap.put("requireViolationReviewComments","true");
 launchArgsMap.put("securityOfficerName","");
 launchArgsMap.put("sessionOwner","spadmin");
 launchArgsMap.put("source","LCM");
 launchArgsMap.put("trace","true");
 launchArgsMap.put("violationReviewDecision","");
 launchArgsMap.put("workItemComments","");
sailpoint.object.ProvisioningPlan spPlan = new sailpoint.object.ProvisioningPlan();
 spPlan.fromMap(plan.toMap());
 launchArgsMap.put("plan", spPlan);
```
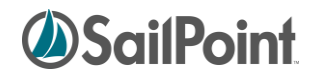

```
 //Create WorkflowLaunch and set values
WorkflowLaunch wflaunch = new WorkflowLaunch();
 Workflow wf = (Workflow) context.getObjectByName(Workflow.class,"myWorkflowName");
 wflaunch.setWorkflowName(wf.getName());
 wflaunch.setWorkflowRef(wf.getName());
 wflaunch.setCaseName("LCM Provisioning");
 wflaunch.setVariables(launchArgsMap);
 //Create Workflower and launch workflow from WorkflowLaunch
Workflower workflower = new Workflower(context);
 WorkflowLaunch launch = workflower.launch(wflaunch);
 // print workflowcase ID (example only; might not want to do this in the task)
 String workFlowId = launch.getWorkflowCase().getId();
 System.out.println("workFlowId: "+workFlowId);
```
#### <span id="page-58-0"></span>**Workflows Run by Other Workflows**

Installations commonly want to have one workflow kick off another workflow. This is done through the use of the ScheduleWorkflowEvent method in the Standard Workflow Handler. That method is executed by one of the initiating workflow's steps through a "call" action.

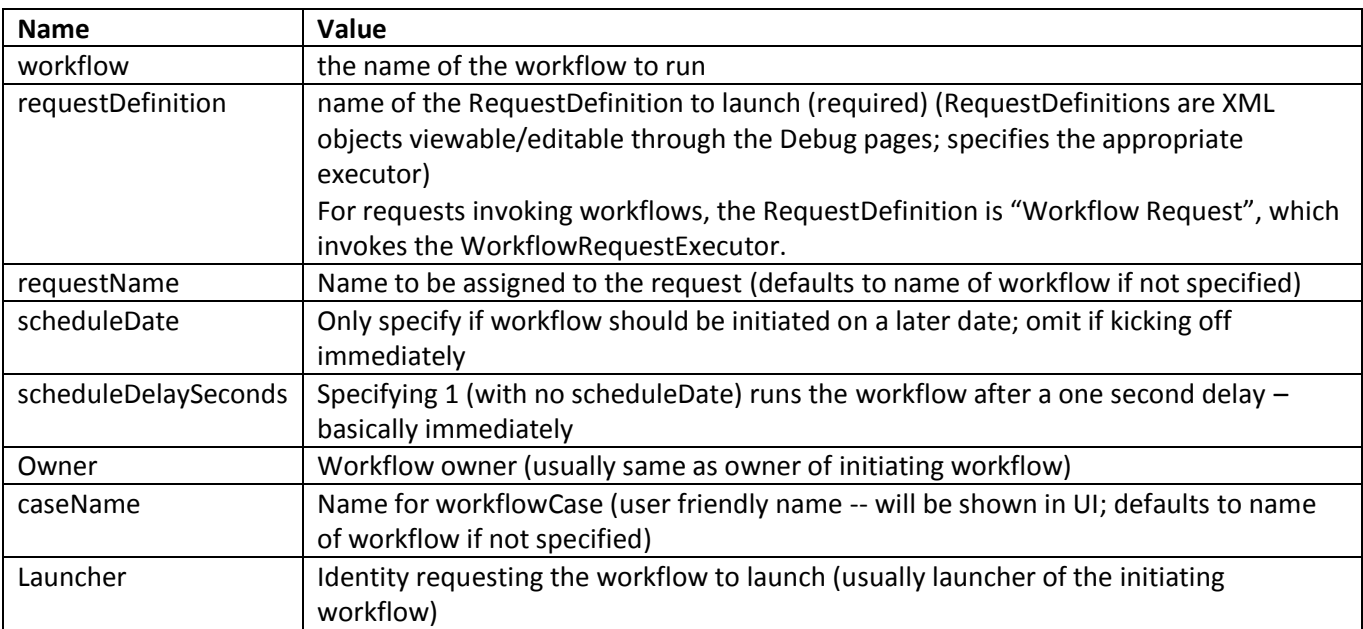

Arguments to the step should be as follows:

<span id="page-58-1"></span>**NOTE**: This is distinct from running a workflow as a subprocess. If a workflow is invoked as a subprocess, the calling workflow will wait until the subprocess has finished (and returned control to the caller) before it continues with its processing. This "call" causes a completely separate workflow to begin running, and as soon as the new workflow has been kicked off, the calling workflow will move on to its next step.

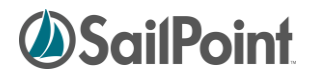

## <span id="page-59-0"></span>**Custom Forms**

Although there are standard work item forms available for presenting approval (or other data) requests to approvers, some installations may prefer to use custom forms for these activities. In some cases, the request may require a custom form due to the nature of the data collection effort. Custom forms can be built through a <Form> element in the XML, embedded within the <Approval> element.

**NOTE**: As mentioned in the *[Approval Steps](#page-41-0)* section, the <Approval> element can be used to collect data from a user, even if it is not actually an "approval", per se. Custom forms are commonly used for these activities, since the normal approval forms do not really apply. However, custom forms can also be used for traditional approval activities when a different presentation format is desired.

The basic elements in a Form definition are:

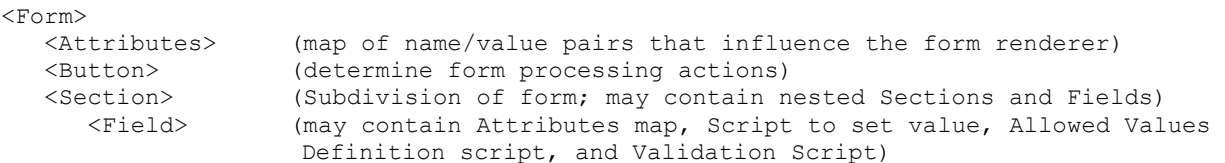

#### <span id="page-59-1"></span>**Attributes**

Forms can include a map of attributes that are used by the renderer. These are specified by any of the following keys:

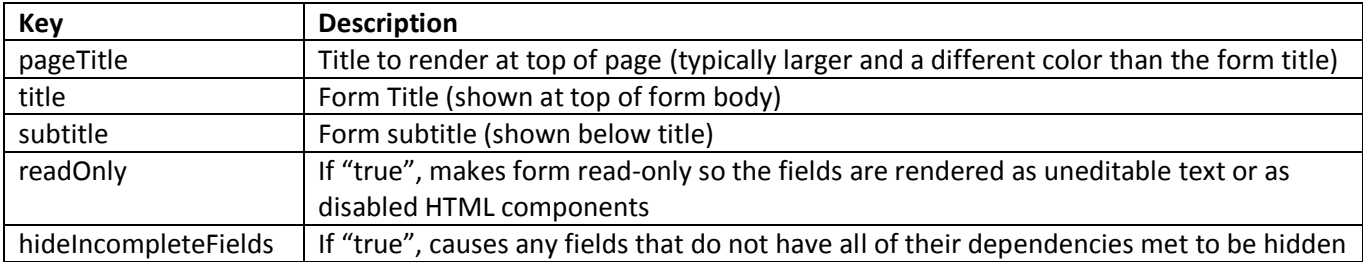

NOTE: The Boolean attributes are only specified if they are true; they default to false if not included.

Attributes maps are specified as shown here:

```
<Attributes>
   <Map>
      <entry key="pageTitle" value="Review Non-Employee Request"/>
      <entry key="readOnly" value="true"/>
   </Map>
</Attributes>
```
#### <span id="page-59-2"></span>**Buttons**

Buttons on the form must include two attributes: a label and an action.

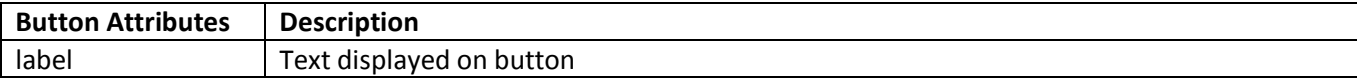

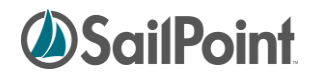

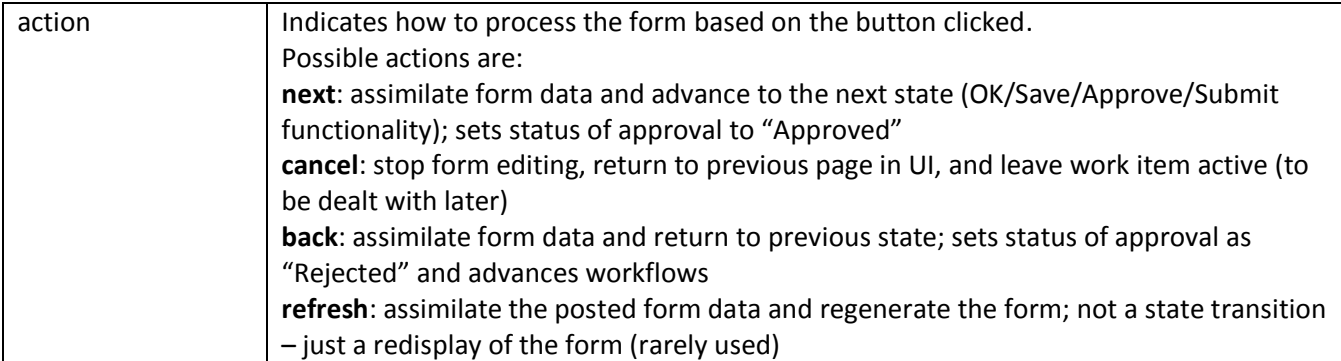

This is an example of a Button element.

```
<Button label='Submit' action='next'/>
```
#### <span id="page-60-0"></span>**Sections**

Sections are marked by the <Section> tag, can be modified by the attributes shown in the table below.

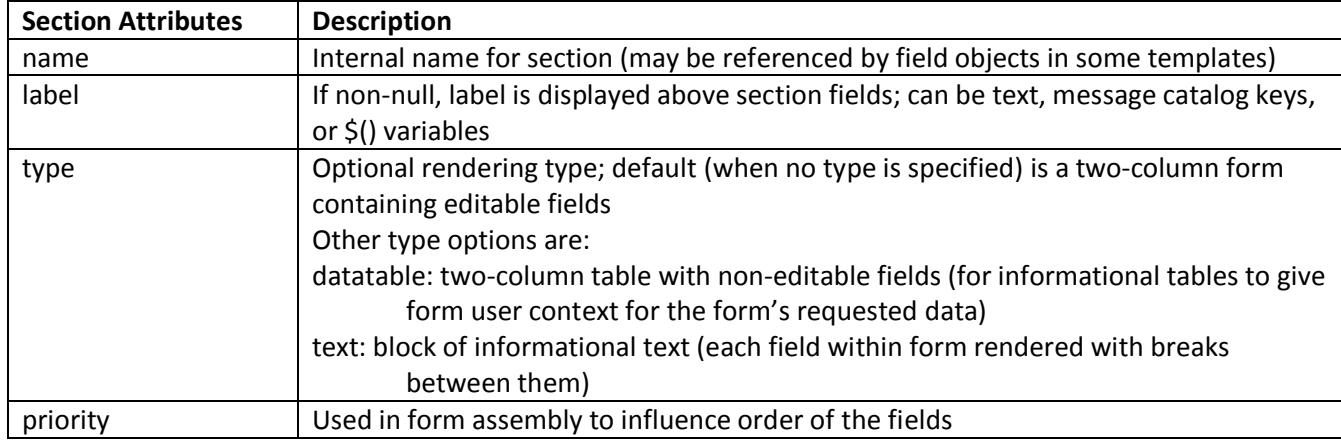

These are examples of Section elements.

```
<Section name="authorizations" label="Authorizations" type="datatable">
<Section name="requestSelector">
```
Sections contain nested Field elements, as described in the next section.

#### <span id="page-60-1"></span>**Fields**

Fields are, of course, the core element of forms, since they are how data gets communicated to and from the user to which the form is presented. Fields have many attribute options available to them, some of which are commonly used and others of which are used very infrequently.

Commonly used field attributes in custom forms are:

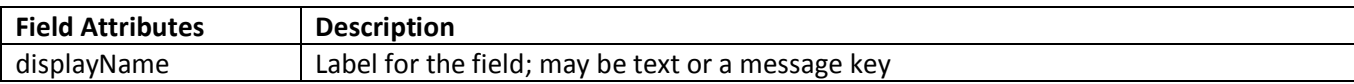

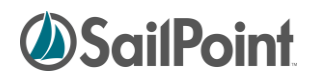

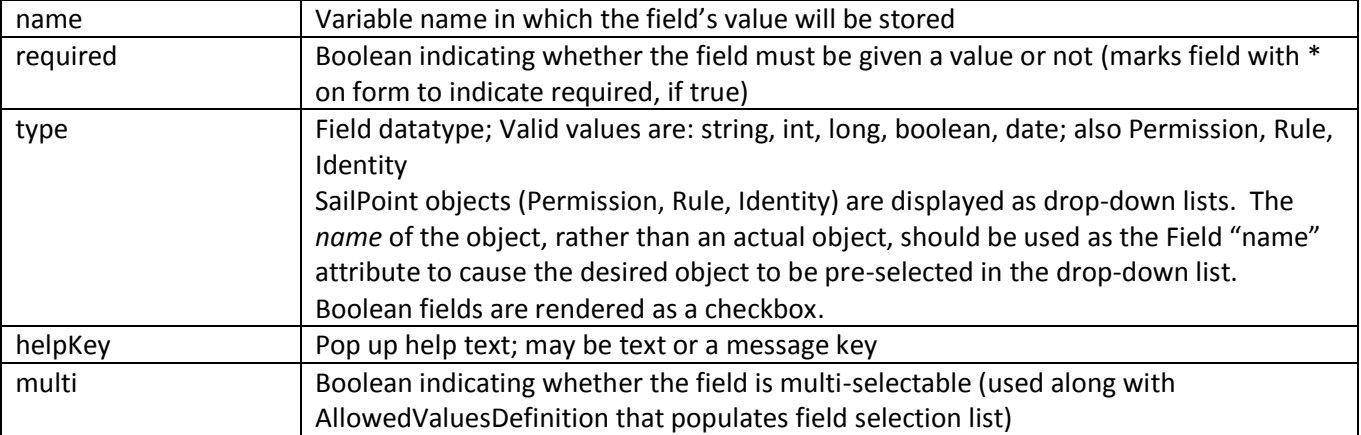

These are the less-commonly used attributes that can be specified for a field:

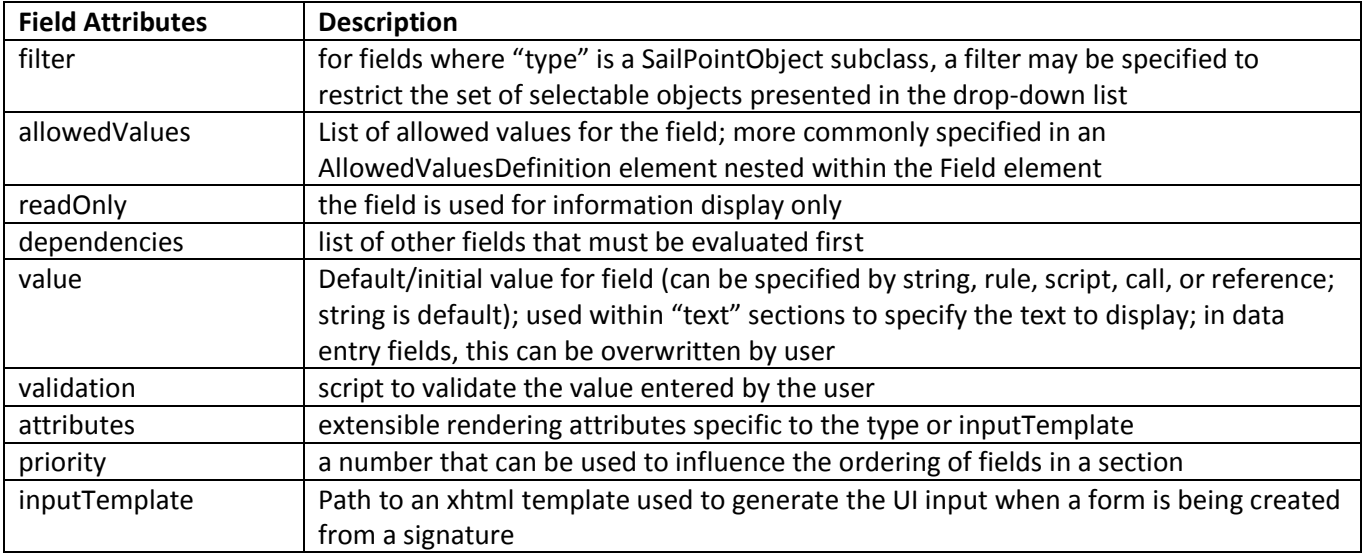

Fields often contain nested elements that help control the display or usage of the field. The field's display can be modified by an Attribute map that specifies the height, width, or field type (most notably "textarea"). Fields can also be created as selectable lists by specifying an AllowedValuesDefinition. Entered Field values can be validated based on a ValidationScript, and a default value for the Field can be specified through an embedded Script element.

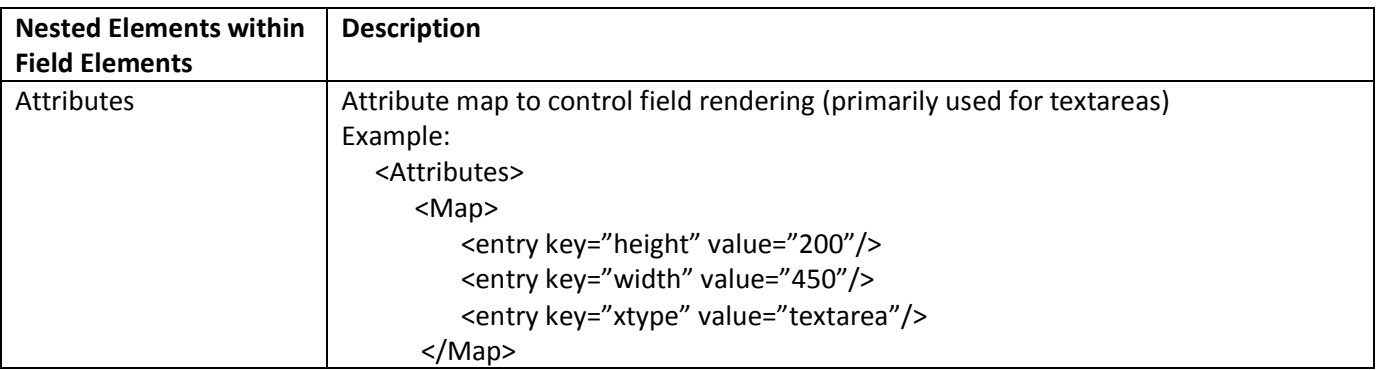

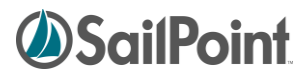

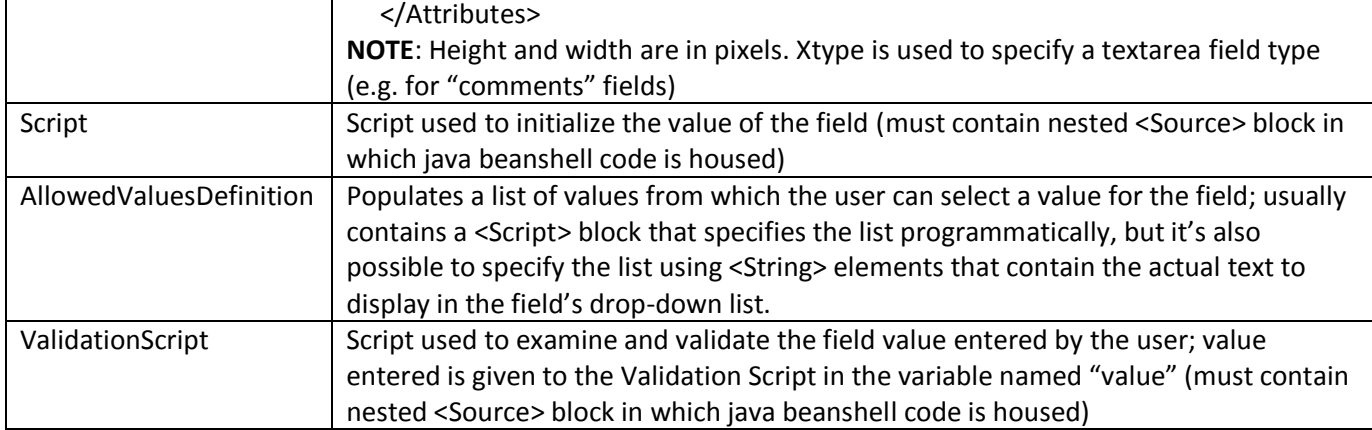

#### <span id="page-62-0"></span>**Example of Custom Form XML**

This example XML creates a custom form that displays the Identity's name and asks the user to select a Region to which the Identity should be assigned.

```
<Step name="Need Region" posX="359" posY="182">
   <Approval name="Need Region" owner="ref:launcher" return="region" 
           send="identityName">
     <Arg name="workItemDescription" 
            value="string:Fill in Region for $(identityName)"/>
     <Form>
      <Attributes>
         <Map>
           <entry key="pageTitle" value="Get Region"/>
           <entry key="title" value="Need Region for Identity"/>
        </Map>
      </Attributes>
      <Button action="back" label="Abort"/>
      <Button action="next" label="Submit"/>
      <Button action="cancel" label="Return Item to Inbox"/>
      <Section name='userInstructions' type='text'>
        <Field value="Employees must be assigned to a region. Please provide the 
correct region for this employee." />
      </Section>
       <Section type="datatable">
         <Field displayName="Employee Name" name="identityName" readOnly="true"/>
       </Section>
       <Section name="Edit These Fields">
         <Field displayName="Region Value" name="region" required="true" 
           type="String">
          <AllowedValuesDefinition>
            <Script>
              <Source>
             import java.util.ArrayList;
             import sailpoint.api.*;
             import sailpoint.object.*;
             List regions = new ArrayList();
             QueryOptions qo = new QueryOptions();
             qo.setDistinct(true);
```
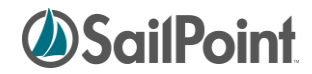

```
qo.addOrdering("region", true);
             List props = new ArrayList();
             props.add("region");
             Iterator result = context.search(Identity.class, qo, props);
             while (result.hasNext()) {
                    Object [] record = result.next();
                    String region= (String) record[0];
                    System.out.println("region: " + region);
                    regions.add(region);
             }
             return regions;
              </Source>
           </Script>
          </AllowedValuesDefinition>
          <ValidationScript>
               <Source>
             // validation variable comes in as value
             import sailpoint.tools.Message;
             List messages = new ArrayList();
             if(value.length() <1; 7) {
              Message msg = new Message();
              msg.setKey("New region must be more than 7 characters.");
               messages.add(msg);
 }
             return messages;
             </Source>
         </ValidationScript>
      </Field>
    </Section>
  </Form>
</Approval>
</Step>
```
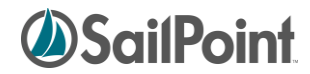

## **Document Revision History**

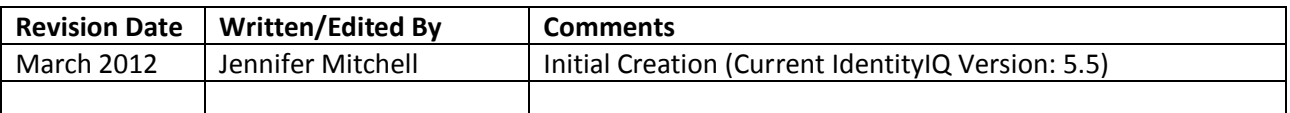